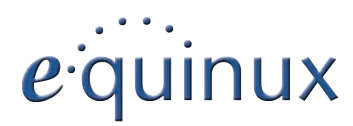

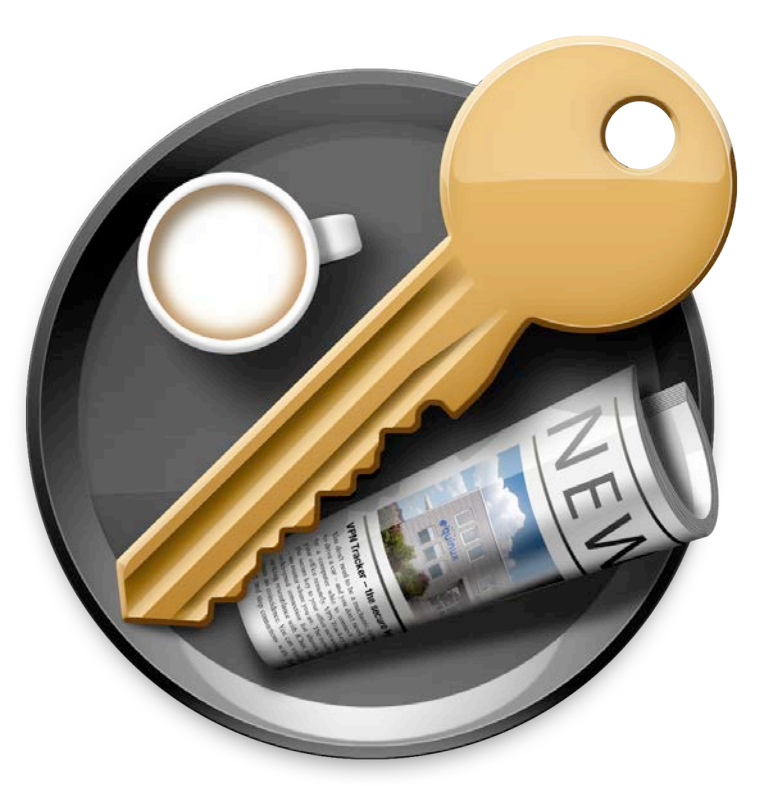

# **VPN Tracker 6 The Complete Manual**

© 2011 equinux AG and equinux USA, Inc. All rights reserved.

Under copyright law, this manual may not be copied, in whole or in part, without the written consent of equinux AG or equinux USA, Inc. Your rights to the software are governed by the accompanying software license agreement.

The equinux logo is a trademark of equinux AG and equinux USA, Inc., registered in the U.S. and other countries. Other product and company names mentioned herein may be trademarks and/or registered trademarks of their respective companies.

equinux shall have absolutely no liability for any direct or indirect, special or other consequential damages in connection with the use of this document or any change to the router in general, including without limitation, any lost profits, business, or data, even if equinux has been advised of the possibility of such damages.

Photo credit: mem-film.de / photocase.de (page 32)

Every effort has been made to ensure that the information in this manual is accurate. equinux is not responsible for printing or clerical errors.

Manual revision 7

[Created using Appl](http://www.equinux.com)e Pages.

www.equinux.com

# **Which Manual is Right for You?**

We offer two manuals for VPN Tracker:

# **VPN Tracker 6 – The Complete Manual (this document)**

- ‣ For VPN administrators and advanced users
- ‣ Covers setting up your VPN gateway, configuring a connection, exporting and deploying VPN Tracker and describes every setting and option.

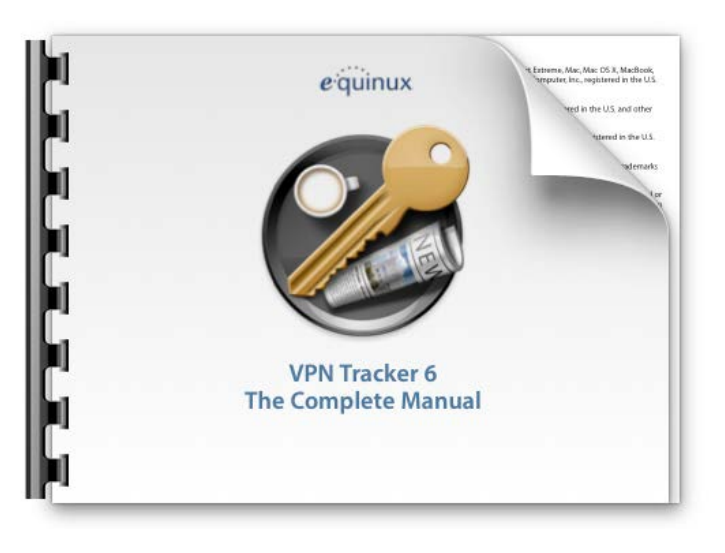

## **VPN Tracker 6 User Guide**

- ‣ For regular users who want to get the most out of VPN Tracker
- ‣ Covers using Secure Desktop, accessing your file servers, printers and other common tasks

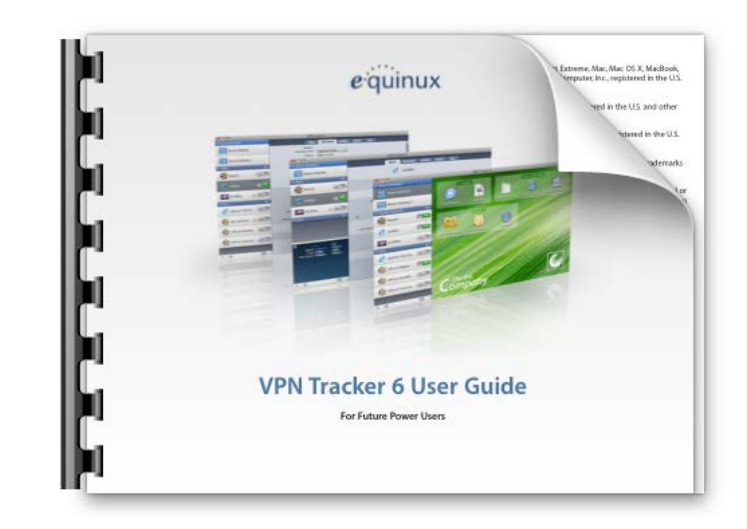

Select "Help > User Guide" in VPN Tracker to read the User Guide.

# **Contents**

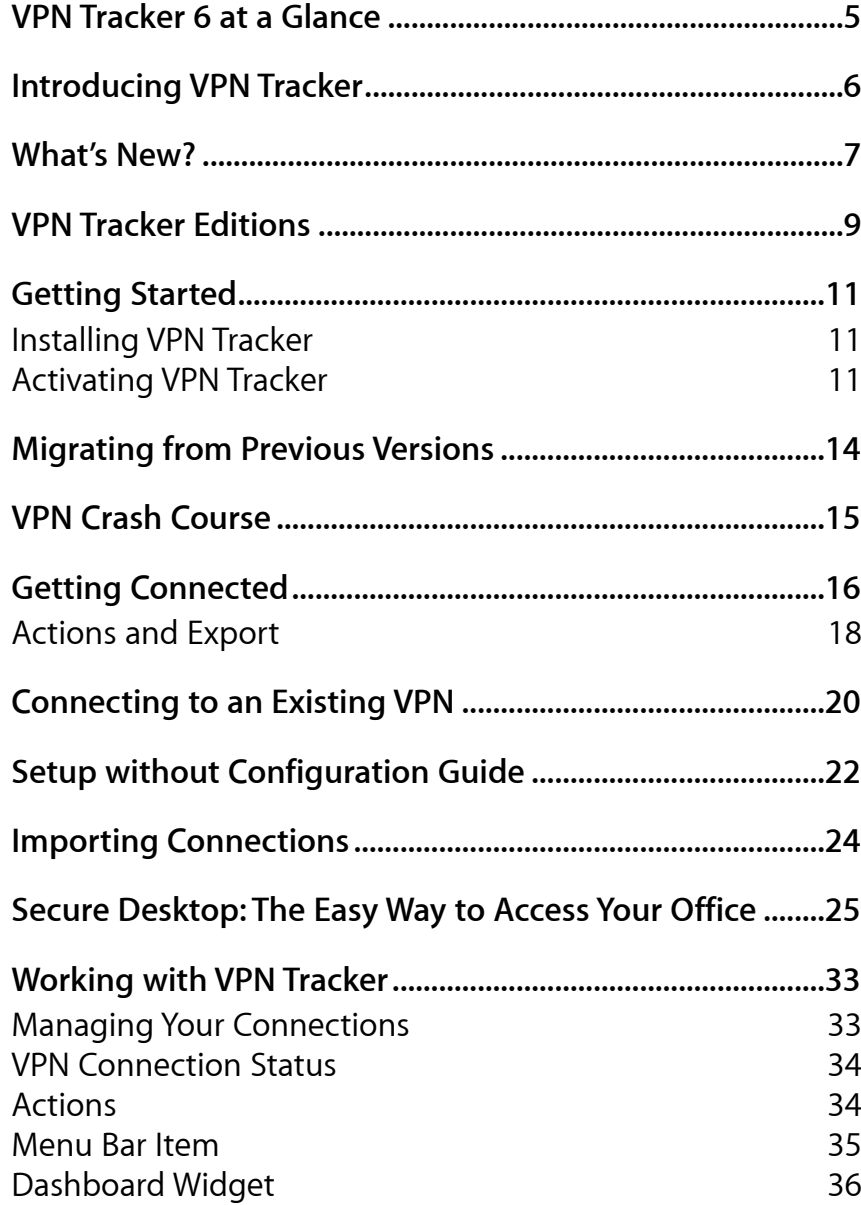

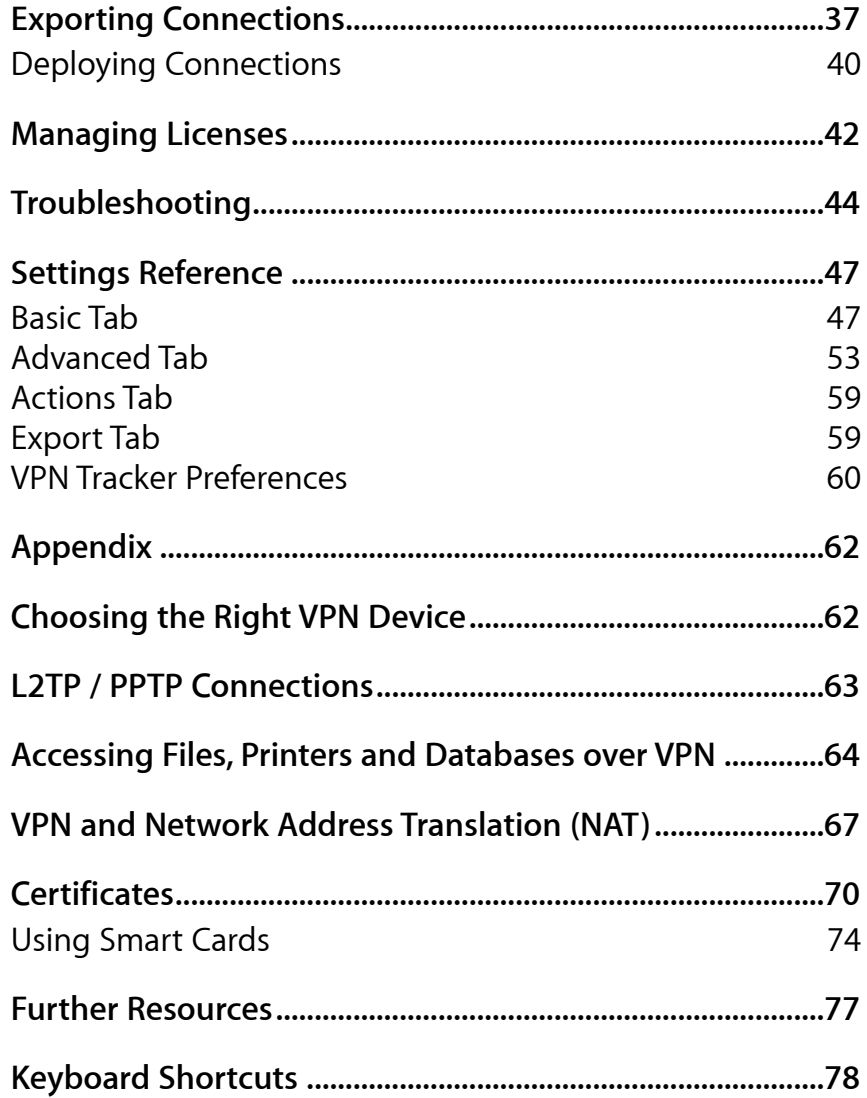

# <span id="page-4-0"></span>**VPN Tracker 6 at a Glance**

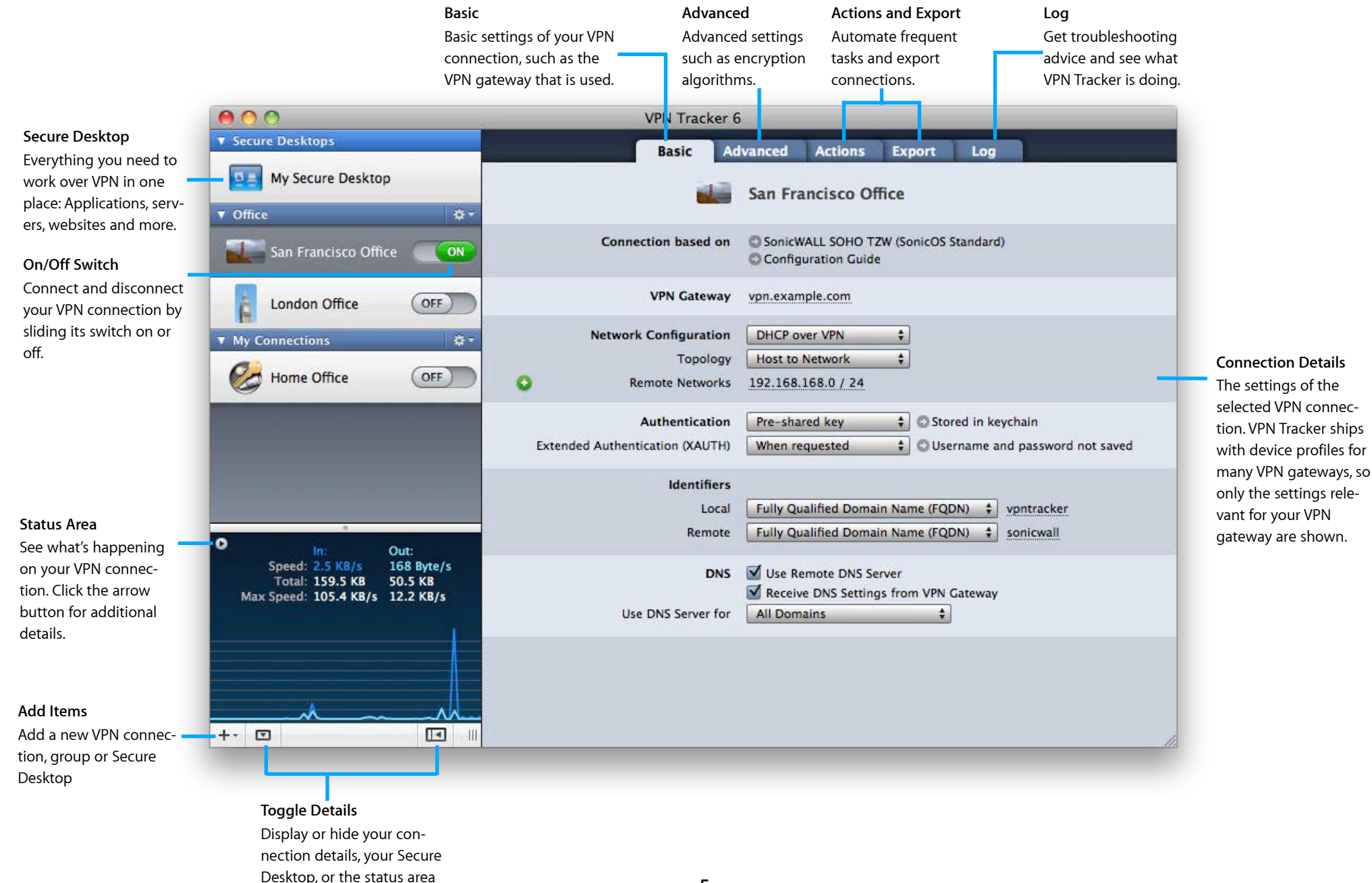

# <span id="page-5-0"></span>**Introducing VPN Tracker**

Welcome to VPN Tracker, the leading VPN client on Mac. Whether you are new to VPN or a seasoned VPN guru, this manual will help you get started with VPN Tracker.

### **New to VPN Tracker?**

- ‣ See how to install VPN Tracker and how to activate your license (or get a free trial) in → *[Getting Started](#page-10-0)*
- ‣ Learn about VPN Basics in our → *[VPN Crash Course](#page-14-0)* and then move straight to → *[Getting Connected](#page-15-0)*
- ‣ Explore how using your VPN is a breeze with → *[Secure Desktop](#page-24-0)*

# **Upgrading to VPN Tracker 6?**

- ‣ See how to → *[Upgrade Your License to VPN Tracker 6](#page-7-0)* and how VPN Tracker automatically takes care of → *[Migrating from Previous Versions](#page-13-0)*
- ‣ Explore → *[What's New](#page-6-0)* in VPN Tracker 6
- ‣ Check out the new → *[Secure Desktop](#page-24-0)* the starting point of your VPN

# **System Administrators and IT Departments**

- ‣ Learn how to connect to your existing VPN gateway or set up everything from scratch in → *[Getting Connected](#page-15-0)*
- ‣ See how easy it is to deploy VPN Tracker in big or small organizations by → *[Exporting Connections](#page-36-0)*, creating customized VPN Tracker applications, and → *[Managing Licenses](#page-41-0)*
- ‣ At the end of this manual you can find a complete → *[Settings Reference](#page-46-0)* that describes every setting in VPN Tracker in detail

# **Conventions Used in This Document**

### **Links to External Websites**

Sometimes you will be able to find more information on external websites. Clicking links to websites will open the website in your web browser:

### [http://equinux.com](http://www.equinux.com)

#### **Links to Other Parts of this Manual**

A → *[Link](#page-6-0)* will take you to another place in the manual. Simply click it if you are reading this manual on your computer.

### **Tips and Tricks**

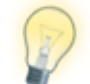

This manual contains lots of great tips. You can easily spot them by looking for the light bulb icon.

### **Advice for Setting up Your VPN Gateway**

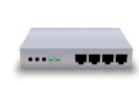

If you are setting up not just VPN Tracker, but also a VPN gateway, this icon points out recommended settings and things you need to pay attention to when setting up a VPN gateway.

### **Warnings**

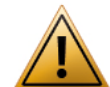

This exclamation mark warns you when there is a setting or action where you need to take particular care.

# **Getting Help**

VPN Tracker makes VPN simple. However, computer networking and VPNs can be complex and tricky at times, so we have also built in tools and helpful features that will assist you if you ever run into problems. Check out → *[Trouble](#page-43-0)[shooting](#page-43-0)* for more information.

# <span id="page-6-0"></span>**What's New?**

With VPN Tracker 6, working on the go is not only more secure, it's more comfortable too. Use Secure Desktop to access everything you need in a single location: Read emails, access file servers, open applications, run scripts and more.

# **New and improved features**

#### **Secure Desktop**

Your Secure Desktop is the starting point for all your VPN-based work: With a single click VPN Tracker will automatically connect to your VPN and open the applications, file servers or webpages that are part of your daily workflow.

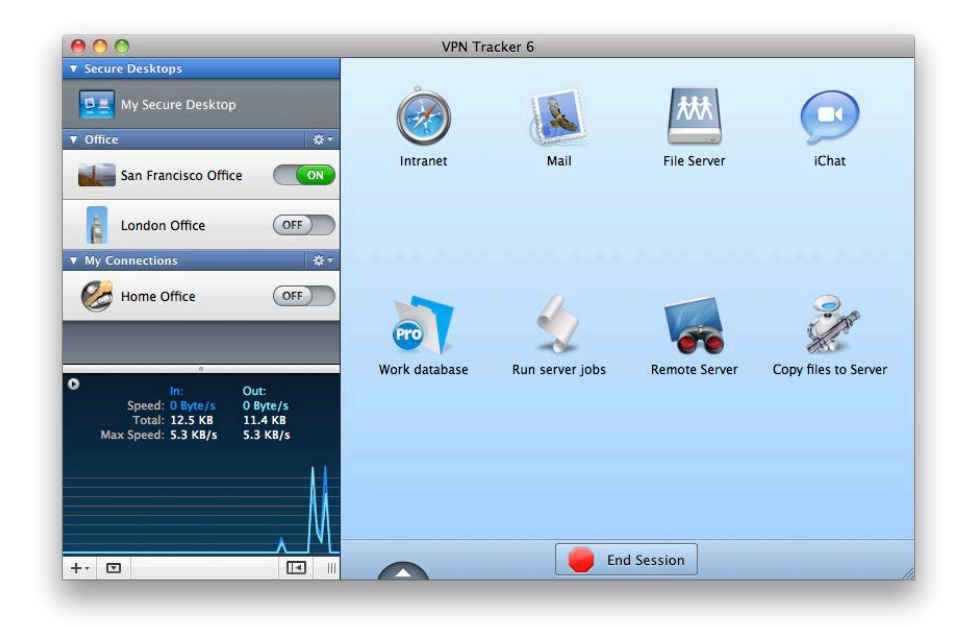

#### **Export Secure Desktops**

The new Secure Desktop in VPN Tracker 6 makes it easy to organize everything you need for working over VPN. And of course, Secure Desktops can be exported so you can provide your users a standardized environment where they'll find everything they need to get right to work.

#### **Security**

VPN Tracker is built with the security of your connection in mind. We have integrated the latest security standards to make VPN Tracker secure and ready for the future.

VPN Tracker takes full advantage of Snow Leopard's new security features including Apple's Service Management framework. As the market-leading VPN solution for Mac, VPN Tracker also includes the latest security algorithms, including the SHA-2 family of hash algorithms.

In addition to Diffie-Hellman Groups 1, 2, and 5, VPN Tracker now also supports Diffie-Hellman Groups 14 to 18 with up to 8192 bits for key exchange.

#### **Simplified Configuration**

VPN Tracker has been vastly refined to make configuring and editing VPN connections easier and more intuitive. We have not only updated the device profiles but also substantially simplified the settings. We were also sure to include a direct link to each device's configuration guide when selecting a device. It's everything you need to know, right where it needs to be.

#### **Endless Connections**

VPN Tracker has been optimized for continuous operation. Those annoying disconnection error messages resulting from interrupted connections are a thing of the past. With improved rekeying, automatic DHCP renewal and support for Dead-peer-detection, VPN Tracker works hard to keep you connected.

#### **Ready for the Future**

As the market-leading VPN solution for Mac OS X, VPN Tracker consistently one step ahead. We have optimized VPN Tracker for Mac OS X Snow Leopard. It supports 64 bit mode and is ready for the Internet of tomorrow with support for IPv6.

# **Edition Changes**

We've heard your feedback and have substantially boosted the Player Edition's capabilities:

VPN Tracker 6 Player Edition now supports **any configuration** created by VPN Tracker 6 Professional Edition – even when using advanced features such as AES-256, smart cards and SonicWALL Simple Client Provisioning.

# <span id="page-7-0"></span>**Upgrading to VPN Tracker 6**

If you currently own VPN Tracker 5, you can easily upgrade to VPN Tracker 6 and take advantage of all these great new features.

#### **To see your upgrade options:**

<http://www.equinux.com/goto/upgradevpntracker>

The equinux License Manger will now show you all available VPN Tracker license upgrades.

# <span id="page-8-0"></span>**VPN Tracker Editions**

We offer three different editions of VPN Tracker to fit different requirements. Find out which edition is right for you.

### **Personal Edition**

VPN Tracker Personal edition is designed for individual users. It supports the most commonly used VPN encryption standards and features.

### **Professional Edition**

VPN Tracker Professional Edition adds advanced features such as AppleScript support, military-grade encryption, smart card support, and the ability to connect to multiple networks and VPN gateways at the same time.

Professional Edition can export VPN connections and even create customized copies of VPN Tracker that include connections and licenses to make largescale rollouts a breeze.

### **Player Edition**

VPN Tracker Player Edition can import and use VPN connections that have been prepared using VPN Tracker Professional Edition. It is the ideal low-cost solution for organizations with a large number of Mac VPN users.

**Note:** In order to use Player Edition, you will need at least one Professional Edition license in your organization.

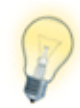

Regardless of the Edition you have purchased, you can always download and use the same copy of the VPN Tracker application. Your license will automatically unlock all the features included in your edition.

## **Do I need VPN Tracker Professional Edition?**

Your connection requires a VPN Tracker Professional Edition license (instead of the Personal Edition), if it uses one of the following:

- ‣ Multiple remote networks
- ‣ AES-192 or AES-256
- ‣ SonicWALL Simple Client Provisioning
- ‣ Diffie-Hellman Groups 14-18
- ‣ SHA-2 (SHA-256 or SHA-512)
- ‣ IPv6
- ‣ Network to Network connection (i.e. connecting two networks using VPN Tracker as a site-to-site VPN gateway)

### **Professional Edition helps you get your job done!**

VPN Tracker Professional Edition is a great asset if you are a system or network administrator, or are working with multiple VPN connections:

- ‣ Export VPN connections for yourself and other users, and even create a customized version of VPN Tracker that already includes a license and a preconfigured VPN connection for your users.
- ‣ Simultaneously connect to more than one VPN gateway, control your Mac OS X L2TP/PPTP VPN, and organize your VPN connections.
- ‣ AppleScript lets you automate common tasks with VPN Tracker.

#### **A note about VPN Tracker Player Edition**

VPN Tracker Player Edition supports any connection created by VPN Tracker Professional Edition. Simply import the connection, and you're done!

Using the deployment features in Professional Edition, you can create custom VPN Tracker applications that contain the connections your users need.

If you plan to deploy VPN Tracker Player Edition within your organization you will need at least one Professional Edition license to set up VPN connections for your users.

If some of your users have a need to set up or modify their own VPN connections, they will need Professional or Personal Edition licenses.

# **VPN Tracker Editions Compared**

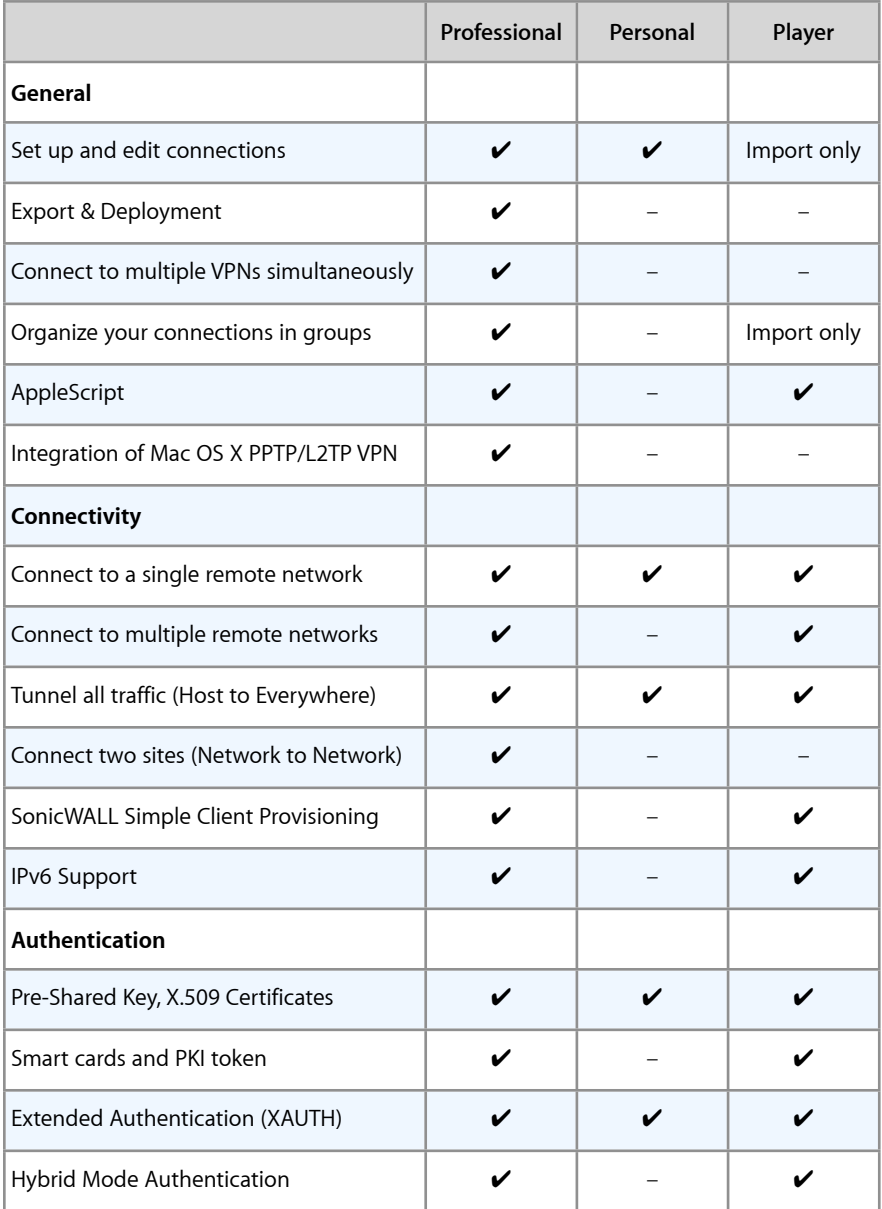

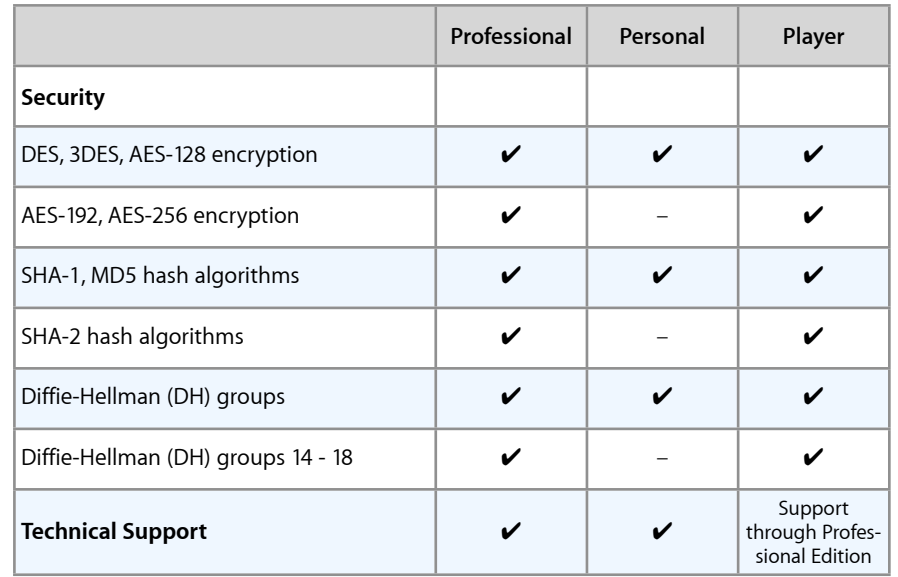

# <span id="page-10-0"></span>**Getting Started**

This chapter shows you how to install VPN Tracker, and how to activate your license. If you do not have a license yet, don't worry – we'll also show you how to get a demo key to try VPN Tracker for free.

# <span id="page-10-1"></span>**Installing VPN Tracker**

You can always download the latest version of VPN Tracker from the equinux website:

<http://equinux.com/vpntracker/download>

There is only one single download for all editions of VPN Tracker.

Once your download has finished, double click the downloaded "VPN Tracker 6.dmg" disk image file, if it doesn't open automatically. Then simply drag the VPN Tracker icon into your applications folder.

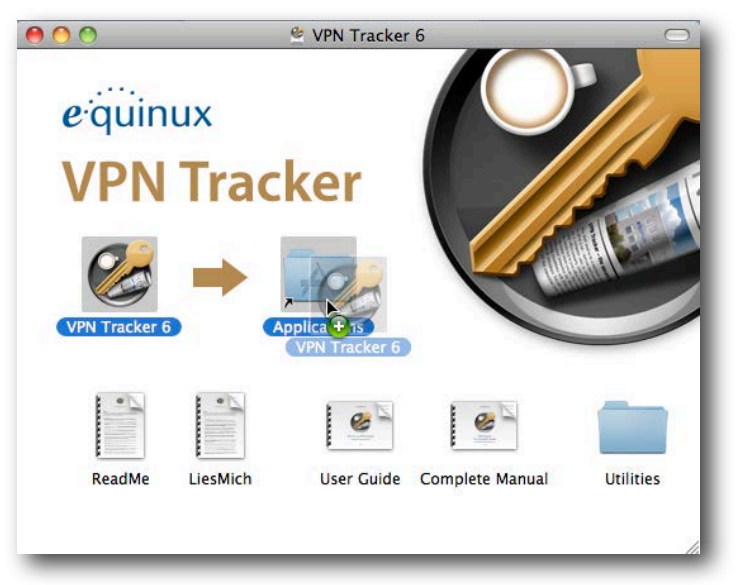

Open your Applications folder and double-click VPN Tracker 6 to open it. When opening VPN Tracker for the first time, you will be prompted for the user name and password of an administrator on your Mac.

# <span id="page-10-2"></span>**Activating VPN Tracker**

Activating VPN Tracker is quick and easy. You can activate your license in a few seconds over any internet connection.

### **How many licenses do I need?**

VPN Tracker is licensed per-machine, so each Mac you want to run VPN Tracker on will need its own license. Licenses can be bought in the equinux Online Store or at your nearest equinux reseller. You can find your nearest reseller with our Reseller Locator:

<http://equinux.com/goto/reseller>

# **Testing VPN Tracker**

If you want to make sure VPN Tracker works with your connection and meets your expectations before purchasing, you can request a free demo key. This will give you access to all VPN Tracker Professional Edition features, except exporting connections.

To request your free demo key, please go to the following webpage:

[http://equinux.com/goto/vpntrackerdemo](http://www.equinux.com/goto/vpntrackerdemo)

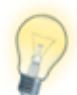

If you set up your VPN connection during your free demo period, VPN Tracker will keep all your settings and details once you activate a purchased license.

**To activate your demo:**

- ▶ Open VPN Tracker
- ‣ Create a new equinux ID if this is your first equinux software, or sign in with your existing equinux ID
- ‣ Enter your demo key when prompted

Once you're satisfied VPN Tracker suits your needs, you can purchase a full license right from within VPN Tracker.

#### **To purchase a license:**

- ‣ Select VPN Tracker > Buy VPN Tracker from the menu bar
- ‣ Choose an edition
- ‣ Follow the instructions to purchase a license

If you prefer, you can also purchase VPN Tracker in our online Store:

<http://equinux.com/goto/buyvpntracker>

### **Activating a License from the equinux Online Store**

#### **To activate a license bought in our online store:**

- ▶ Open VPN Tracker
- ‣ In case you still have time left on your demo period, choose "VPN Tracker 6 > Activate VPN Tracker" from the menu
- ‣ Enter your equinux ID and password in the new window that will open
- ‣ Select the license you would like to use on this Mac
- ‣ Enter the name of the user who will be using this particular license

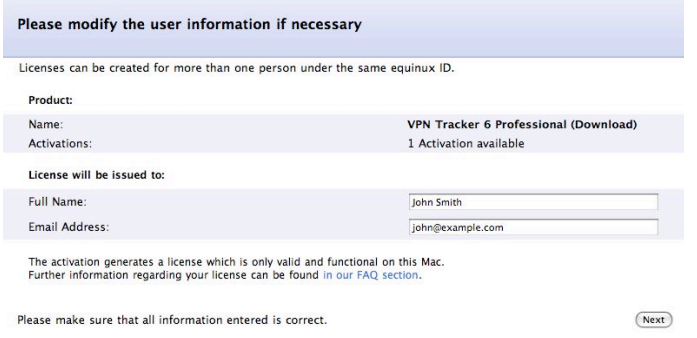

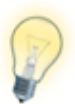

Entering a name and email address will make it easier for you to keep track of who is using which license – particularly useful if you have a large number of VPN Tracker users in your organization.

## **Activating a Retail Box**

### **To activate a retail box of VPN Tracker:**

- ▶ Open VPN Tracker
- ‣ In case you still have time left on your demo period, choose "VPN Tracker 6 > Activate VPN Tracker" from the menu
- ‣ Create a new equinux ID if this is your first equinux software, or sign in with your existing equinux ID
- ‣ Enter the activation code on your Quick Start booklet
- ‣ Enter the name of the user who will be using this particular license

# **Activating with a License Voucher**

If you received your VPN Tracker license from your organization, you probably were given a license voucher file to activate.

#### **To activate using a license voucher file:**

‣ Locate the license voucher in Finder and double-click the file to begin the activation.

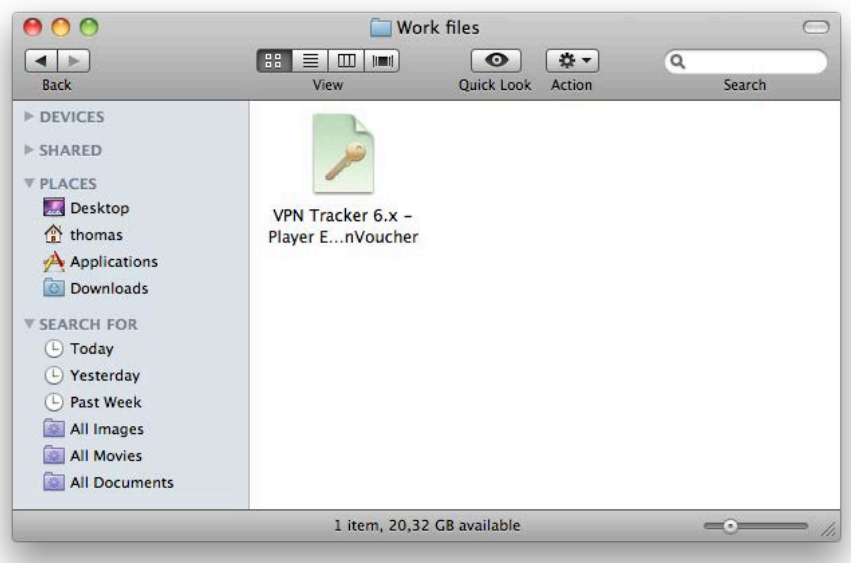

- ‣ Some license vouchers are password-protected. If you are prompted for a password, enter the license password. If you don't know your license password, ask your whoever gave you the voucher, they should know.
- ‣ Click Activate to complete your license activation

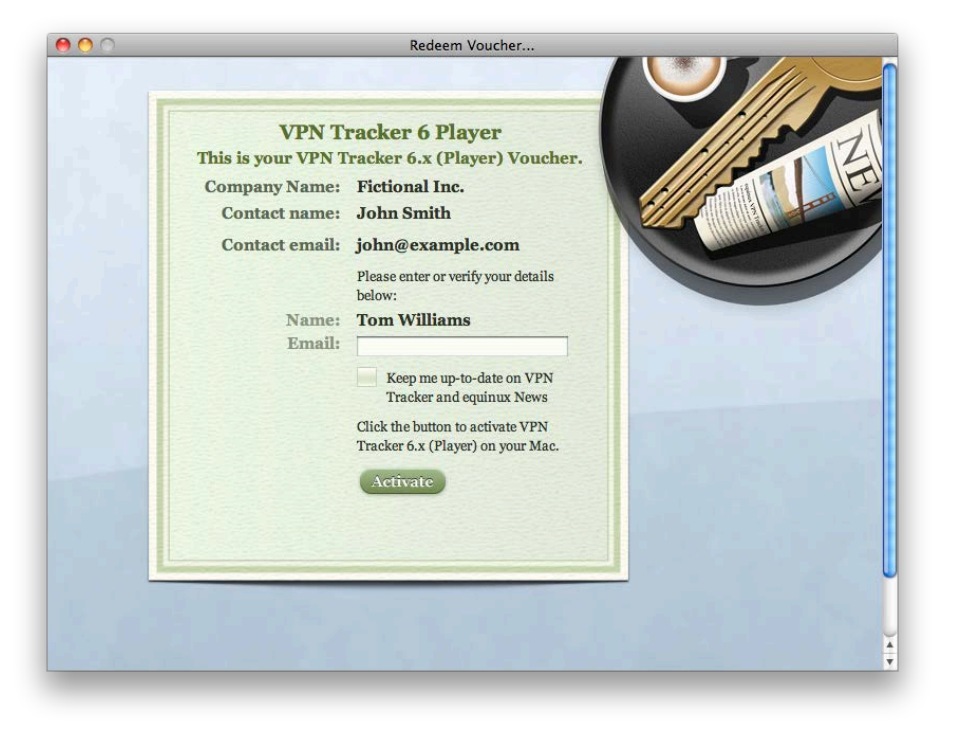

# **Changing Computers**

**If you'd like to change computers, you can easily move your license:**

- ‣ Select VPN Tracker > Deactivate VPN Tracker from the menu bar on your old Mac
- ‣ Once deactivated, you'll be able to activate your new Mac straight away. Simply follow the activation instructions above.
- ‣ Enjoy your new Mac!

### **Broken Mac? Stolen Mac?**

If your old Mac is broken or unavailable, you can also reset your license online. Please read → *[Resetting Licenses](#page-41-1)* for details.

## **Managing Licenses**

If you are in charge of VPN Tracker licenses at your company, our License Manager can help you deploy, move and manage those licenses. Please see → *[Managing Licenses](#page-41-0)* for more information.

# <span id="page-13-0"></span>**Migrating from Previous Versions**

No matter which version you are coming from, it's easy to migrate all your settings to VPN Tracker 6 to continue working without interruption.

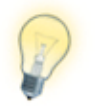

If you are evaluating VPN Tracker 6 and have not yet purchased the upgrade, don't worry – your existing connections and settings in previous versions of VPN Tracker remain untouched.

# **VPN Tracker 5**

Your existing connections and settings are automatically migrated to VPN Tracker 6 when you open it for the first time.

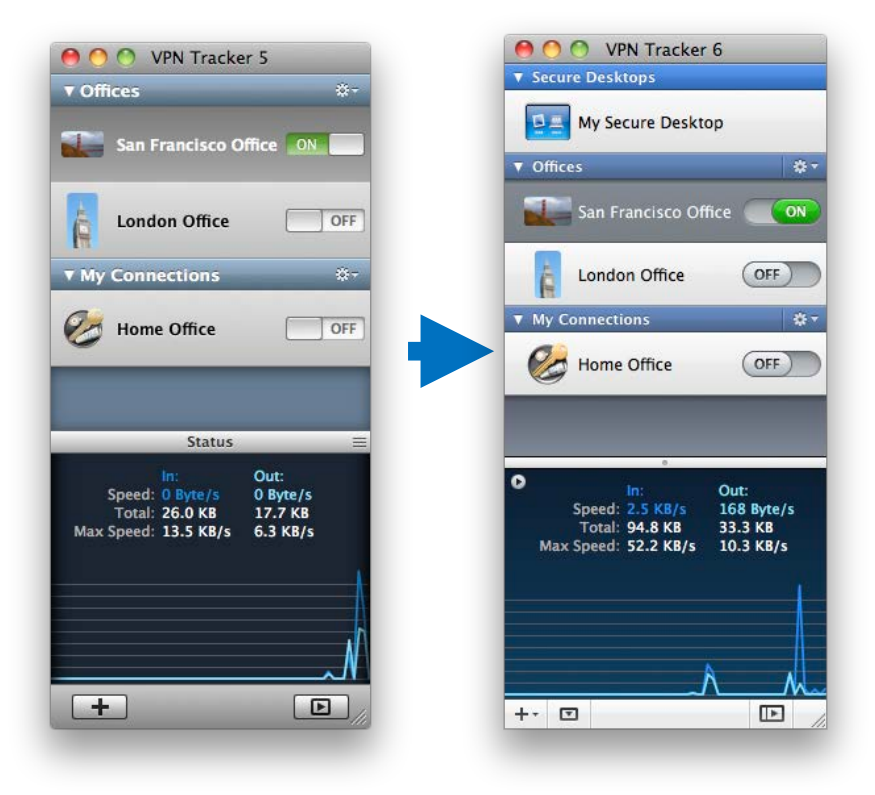

If you ever want to migrate your connections again, you can tell VPN Tracker to repeat the migration to ensure you have the latest connections and settings from VPN Tracker 5: "Tools > Migrate from VPN Tracker 5". Please note that this migration will replace all connections in VPN Tracker 6

# **VPN Tracker 4 (and 3)**

Your existing connections and settings are automatically migrated to VPN Tracker 6 when you open it for the first time. Any certificates you may have been using will be added automatically to your Mac OS X keychain.

You will find your migrated connections in their own connection group named "VPN Tracker 4" (or "VPN Tracker 3" ) in VPN Tracker.

If you have already been using VPN Tracker 5, your VPN Tracker 4 (and VPN Tracker 3) connections are not automatically migrated. If you want to have them available in VPN Tracker 6, simply choose "Tools > Migrate from VPN Tracker 3 / 4" from the menu.

# <span id="page-14-0"></span>**VPN Crash Course**

Is this your first time working with a VPN? Read this chapter to get you up to speed.

## **VP...What?**

VPN Tracker allows your Mac to securely connect to another network over the Internet. Even if your office is located in San Francisco and you're on a business trip in New York, you can work with your applications and files, as if you were in your office.

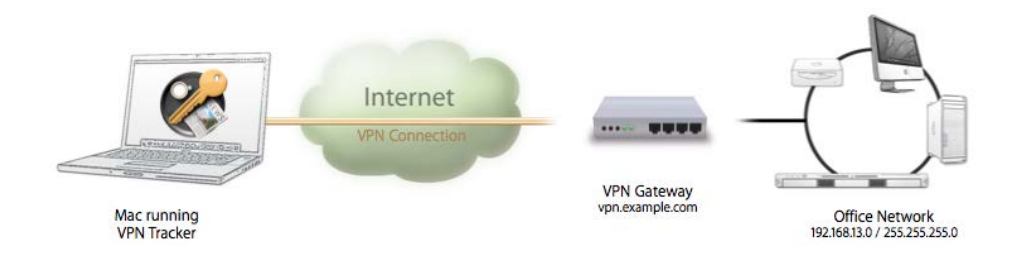

## **How does it work?**

As the name implies, VPN Tracker uses VPN (Virtual Private Network) technology to create a connection between your Mac and your remote network. And unlike normal Internet connections, a VPN Tracker connection is strongly encrypted. You could think of a VPN as a highly-secure tunnel through the Internet, your very own "secure line" to your office.

In order to use a VPN, you'll need your Mac running VPN Tracker, and a VPNcapable device on the other end of the connection. A VPN firewall or a router with built-in VPN capabilities is commonly used at the remote location to accept your incoming VPN connection.

Once you have set up your connection in VPN Tracker and on the device at your remote location, you are ready to connect and start working remotely using your normal tools and applications.

## **What do I need?**

To create a VPN connection from your Mac, you need three things:

- ‣ VPN Tracker
- ‣ An Internet connection
- ‣ A VPN gateway

If you're reading this, you probably already have VPN Tracker and an Internet connection for your Mac. So what about a VPN gateway?

#### **VPN Gateway**

A VPN gateway is a hardware device (or in some cases specialized software running on a regular computer) that accepts incoming VPN connections, creating a secure tunnel between its local network and your Mac. In most cases, a VPN firewall or a router with built-in VPN capabilities will act as the VPN gateway.

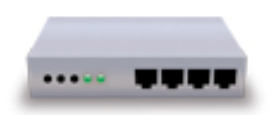

If there are existing VPN users in your organization you probably already have a properly configured VPN gateway. If not, don't worry – check out the chapter on → *[Choosing the Right VPN Device](#page-61-2)* for some tips on what to look for when buying a VPN gateway.

## **What kind of VPN connections does VPN Tracker support?**

VPN Tracker supports industry standard IPsec VPN connections. IPsec VPN is fast, secure, and supported by a great variety of devices. In addition, VPN Tracker also seamlessly integrates Mac OS X L2TP VPN connections, as well as legacy PPTP connections. For more information, please refer to chapter [→](#page-62-0) *[L2TP / PPTP Connections](#page-62-0).*

# <span id="page-15-0"></span>**Getting Connected**

Next we'll walk you through setting up your VPN connection in VPN Tracker. Don't worry if you do not know yet what to configure – simply follow along for now, there'll be a lot more specific information later on.

# <span id="page-15-2"></span>**Add a New Connection**

‣ Click the button in the lower left hand corner of the VPN Tracker window

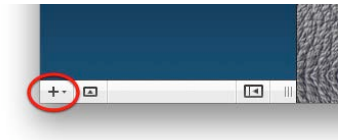

‣ You will see a list of device profiles. We have device profiles for all the VPN gateways that VPN Tracker has been tested with. Select your VPN gateway from the list.

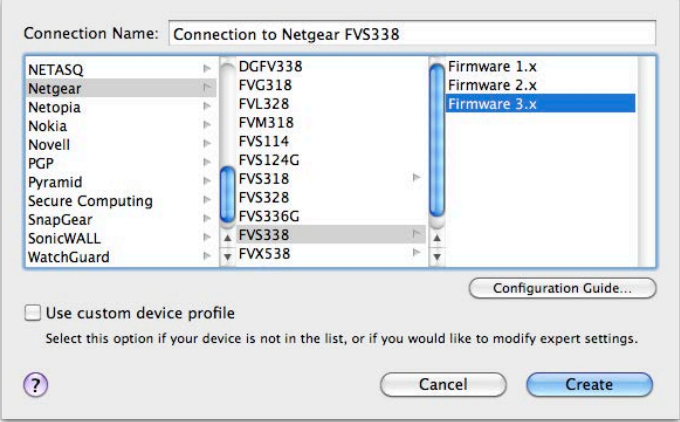

If your VPN gateway is not listed, don't worry. For now, simply check the box "Use custom device profile".

### Use custom device profile

Select this option if your device is not in the list, or if you would like to modify expert settings.

‣ Click "Create" to add the new connection

# <span id="page-15-1"></span>**Find Your Configuration Guide**

Our engineers have tested a large number of VPN gateways with VPN Tracker. For many of these, detailed configuration guides are available. Now is a good time to check whether a configuration guide is available for your device.

#### **In VPN Tracker**

‣ Click "Configuration Guide" on the Basic tab.

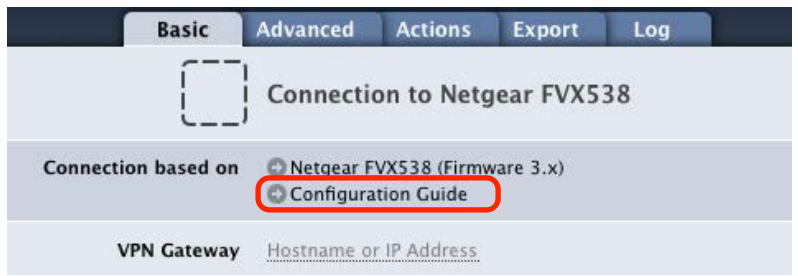

‣ You will be taken to the configuration guide for your device, if available.

### **On the Web**

All configuration guides are also available on our website:

### <http://vpntracker.com/interop>

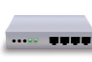

If a configuration guide is available for your device and you are setting up your VPN gateway as well as VPN Tracker, you can go straight to the guide and follow it. Then continue with the chapters → *[Secure Desktop](#page-24-0)* and → *[Working with VPN Tracker](#page-32-0)* for more information on how to use your VPN connection.

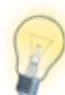

VPN Tracker can also use L2TP or PPTP connections created by Mac OS X. For more information, please see→ *[L2TP / PPTP](#page-62-0)*.

# **Basic Settings**

always do so later.

Let's take a closer look at the essential settings that VPN Tracker needs to connect to your VPN gateway. Depending on your device, some settings may not be shown. Don't be afraid if you don't know what to fill in just, we'll cover each setting in detail later in this chapter.

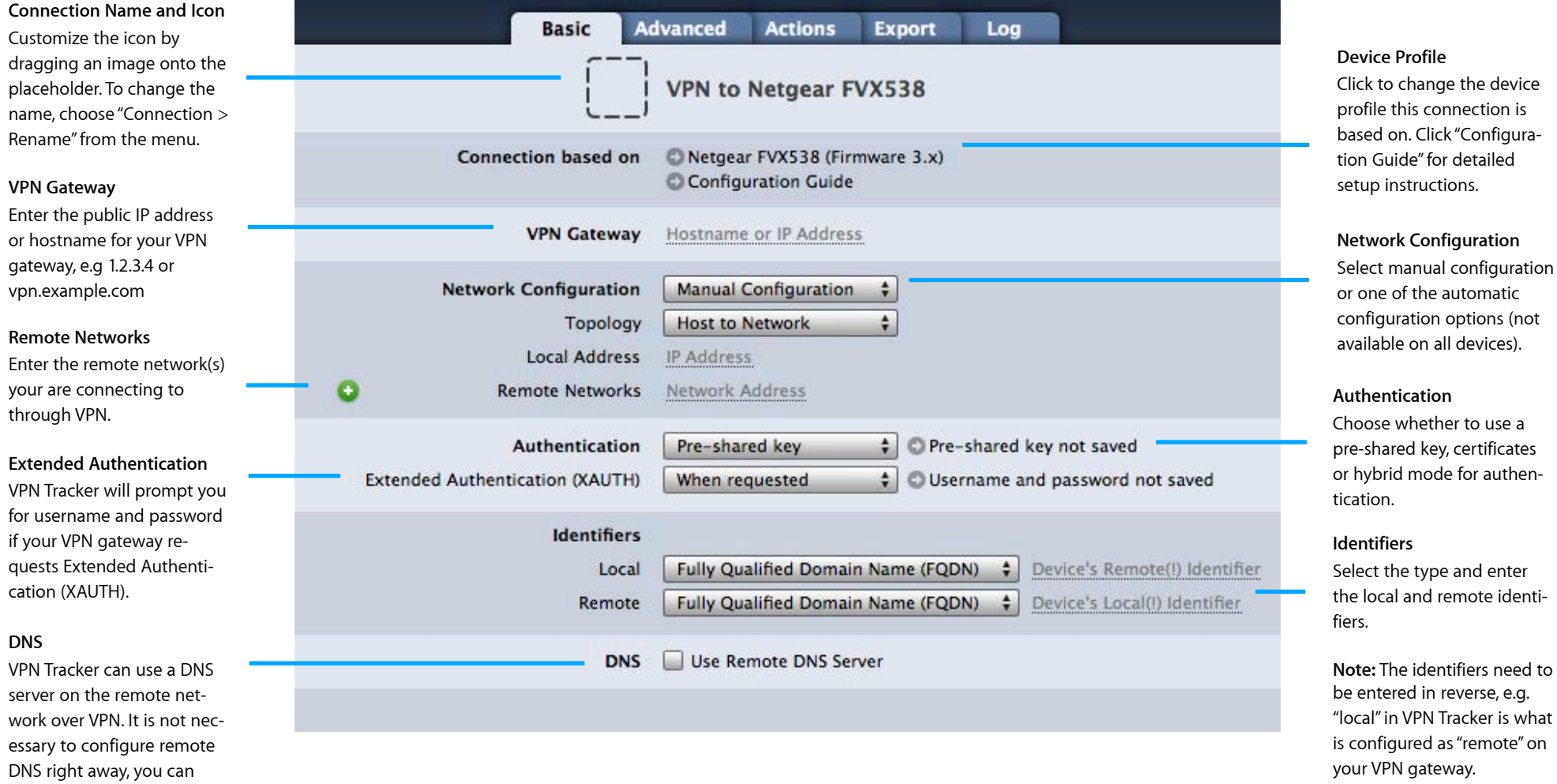

# **Advanced Settings**

If you are connecting to one of the devices VPN Tracker has been tested with and are following the configuration guide, you most likely won't need to change any advanced settings.

However, if you are not following a configuration guide (or have modified the default VPN configuration on your VPN gateway), or if you are using a custom device profile in VPN Tracker, you will probably need to adjust some advanced settings: Make sure the settings for phase 1 and phase 2 in VPN Tracker match exactly what is set up on your VPN gateway. You can ignore the other settings in the Advanced tab for now.

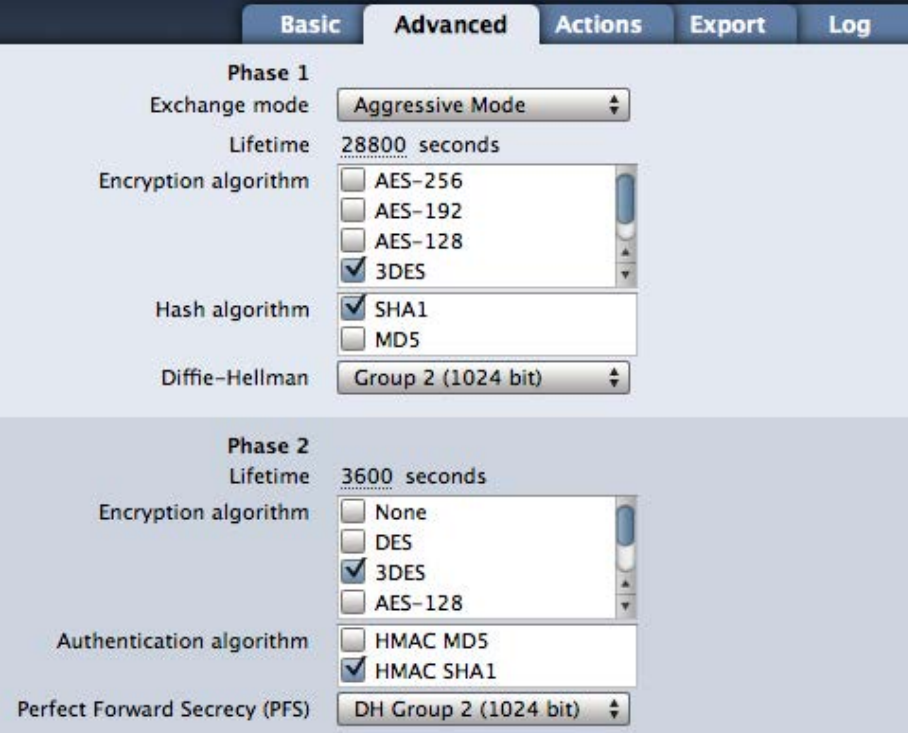

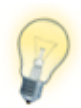

VPN gateways sometimes use different terms for phase 1 and 2: Phase 1 is sometimes also called "IKE", while phase 2 may also be called "VPN" or "IPsec". To learn more about each setting on the Advanced tab, check out the → *[Settings Reference](#page-46-0)*.

# <span id="page-17-0"></span>**Actions and Export**

These settings are not relevant to VPN connectivity, so we will skip them for now. They are covered in detail in → *[Working with VPN Tracker](#page-32-0)* and → *[Export](#page-36-0)[ing Connections](#page-36-0)*

# **Log**

The log shows what is going on when VPN Tracker establishes a connection. If there is ever a problem with your connection, the log will help you resolve it quickly by giving you detailed suggestions specific to the problem at hand.

#### **Status Indicator**

Click the warning triangle to open the log and view suggestions

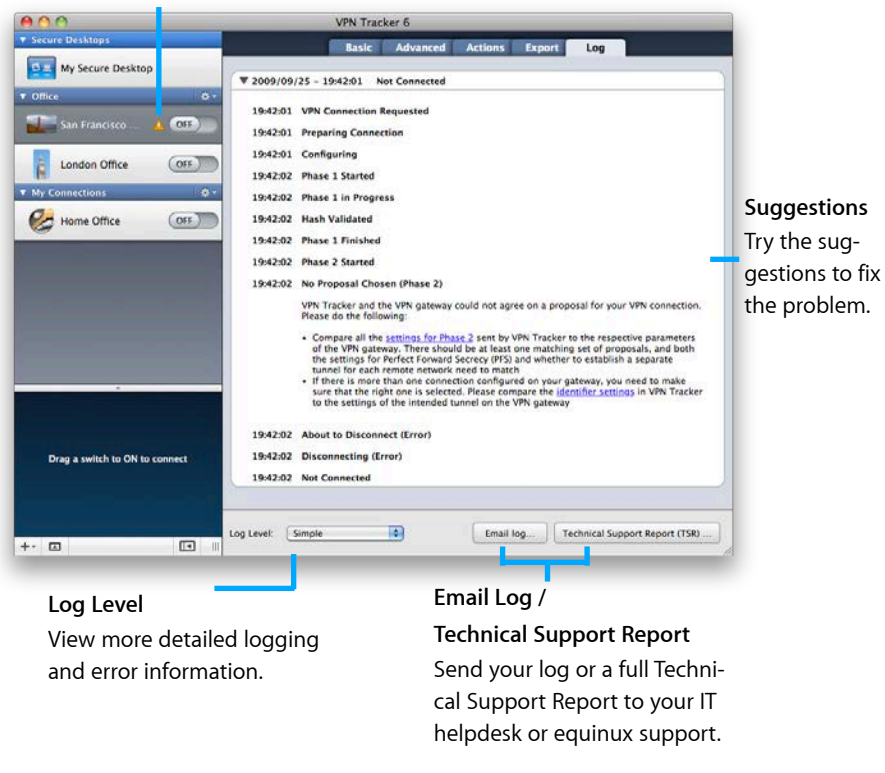

If you need additional help, you can email the log or a full Technical Support Report straight from the Log tab.

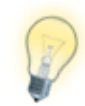

A Technical Support Report contains the settings and logs necessary for resolving technical problems (confidential information, such as passwords and certificates are **not** included in a Technical Support Report). If you contact equinux technical support, always include a Technical Support Report.

# **Completing Setup**

Now that you have a basic idea about how to set up a connection in VPN Tracker, you're ready to apply it to your specific situation.

### **If you have configuration access to your VPN gateway...**

If you are setting up VPN Tracker as well as your VPN gateway, first check if your VPN gateway has been tested with VPN Tracker and if there is a configuration guide available (see → *[Find Your Configuration Guide](#page-15-1)*).

If a configuration guide is available, follow it (if your VPN gateway already has a VPN configuration, use the configuration guide and the → *[Settings Reference](#page-46-0)* to help you configure VPN Tracker for your specific setup).

If no configuration guide is available for your device, or if you are working with an untested device, skip ahead to → *[Setup without Configuration Guide](#page-21-0)*.

#### **If you are connecting to an existing VPN and don't have configuration access to the VPN gateway:**

If you are configuring VPN Tracker to connect to an existing VPN (e.g. one that Windows users in your organization already connect to), there's some information that you will need to gather about your VPN gateway. The next section on → *[Connecting to an Existing VPN](#page-19-0)* has detailed instructions.

# <span id="page-19-0"></span>**Connecting to an Existing VPN**

When connecting to an existing VPN, your goal is to configure VPN Tracker to match the settings on your VPN gateway. In order to do so, you will need information about the VPN gateway's configuration.

#### **Lonely Mac User in a World of Windows?**

We often hear from VPN Tracker users who work in predominately Windows-based organizations. It's often difficult for them to get help, as their IT help desk isn't set up to support Mac users.

If you're the only person in your organization who has escaped the dark side, we know you might not have much help setting up your connection. But never fear, we're here to help!

To find out more about your VPN gateway's configuration, your first stop should be your VPN gateway's administrator. Your network administrator, your IT department or your help desk are good places to ask.

If your VPN gateway's administrator cannot help you, you may be able to find some of the settings in another VPN client that has already been configured, for example on a Windows PC.

### **You will always need the following information:**

- ‣ Your VPN gateway's public IP address or hostname (e.g. "1.2.3.4" or "vpn.example.com")
- $\blacktriangleright$  The brand and model of your company's VPN gateway<sup>[1](#page-19-1)</sup>
- $\blacktriangleright$  The pre-shared key<sup>2</sup> or certificate

#### **In most cases, you will also need one or more of the following:**

- $\blacktriangleright$  The address of the network you are connecting to through VPN<sup>3</sup>
- $\blacktriangleright$  The local identifier<sup>2</sup>
- ‣ Your username and password (if Extended Authentication (XAUTH) is used)
- $\blacktriangleright$  The settings for phase 1 and 2 (encryption algorithms etc.)<sup>2</sup>

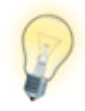

If you have any questions about specific settings, please refer to the → *[Settings Reference](#page-46-0)* in this manual. For some settings, it is even possible to "guess" them – the reference will tell you if and how.

# **Configure VPN Tracker**

- ‣ Create a new VPN connection if you have not yet done so (see → *[Add a](#page-15-2)  [New Connection](#page-15-2)* for additional information)
- ‣ Enter the settings you obtained in the Basic and if necessary Advanced tabs

### **Connect**

‣ Click the on/off slider to connect the VPN

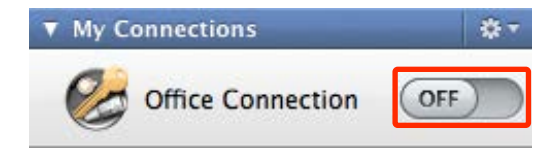

‣ If you are using VPN Tracker for the first time with your current Internet connection, VPN Tracker will test your connection so it can adjust settings to your Internet connection's capabilities. Wait for the test to complete.

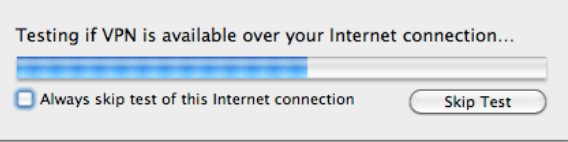

<span id="page-19-1"></span><sup>1</sup> If you have very specific configuration information (e.g. the complete phase 1 and 2 settings), knowing the model and manufacturer may not be necessary.

<span id="page-19-2"></span><sup>2</sup> Not required for some SonicWALL devices

<span id="page-19-3"></span><sup>3</sup> Not required for Cisco devices with Cisco EasyVPN

‣ If prompted, enter your pre-shared key and Extended Authentication (XAUTH) user name and password.

## **Connected?**

Great! Continue with the chapters → *[Secure Desktop](#page-24-0)* and → *[Working with VPN](#page-32-0)  [Tracker](#page-32-0)* to find out how to use your VPN connection.

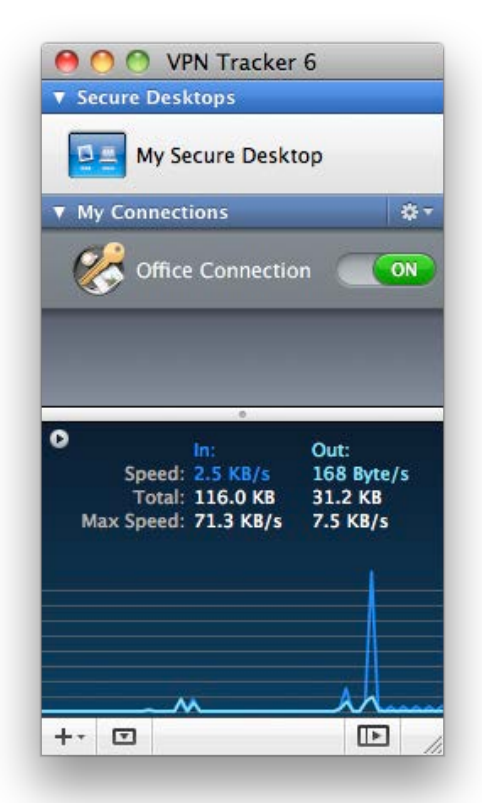

### **Problems?**

If there is a problem connecting, VPN Tracker will give you helpful advice and troubleshooting tips. To learn more about troubleshooting VPN connections, visit the chapter → *[Troubleshooting](#page-43-0)*

# <span id="page-21-0"></span>**Setup without Configuration Guide**

Nearly all IPsec VPN gateways can be used with VPN Tracker, even if they're not specifically listed as a supported model.

# **Set up Your VPN Gateway**

As a first step, set up your VPN gateway so it is connected to the Internet and to the internal network you would like to access through VPN Tracker. Please refer to your VPN gateway's manual for more information on how to do this.

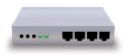

It is a good idea to carefully choose the address of the VPN gateway's LAN network if you plan to access it through VPN. To avoid later address conflicts, use a private network that is not used very frequently (e.g. 192.168.142.0/24, or 10.42.23.0/24).

Once you have completed the initial setup of your VPN gateway, it is time to configure VPN. Always go for a very simple configuration first. You can always change it into a more sophisticated setup later.

If your VPN gateway's manual has instructions for setting up a VPN connection, follow it. If possible, set up a connection with the following properties:

- ‣ Choose **pre-shared key authentication**. For now, use a pre-shared key that is not too complex to avoid typos. But don't forget to change it to a very strong password once you've got the basic connection working!
- ‣ Use **Aggressive Mode**. Only select Main Mode if your device does not offer Aggressive Mode.
- ‣ Choose **Fully-qualified domain name (FQDN) identifiers**, if possible. With most devices, you can enter any identifier you want, it doesn't have to be a valid domain name. Good choices would be:

 Local identifier: vpngateway.local Remote identifier: vpntracker.local

- ‣ **Encryption algorithms**: If possible, use 3DES or AES-128 for now.
- ‣ **Hash/Authentication algorithms**: Use SHA-1 for now.
- ‣ Select **Diffie-Hellman (DH) group 2 (1024 bit**).
- ‣ Enable **Perfect Forward Secrecy (PFS)** using **DH group 2 (1024 bit)**
- ‣ For most VPN gateways, you will have to configure the network(s) VPN users can access. This setting may be called "**local endpoint**", or "**policy**". Enter the address of the network you would like to access. Usually this will be the same as the VPN gateway's LAN network (e.g. 192.168.142.0/24). This setting will later be configured in VPN Tracker as the Remote Network.
- ‣ Most VPN gateways will also ask you to configure the "**remote endpoint**" of the VPN. The remote endpoint is the address VPN clients will be using when connected through VPN.

If possible, set this to "any address" (sometimes also referred to as "0.0.0.0/0"). If your VPN gateway requires a single address to be entered, this will mean that only one VPN client can use this VPN connection at a time. It also means that you will have to take the address you configure on the VPN gateway, and enter it in VPN Tracker as the Local Address.

‣ Finally, write down your **VPN gateway's public (WAN) IP address** or host name. If your VPN gateway's public IP address is dynamic, you might want to get it signed up to a dynamic DNS service so you can always refer to it by host name.

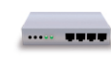

If any other settings are required by your VPN gateway in order to set up a basic VPN connection, check the → *[Settings Refer](#page-46-0)[ence](#page-46-0)* in this manual and your VPN gateway's documentation for more information on what to configure.

# **Configure VPN Tracker**

Once you have your VPN gateway set up, enter the settings in VPN Tracker. For your connection, use a custom device profile to have access to all settings.

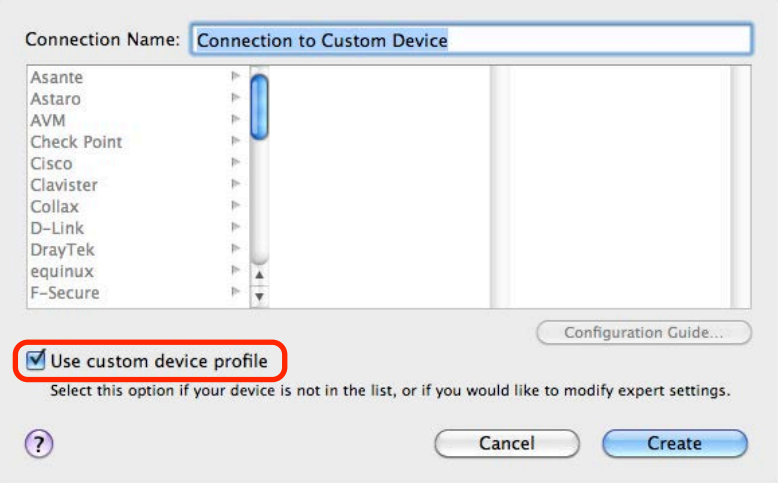

Once you've added your connection, begin entering your settings. Refer to → *[Getting Connected](#page-15-0)* to see where required settings are located. Also check the → *[Setting Reference](#page-46-0)* if you are unsure about a specific setting.

#### **Please note:**

- ‣ The identifiers are swapped in VPN Tracker. What is **local** from the VPN gateway's perspective, is **remote** from VPN Tracker's perspective, and vice versa. You can set the remote identifier to "Don't verify remote identifier" so you don't have to deal with it for now.
- ‣ If you were able to select the algorithms and Diffie-Hellman (DH) groups suggested earlier, you will not have to modify any setting on the Advanced tab. However, if the suggested settings were not available on your device, make sure to customize the phase 1 and 2 settings so they match what is configured on your VPN gateway.

# **Connect**

‣ Click the on/off slider to connect the VPN

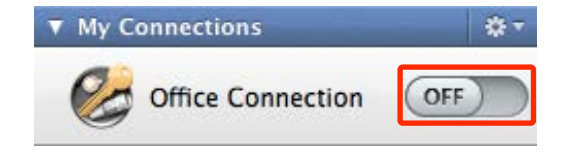

‣ If you are using VPN Tracker for the first time with your current Internet connection, VPN Tracker will test your connection so it can adjust settings to your Internet connection's capabilities. Wait for the test to complete.

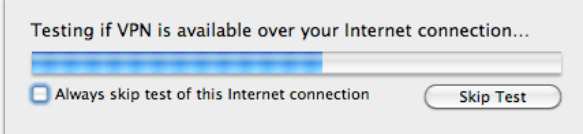

‣ If prompted, enter your pre-shared key and Extended Authentication (XAUTH) user name and password.

## **Connected?**

Great! Continue with the chapters → *[Secure](#page-24-0)  [Desktop](#page-24-0)* and → *[Working with VPN Tracker](#page-32-0)* to find out how to use your VPN connection.

## **Problems?**

If there is a problem connecting, VPN Tracker will give you helpful advice and troubleshooting tips. To learn more about troubleshooting VPN connections, visit the chapter → *[Troubleshooting](#page-43-0)*

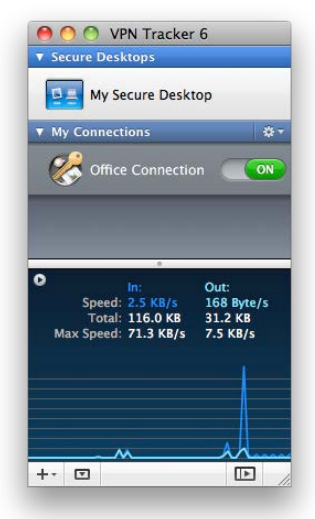

# <span id="page-23-0"></span>**Importing Connections**

Find out how to import a connection that you have been given by your VPN administrator

# **Import the Connection**

‣ Locate the connection file in Finder and double-click it

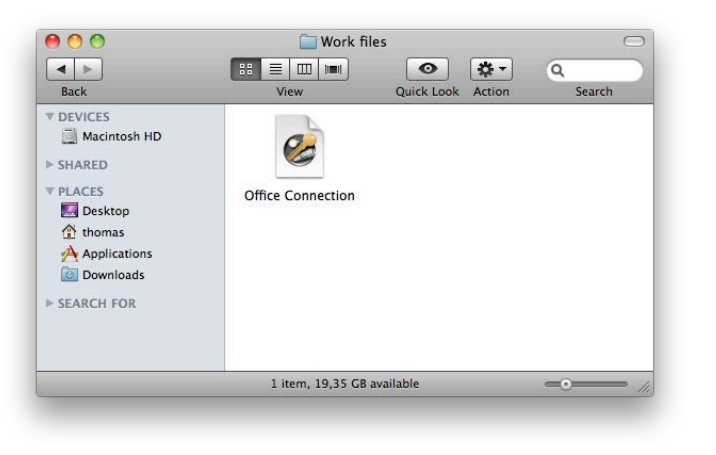

‣ You will be asked to enter a password. This password is set by your IT department or VPN administrator. Please contact the person that gave you the connection file if you're unsure what the import password is.

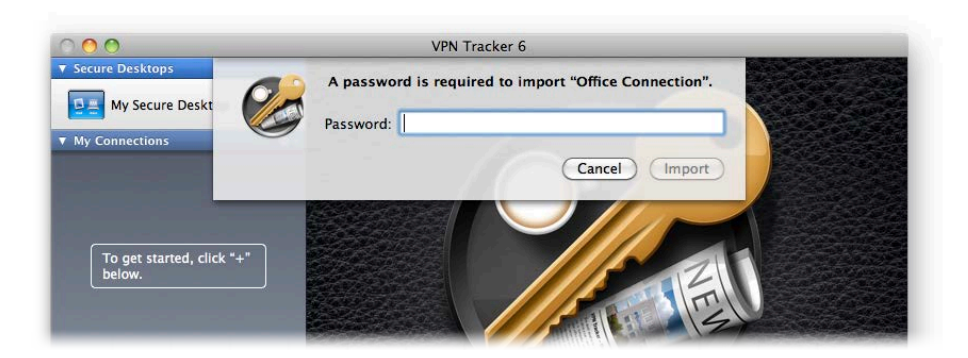

# **Replacing Existing Connections**

If your imported connection already exists, you will be asked whether you want to replace your existing connection, or if you would prefer to add this connection as a copy:

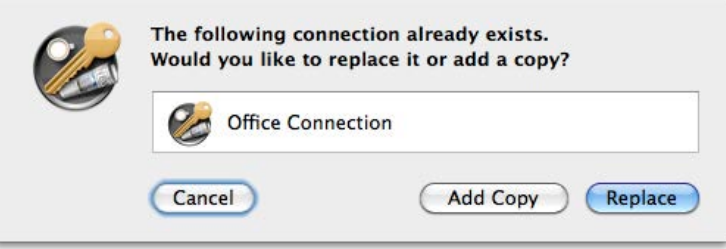

### **Replacing a connection**

If your new connection replaces your existing connection, click "Replace". Your existing connection will be overwritten.

### **Adding a copy**

If you would prefer to keep your existing connection as well, click "Add Copy".

The imported connection will be further down in your connection list and will have the word "copy" appended to its name, e.g. "Office Connection copy".

## **Replacing an existing Secure Desktop**

Connection files can also include Secure Desktops. If the included Secure Desktop already exists, you will again be asked whether you would prefer to replace it or add a the new Secure Desktop as a copy.

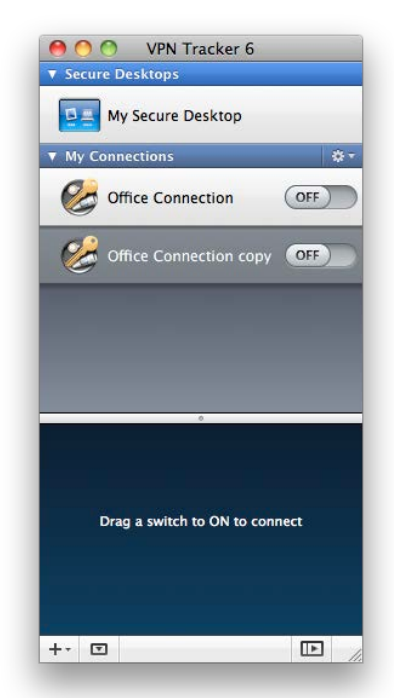

# <span id="page-24-0"></span>**Secure Desktop: The Easy Way to Access Your Office**

Connect to file servers, use the applications you need, and much more. And stop thinking about VPN connections.

#### **Secure Desktop Items**

Click an icon to launch an application, connect to a server etc. VPN Tracker will automatically take care of connecting your VPN.

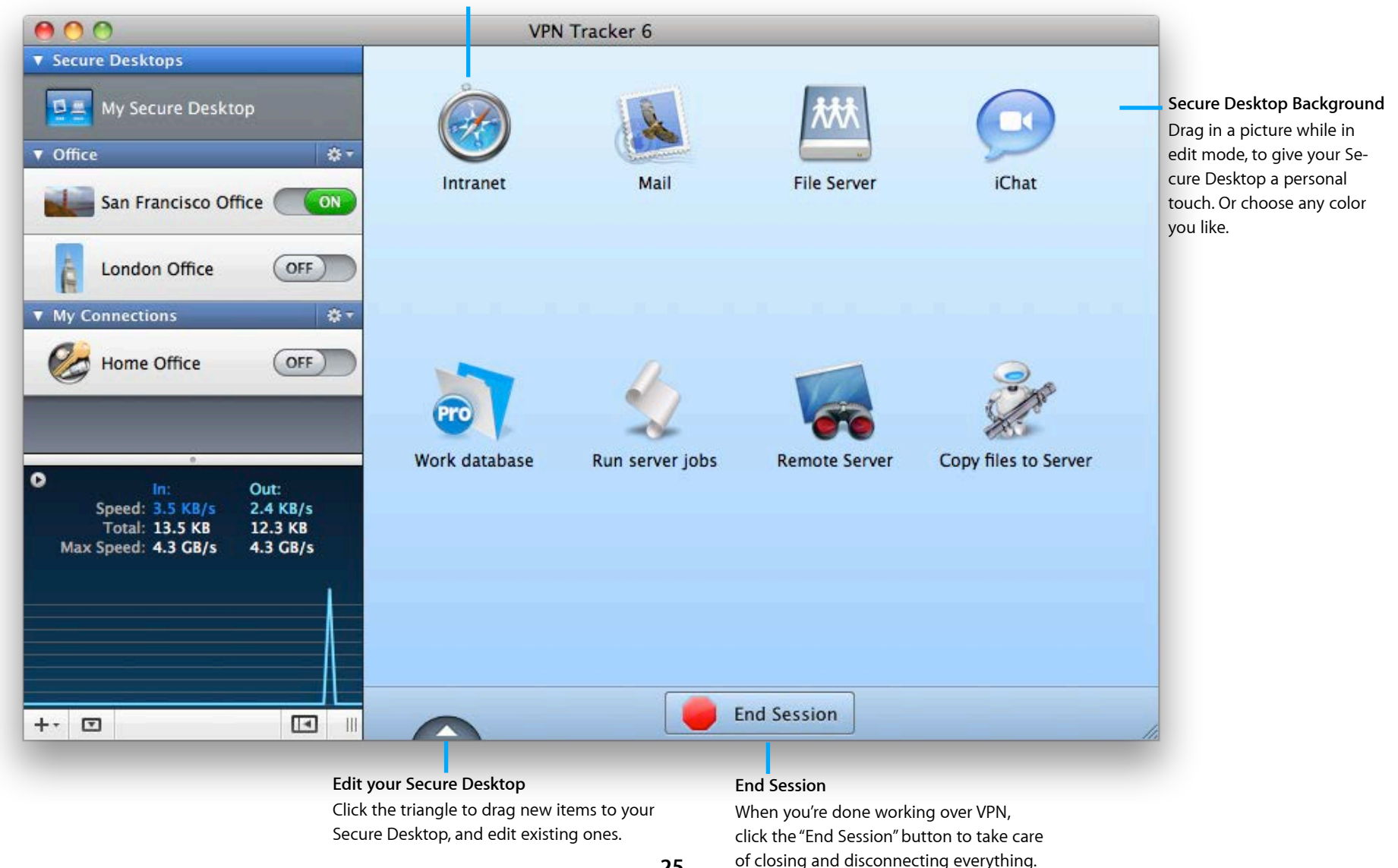

# **Setting up your Secure Desktop**

Working over a VPN connection used to be a hassle. First you needed to connect to your VPN. Then you went to Finder in order to connect to your file servers, and finally, you could open the applications you need and get to work.

Not any more! VPN Tracker 6 is designed with your workflow in mind: You click to open the application. VPN Tracker does the rest.

# **Building your Secure Desktop with the Assistant**

To add items to your Secure Desktop, select it from the top left corner of the VPN Tracker window and then click "Build Secure Desktop". VPN Tracker will guide you through selecting applications, file servers and websites for your Secure Desktop. Of course you can always modify your Secure Desktop later.

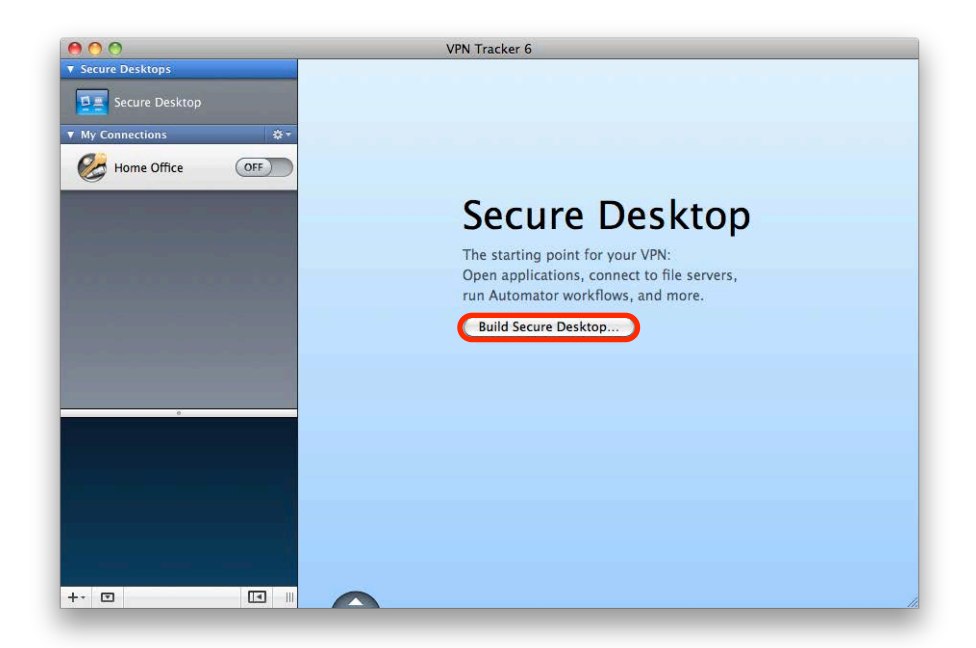

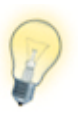

Make sure you have set up your VPN connection first. To learn how to set up your VPN connection, refer to the chapter → *[Get](#page-15-0)[ting Connected](#page-15-0)*.

### **Adding Applications to Your Secure Desktop**

The Secure Desktop Assistant will suggest a few commonly used applications. If your application is not among them, click "Other Application…" to add the application you want to use.

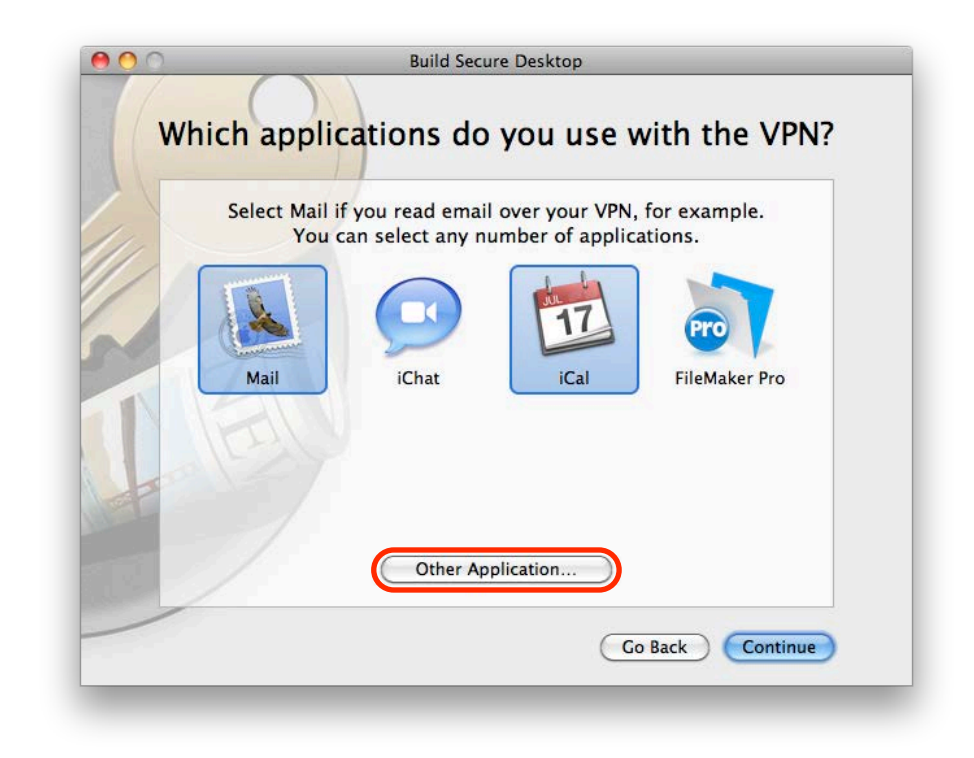

You can also add applications to your Secure Desktop later, so don't worry about them now if you're not sure.

## **Adding File Servers to Your Secure Desktop**

If you would like to access a file server, enter the details in the Secure Desktop Assistant.

#### **To connect to a Mac-based (AFP) file server:**

▶ Type the IP address (e.g. 192[.1](#page-26-0)68.14.4) of your server.<sup>1</sup>

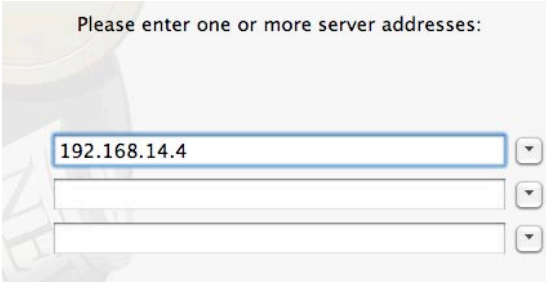

#### **To connect to a Windows-based (SMB) server:**

Type "smb://" followed by the IP address (e.g. "smb://192.168.14.4") of your server 1

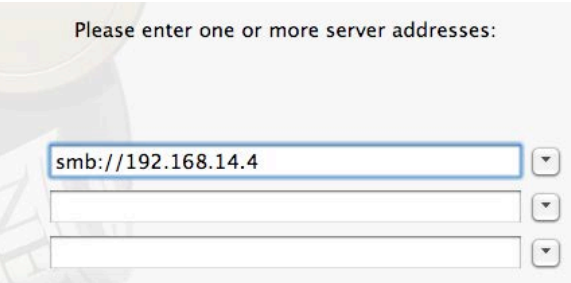

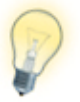

You can also connect to your file server via the Finder. → *[Access](#page-63-0)[ing Files, Printers and Databases](#page-63-0)* has more details.

#### **I don't know my file server's IP address. Can't I just browse for my file servers via the Finder Sidebar?**

For technical reasons, when using a VPN connection, your servers won't show up in the Finder sidebar. If you don't have your file server's IP address, you can easily find it out next time you're

in your office network:

Open "Tools > Ping Host" and enter your file server's name. After a few seconds, VPN Tracker should tell you the file server's IP address. Again, this will only work when you're actually in your office network, not if you're connect via VPN.

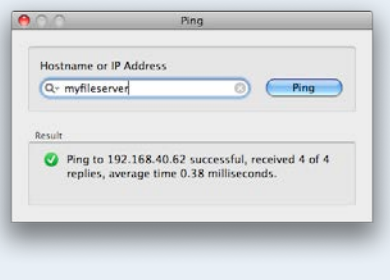

### **Adding Websites to Your Secure Desktop**

If you have intranet websites that you need to access over VPN, you can add those to your Secure Desktop as well. Just enter your website URLs when prompted by the Secure Desktop Assistant.

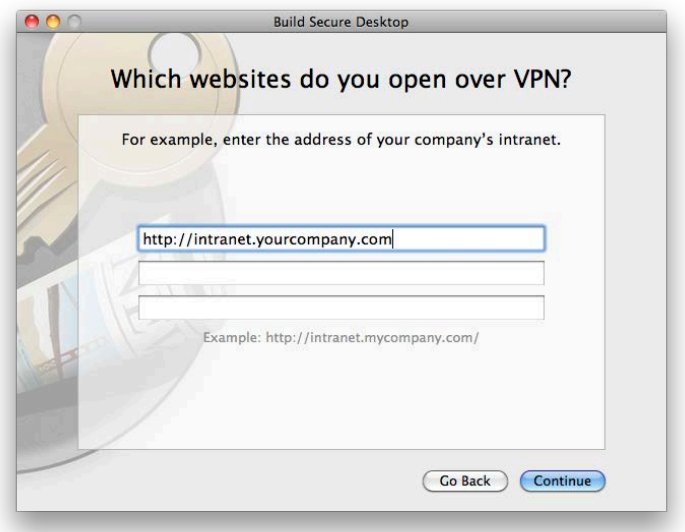

<span id="page-26-0"></span><sup>1</sup> If your connection is set up to use remote DNS, you may also be able to enter a DNS hostname, e.g. "files.intranet.example.com"

# **Working with Secure Desktop**

Now you have set up your Secure Desktop with the applications and file servers you need, you're ready to get to work.

## **Starting a Secure Desktop Session**

Click one of the icons on your Secure Desktop to start working with that application, file server or website. VPN Tracker will automatically connect any necessary VPN connections, and then open your application, connect to your file server, website, or whatever else you have requested to be done.

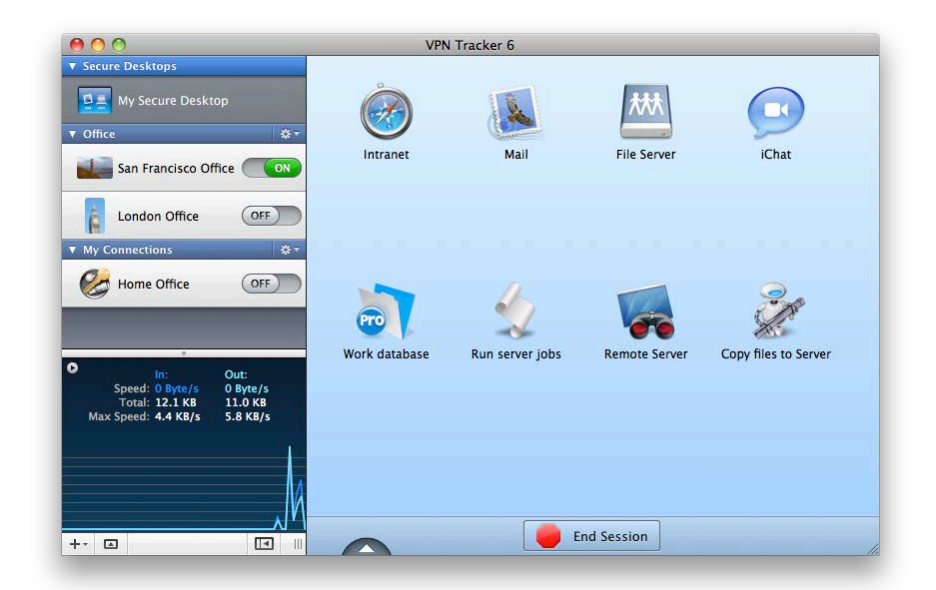

## **Ending a Secure Desktop Session**

Once you're done working over VPN, simply end your session by clicking the large red button at the bottom of the window. VPN Tracker will take care of disconnecting file servers and disconnecting your VPN connections.

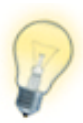

You can also use Secure Desktop while you are in your VPN's remote network (e.g. at the office). Refer to → *[Direct Link Detection](#page-57-0)* to learn how to teach VPN Tracker not to connect your VPN there.

# **Editing Your Secure Desktop**

You can easily add, modify or remove Secure Desktop items.

### **To edit your Secure Desktop:**

- ‣ Make sure the Secure Desktop you would like to edit is selected.
- ‣ Click the triangle at the bottom of the Secure Desktop to switch to edit mode

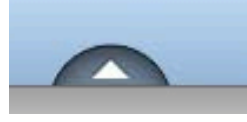

‣ A drawer with new items will open. Drag an item to your Secure Desktop to add it. Or drag an existing item off your Secure Desktop to remove it.

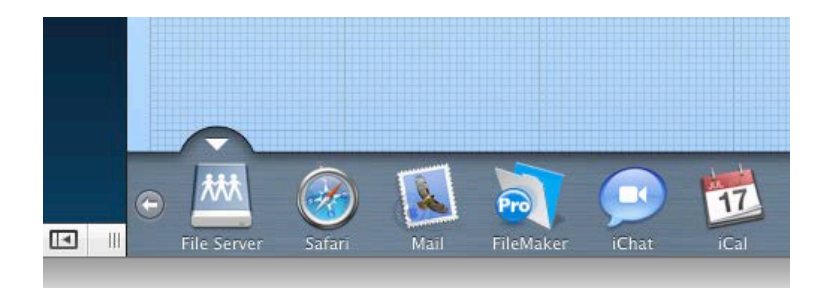

To modify an item in edit mode, simply click it. You can then change the VPN connection that is required for this item to work, or change what the item does. If it's an application, you can also choose to quit this application automatically when you end your Secure Desktop session.

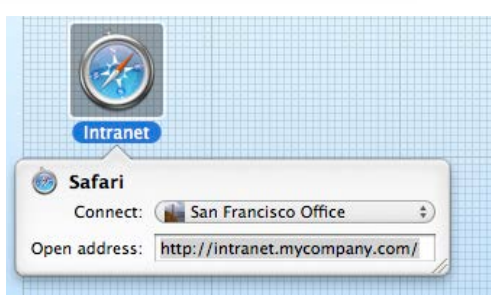

Once you have finished configuring your Secure Desktop, click the triangle again to leave the edit mode.

## **Accessing FileMaker via Secure Desktop**

Secure Desktop makes it easy to access FileMaker over your VPN connection.

### **To add your FileMaker database:**

‣ Click the triangle at the bottom of the Secure Desktop to switch to edit mode

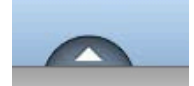

- ‣ Drag the FileMaker icon onto your Secure Desktop
- ‣ While you're still in edit mode, click the FileMaker icon to enter your database settings:

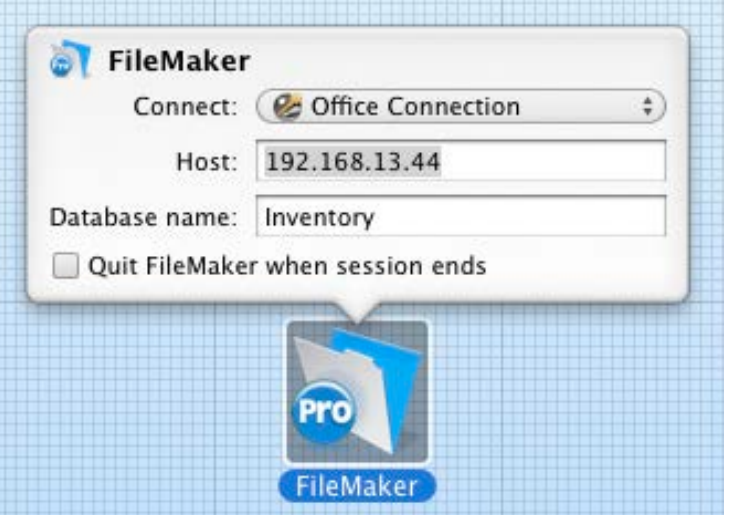

Once you've configured everything, click the arrow again to leave edit mode. Now just click your FileMaker icon to start a new Secure Desktop session and VPN Tracker will connect to your VPN, launch FileMaker and open your database.

When you end the Secure Desktop session, VPN Tracker will close any open databases for you, before quitting FileMaker.

# **Accessing your Mac with Apple Remote Desktop**

You can remotely control or observe Macs in your remote network, using Apple's Remote Desktop application. From your Secure Desktop, you can connect to a specific Mac using Remote Desktop.

### **To access your Mac using Remote Desktop:**

‣ Click the arrow at the bottom of the Secure Desktop to switch to edit mode

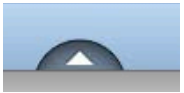

- ‣ Drag the Remote Desktop icon onto your Secure Desktop
- ‣ While you're in edit mode, click the Remote Desktop icon
- ‣ Choose whether you want to "Observe" or "Control" your remote Mac
- ‣ Enter the name or IP address of the Mac you want to control. Make sure this Mac is listed in your Apple Remote Desktop application.
- ‣ Click the arrow again to leave edit mode

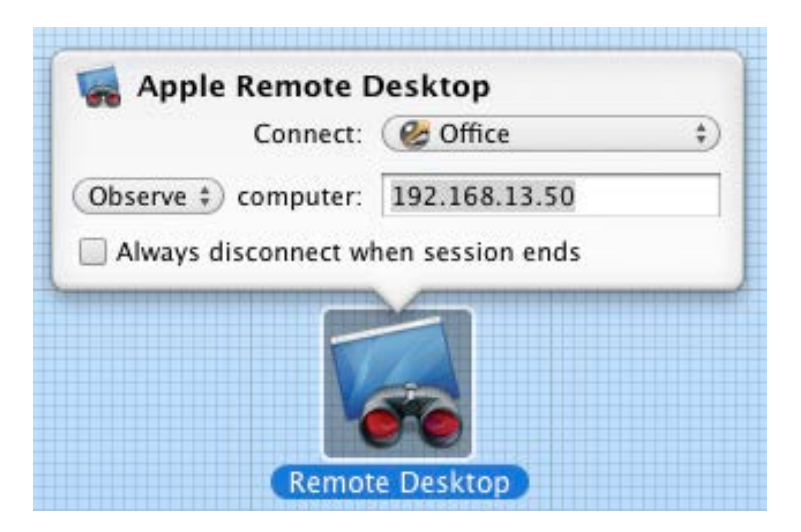

Click the Remote Desktop icon and Secure Desktop will connect you directly to your Mac in your remote network.

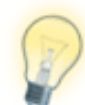

Apple Remote Desktop needs to be installed on your Mac to use it. If you do not have Apple Remote Desktop, you can use Screen Sharing. Turn to the the next page to see how.

## **Accessing Your Macs with Screen Sharing**

You can also remotely control a Mac using the Screen Sharing utility built-in to OS [X1](#page-29-0). Add a Screen Sharing item to your Secure Desktop and VPN Tracker will connect to your VPN, open Screen Sharing and take you directly to your remote Mac's desktop.

#### **To access your Mac using Screen Sharing:**

‣ Click the triangle at the bottom of the Secure Desktop to switch to edit mode

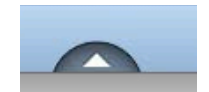

- ‣ Drag the Screen Sharing icon onto your Secure Desktop
- ‣ While you're in edit mode, click the Screen Sharing icon
- ‣ Enter the IP address of the Mac you want to control
- ‣ Click the arrow again to leave edit mode

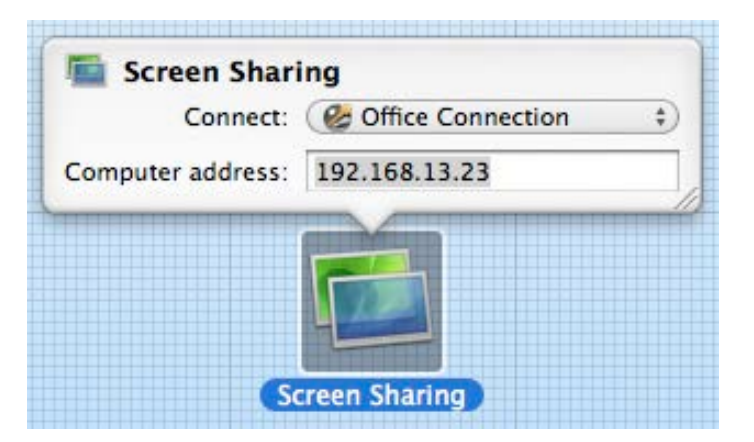

Click the Screen Sharing icon and Secure Desktop will connect you directly to your Mac in your remote network.

## **Accessing Your PC with Microsoft Remote Desktop**

If you have a Windows PC in your office (or in another remote network), Secure Desktop can connect you directly to it. First, make sure that Microsoft Remote Desktop has been configured and that you can access your PC using it. Next you can add your remote PC directly to your Secure Desktop.

#### **To access your PC using Microsoft Remote Desktop Connection:**

‣ Click the triangle at the bottom of the Secure Desktop to switch to edit mode

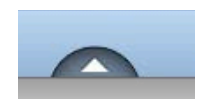

- ‣ Drag the Microsoft Remote Desktop icon to your Secure Desktop
- ‣ While in edit mode, click the Microsoft Remote Desktop icon
- ‣ Click Select and browse to your Documents > RDC connections folder
- ‣ Select one of the Microsoft Remote Desktop connection (.rdp) files
- ‣ Click the arrow again to leave edit mode

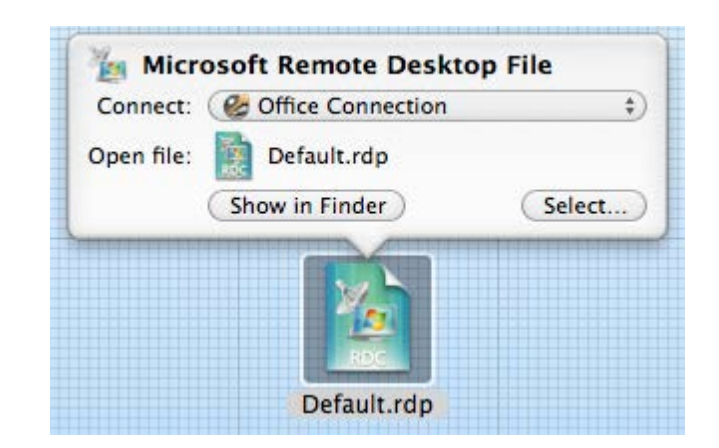

Now you can access your remote Windows PC simply by clicking the Microsoft Remote Desktop icon on your Secure Desktop.

<span id="page-29-0"></span><sup>1</sup> Requires Mac OS X 10.5 or higher

### **Give Windows Applications Access to your VPN**

Do you have Windows applications that require VPN access? VPN Tracker can share your Mac's VPN connection with VMware Fusion or Parallels Desktop. You can can even start Windows programs directly from your Secure Desktop.

#### **To add Windows applications to your Secure Desktop**

‣ Click the triangle at the bottom of the Secure Desktop to switch to edit mode

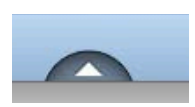

- ‣ Open a Finder window and go to your virtual machine's applications folder (e.g. Documents > Virtual Machines > *Your Windows Machine >* Applications)
- ‣ Drag an application icon from the Finder onto your Secure Desktop
- ‣ Click the arrow again to leave edit mode

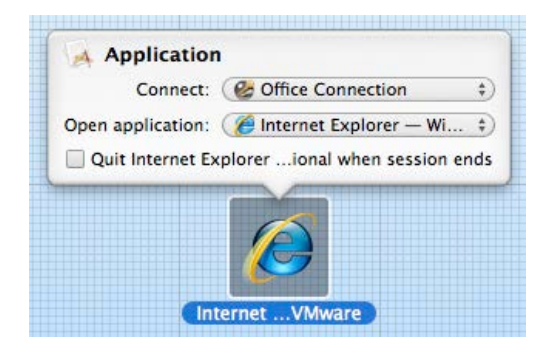

VPN Tracker will automatically establish a VPN connection and open your Windows program in VMWare or Parallels whenever you click the new icon for your Windows application on your Secure Desktop.

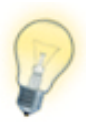

VMWare or Parallels needs to be installed on your Mac and set up to share your Mac's Internet connection so your Windows programs can use the VPN connection.

# **Secure Desktop Previe[w1](#page-30-0)**

You can easily take a glance at the details of your Secure Desktop items: Simply hit your space bar and move your mouse over your items.

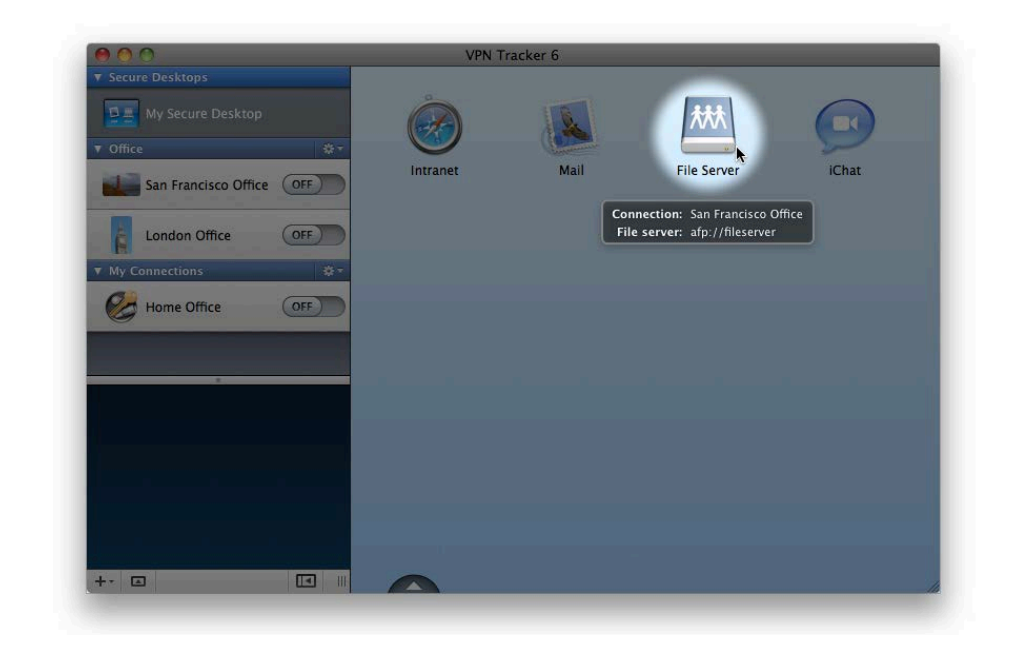

### **Multiple Secure Desktops**

You can have multiple Secure Desktops, e.g. one for each client you need to connect to.

### **To create additional Secure Desktops**

‣ Choose Secure Desktop > New Secure Desktop

<span id="page-30-0"></span><sup>1</sup> Secure Desktop Preview requires Mac OS X 10.5 or 10.6

## **Customize the appearance of your Secure Desktop**

You can give your Secure Desktop a personal touch, by adding your own picture, choosing your own background and changing icons.

#### **To customize your Secure Desktop icon**

Drag an image onto the Secure Desktop icon in your Connection list.

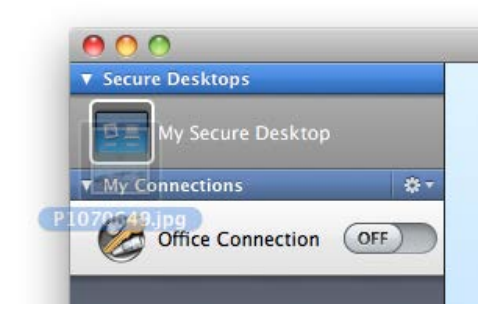

**To customize your Secure Desktop icons**

- ‣ Click the triangle at the bottom of the Secure Desktop to switch to edit mode
- ‣ Drag an image onto one of your Secure Desktop icons

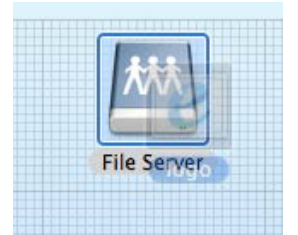

### **To customize your Secure Desktop background**

- ‣ Click the triangle at the bottom of the Secure Desktop to switch to edit mode
- ‣ Drag an image to your Secure Desktop
- *or*
- ‣ Right-click or Ctrl-click the Secure Desktop area
- ‣ Select a background image or background color
- ‣ Enjoy the view!

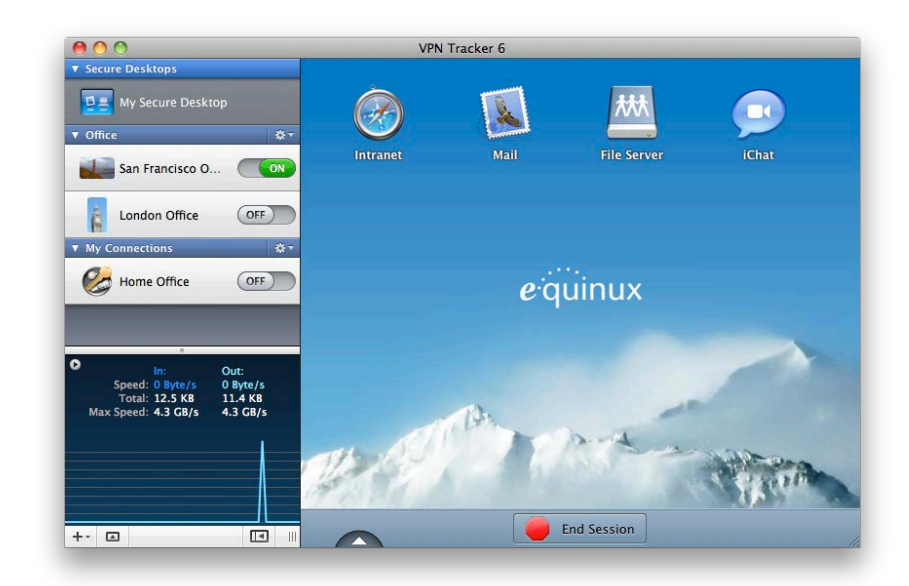

# <span id="page-32-0"></span>**Working with VPN Tracker**

Find out about other VPN Tracker features that will help you work more productively with your VPN connections.

# <span id="page-32-1"></span>**Managing Your Connections**

At this point, you probably already have your first VPN Tracker connection. You can see your connection in the connection list on the left-hand side of the VPN Tracker window. In the connection list you can manage, group, rename – and most importantly, connect and disconnect your connections.

 $+$   $\Box$ 

**New Connection., New Group New Secure Desktop**   $\blacksquare$ 

## **Adding More Connections**

To create a new connection, click the '+' icon in the lower left hand corner of the window. VPN Tracker will ask you to pick your device's manufacturer and model. You can also enter a name for the connection.

For more information on creating a new connection, please refer to the → *[Getting](#page-15-0)  [Connected](#page-15-0)* chapter.

## **Renaming and Editing Connections**

To rename or edit a connection, simply select right-click or ctrl-click it in your connection list and select 'Rename' or 'Edit'.

### **Connection Icons**

If you select your connection's basic tab, you can drag an image to the rectangular image placeholder. This image will be used in the connection list.

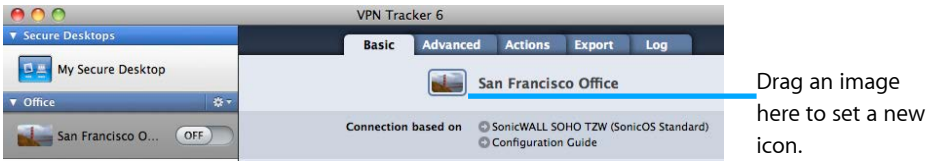

### **Organizing Connections in Groups PRO**

If you have a lot of connections, it will be useful to divide your connections up into groups, e.g. by client, by branch office, by geographical location etc.

To create a new group: Click and hold the '+' icon and select 'New group'.

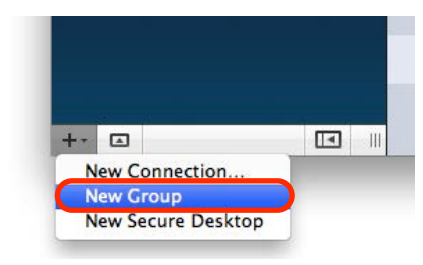

You can drag & drop connections between groups to rearrange them.

If you would like to connect, disconnect or reconnect an entire group of connections simultaneously, click the gear icon next to your group and select one of the options from the menu.

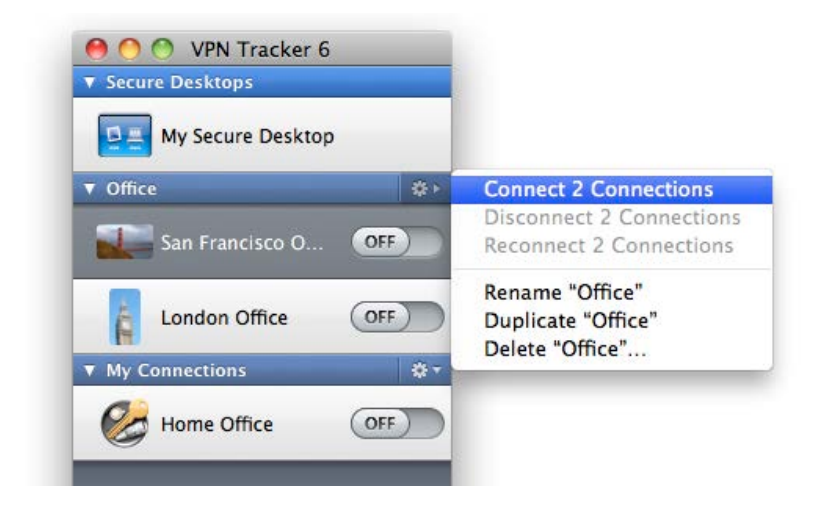

# <span id="page-33-0"></span>**VPN Connection Status**

At the bottom of the connection list you can see the status of your connection. The traffic graph lets you know how much data is being sent and received over your VPN connection.

The info area just above the graph will tell you the current throughput of your connection, the amount of data currently being transferred and the top throughput transferred over your VPN connection.

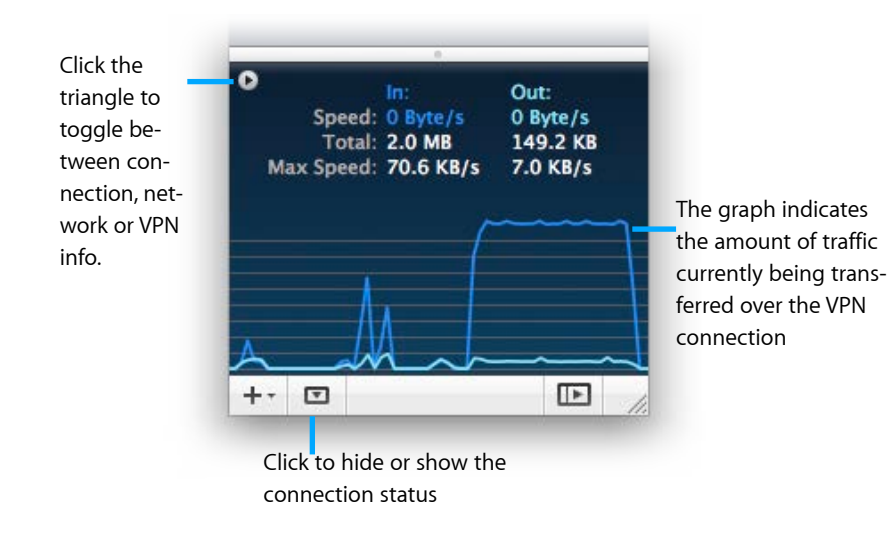

## **Hide the Details**

If you only want to see your connections and the connection status, you can hide the entire right part (the connection details) of your VPN Tracker window.

### **To hide or show the connection details:**

‣ Click the details toggle at the bottom of the connection list

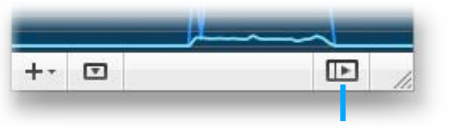

Click to hide or show the connection details.

# <span id="page-33-1"></span>**Actions**

VPN Tracker can connect and disconnect VPNs based on your current location or network environment. You can also execute specific tasks after establishing or before stopping a connection.

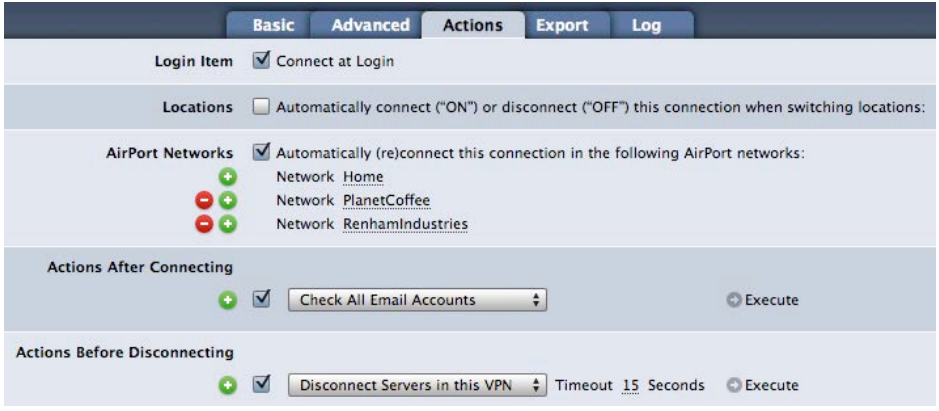

## **Login Item**

Enable this option to automatically launch VPN Tracker and connect your VPN whenever you log in to your Mac.

### **Locations**

If you use multiple network locations on your Mac (System Preferences > Network), VPN Tracker can automatically connect or disconnect your VPN connection, depending on the current network location.

- ‣ Switch the slider to "On" to automatically connect in this location
- ‣ Switch the slider to "Off" to automatically disconnect in this location

### **Airport Networks**

VPN Tracker will automatically connect to your VPN whenever your Mac connects to the wireless networks you have specified.

## **Actions after Connecting**

VPN Tracker can take care of any tasks that need to be performed after the VPN connects.

For example, if you use your VPN connection to check your emails, you can ask VPN Tracker to automatically check for new messages as soon as the connection has been established. Or if you always need to connect to a file server, enter it here to make sure it's available any time you connect the VPN.

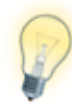

You can use Actions in addition to your Secure Desktop to always perform a certain action after a VPN is connected, no matter which item is used on the Secure Desktop. For example, if you have several applications in your Secure Desktop that require a file server to be connected, add your file server here to always connect it when the VPN is connected.

## **Actions after Disconnecting**

If there's anything that needs to be taken care of before the VPN is disconnected, add it here.

For example, if you would like to make sure all file servers are safely disconnected before disconnecting the VPN, use the "Disconnect Servers in this VPN"  $action<sup>1</sup>$ .

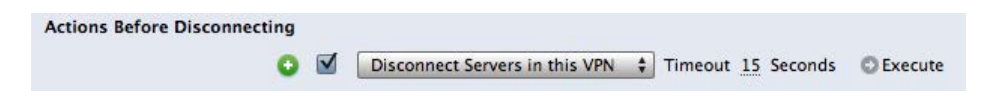

Actions that can take a long time have a timeout to make sure VPN Tracker does not keep trying forever.

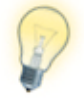

Actions can also be AppleScript or shell scripts. There is no limit to what you can do!

# <span id="page-34-0"></span>**Menu Bar Item**

You can also control VPN Tracker directly from your menu bar, allowing you full control over your VPN connection, without having to leave the application you're working in.

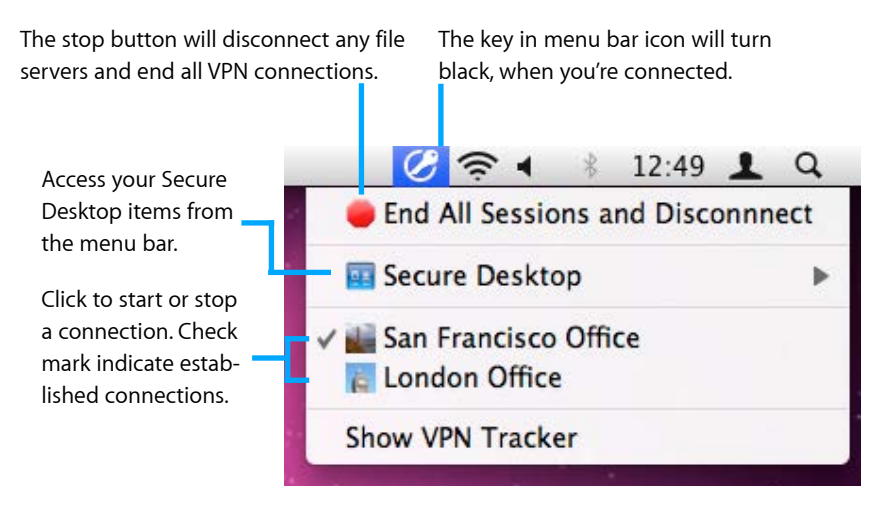

<span id="page-34-1"></span><sup>1</sup> If you are using Secure Desktop, you don't have to worry about disconnecting your servers. However, if you sometimes connect through the Finder, adding this action can be very useful.

# <span id="page-35-0"></span>**Dashboard Widget**

VPN Tracker also offers a handy Dashboard widget with which you can start and stop your VPN connections.

#### **To install the widget:**

- ‣ Open the "VPN Tracker 6.dmg" disk image
- ‣ Open the Utilities folder on the disk image
- ‣ Double click the widget and confirm the installation

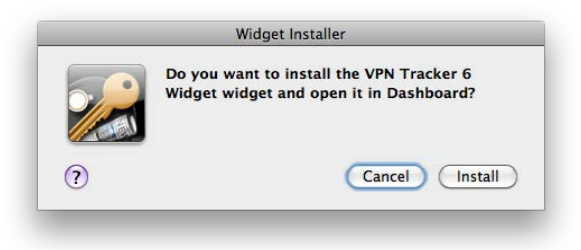

Once the widget has been added to your Dashboard, you can launch VPN Tracker and connect or disconnect each connections by sliding the on / off switch.

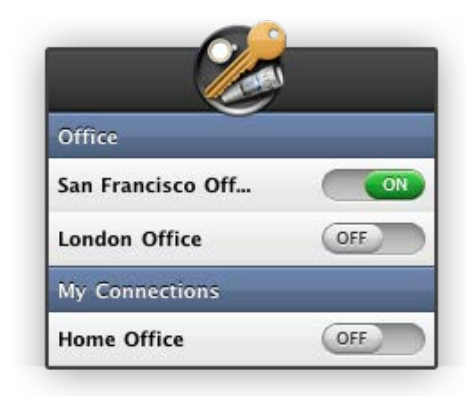

# **Growl Support**

Growl is a popular open-source notification system. If Growl is installed on your Mac, you can turn on Growl notifications.

Every time something interesting happens to your VPN, you will see a little window pop up.

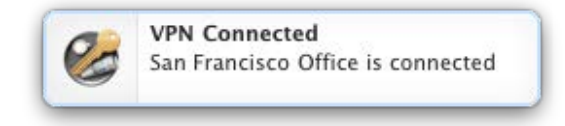

You tell VPN Tracker on what occassions to display a Growl notification in the VPN Tracker Preferences:

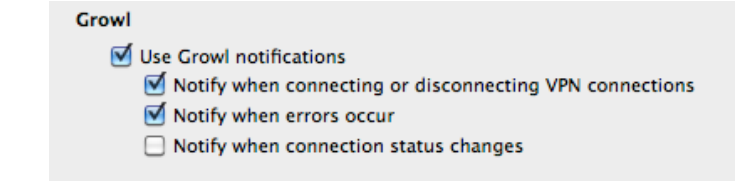

To customize the look & feel of your Growl notifications go to "System Prefer $ences > Grow"$ .

You can find more information about Growl and a download on the Growl project website:

<http://growl.info>
## <span id="page-36-0"></span>**Exporting Connections**

Whether you're quickly exporting a VPN connection for a coworker, or rolling out VPN Tracker to hundreds of users, VPN Tracker's sophisticated export and deployment system is there to help.

#### **Export or Deployment?**

**Export** creates a connection file. Users need to have previously installed and licensed VPN Tracker on their Macs in order to use the connection file. A connection file can include one or more connections, as well as Secure Desktops.

**Deployment** lets you create a customized VPN Tracker application that already contains a user's license and connection. The user simply needs to drag this application to their Applications folder, everything else happens automatically.

## **Exporting a Connection**

Once you have set up and tested a VPN connection, you can export your connection for other VPN Tracker users.

#### **To export a connection**

- ‣ Select the connection
- ‣ Choose Export Connection… from the File menu

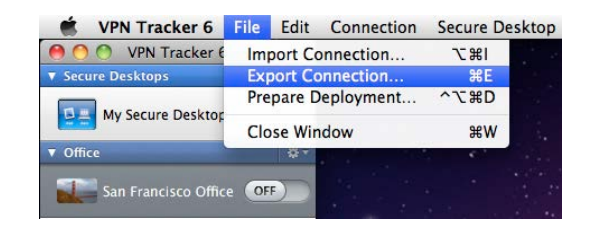

- ‣ Select a file format. To be able to export Secure Desktops or connections that make use of VPN Tracker 6 features, select "VPN Tracker 6". If you are exporting for VPN Tracker 5 users, select "VPN Tracker 5 and 6"
- ‣ Set an encryption password for the file. Users of this connection will be required to enter the password once when importing the connection

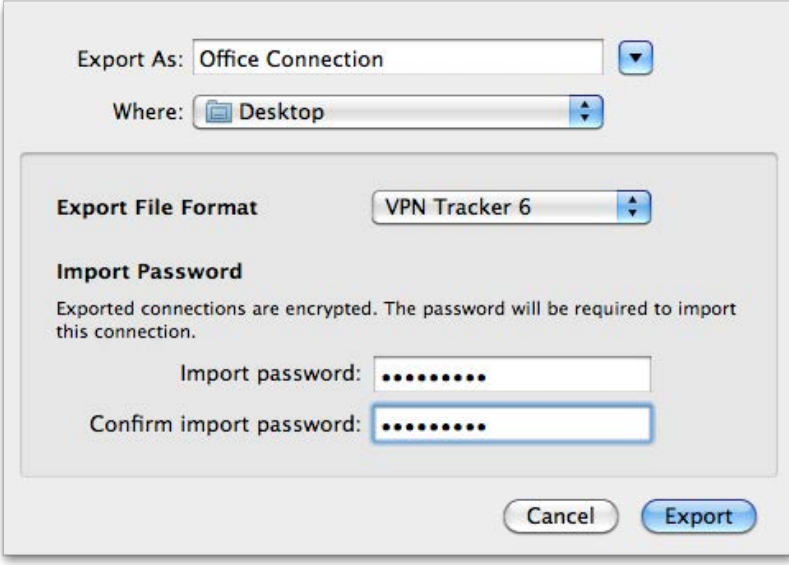

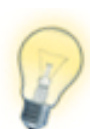

VPN Tracker can export multiple connections in a single file. Simply select the connections you would like to export (hold down the Cmd key to select more than one), and choose File > Export.

## **Locking Exported Connections**

VPN Tracker offers several ways of locking down and protecting your connection information when you export or deploy connections.

You can configure your export settings by selecting a connection and then going to the Export tab. There you can password-protect the connection, adjust which information is visible to the user, etc. All security settings are explained in more detail in → *[Export Settings Explained](#page-37-0)*.

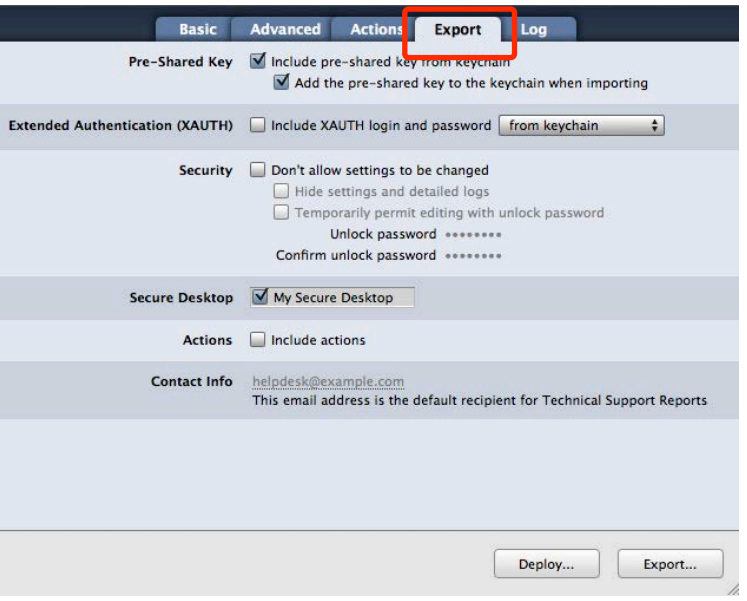

## **Exporting a Secure Desktop**

You can also export a pre-configured Secure Desktop for your users, along with their connection. Just check the Secure Desktop(s) you would like include with the exported connection file.

Secure Desktop M Secure Desktop

## <span id="page-37-0"></span>**Export Settings Explained**

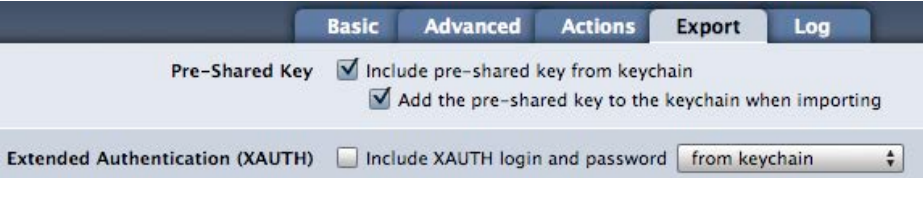

## **Pre-Shared Key**

#### **Include pre-shared key from keychain**

If you have saved the pre-shared key in your keychain, VPN Tracker can include this pre-shared key with the exported connection. When imported, the pre-shared key will not be automatically added to the user's keychain, so users will not be able to see the pre-shared key.

#### **Add the pre-shared key to the keychain when importing**

Check this option to move the key into the user's keychain when importing the connection.

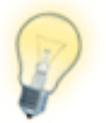

The Mac OS X keychain is a very secure way of storing passwords. However, users will be able to see the pre-shared key via the Mac OS X Keychain Access application.

## **Extended Authentication (XAUTH)**

If you are using Extended Authentication (XAUTH), you can also include a user's XAUTH credentials (username and password) in the exported connection. Select whether you would like to include the username and password stored in your keychain, or be asked for an XAUTH username and password when exporting the connection.

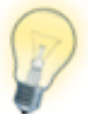

XAUTH credentials are always added to the user's keychain upon import.

## **Security**

#### **Don't allow settings to be changed**

This settings prevents users from making accidental or undesirable changes to their VPN connections. The connection is "locked". Users will be able to see the connection settings, but will not be able to modify them.

#### **Hide settings and detailed logs**

Hides the Basic and Advanced tabs, as well as the more detailed log levels. Only basic logging and troubleshooting information is displayed. Technical Support Reports cannot be created unless an unlock password is set.

> Security | Don't allow settings to be changed Hide settings and detailed logs Temporarily permit editing with unlock password Unlock password \*\*\*\*\*\*\*\* Confirm unlock password \*\*\*\*\*\*\*\*

#### **Temporarily permit editing with unlock password**

With an unlock password, the connection can be unlocked temporarily, for example if an administrator needs to make changes at a user's computer. If you check this option, entering an unlock password is required.

#### **Unlocking a Locked Connection**

A locked connection has a padlock icon in the top right corner of the window. Click it to enter the unlock password and access all settings.

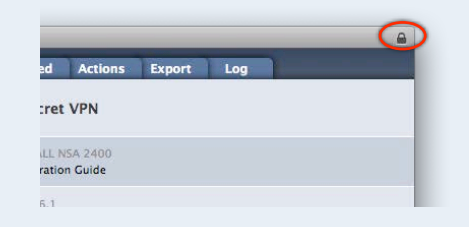

Temporarily unlock a locked connection by clicking the padlock in the upper right corner of the window.

## **Secure Desktop**

If you have configured a Secure Desktop, you can choose to include it in your connection file as well. This is useful for users unaccustomed to working over a VPN connection: You can pre-configure the Secure Desktop with all network shares, websites, databases, and applications they need, allowing the users to work in a familiar environment.

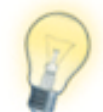

You can configure Direct Link Detection so your users are able to use Secure Desktop even when no VPN is required, e.g. when connected directly to the office network.

## **Actions**

If you have configured actions to be executed when the connection is connected or disconnected, you can include them as well. Any settings you have configured in your connection's "Actions" tab will be included.

## **Contact info**

If your VPN users run into any issues, they can email you a Technical Support Report with details about their connection settings, local internet connection and VPN logs. The email address you enter as your contact info will be set as the default recipient of the report.

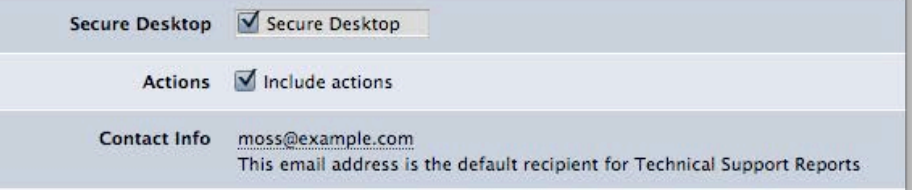

## **Other Day-to-Day Considerations**

## **Using Certificates in Connections**

If your connection uses certificates for authentication, keep in mind that the certificates are not included with the exported connection. You'll need to distribute the certificates as you would normally do.

VPN Tracker will automatically attempt to use the same certificates on the Mac the connection is imported on. If they are not available, the user will be prompted to select new certificates. For additional information, please refer to → *[Certificates](#page-69-0)*.

## **Overwriting Existing Connections**

If you have made changes to an connection that you already distributed to your users earlier, it's a good idea to re-use the same connection when exporting (don't create a new one).

That way your users will be prompted to replace their existing connection with the updated one, instead of ending up with another copy, and in the end not knowing which connection is the current one.

## **Deploying Connections**

To make things as easy as possible for your users, you can create a custom version of the VPN Tracker application that includes your connections and a license. That way, your VPN users will have everything they need.

## **Before Deployment**

Before beginning deployment, make sure your connection works and that you can access the network resources your users will need. Also configure your export settings, and don't forget to add your internal IT help-desk email address, so your users' Technical Support Reports are sent directly to you, should there be any problems.

## **Select a connection to deploy**

- ‣ Select the connection you want to deploy in the connection list
- ‣ Select "File > Prepare Deployment"

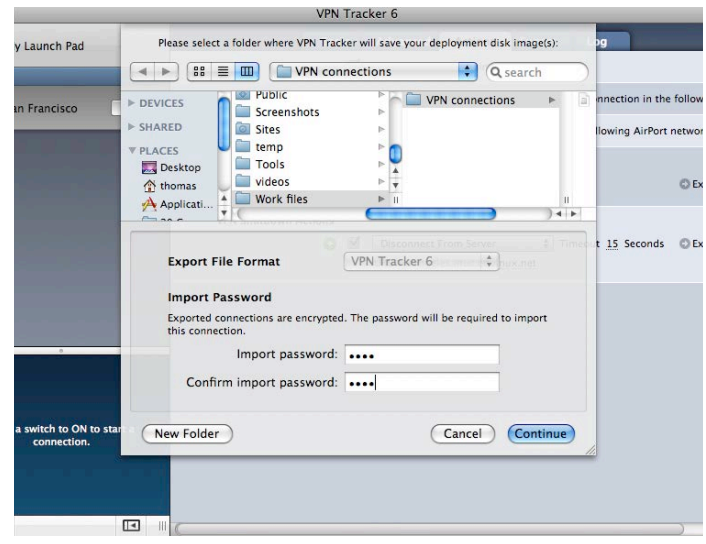

- ‣ Choose where you would like to store the disk images that contain the custom VPN Tracker application
- ‣ Enter an import password and confirm it. This is the password your users will need to enter before they can use the included connection.

## **Add licenses for each VPN user**

‣ Log in with the equinux ID and password that contains your organization's licenses in the new window

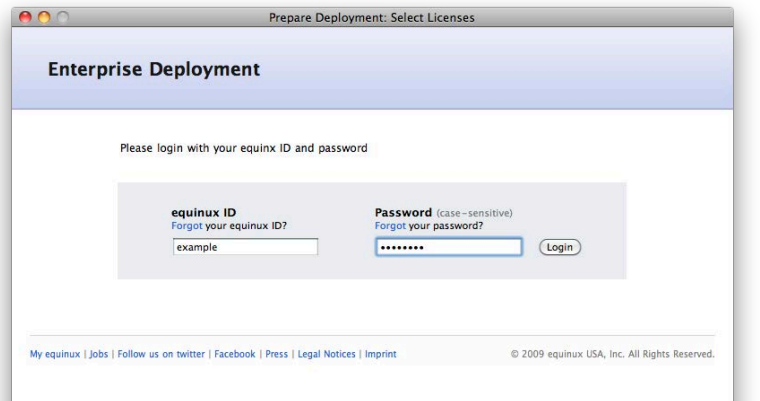

▶ Select a license for each VPN user by clicking the '+' button. Entering some or all of the optional information will make it easier for you to manage licenses later.

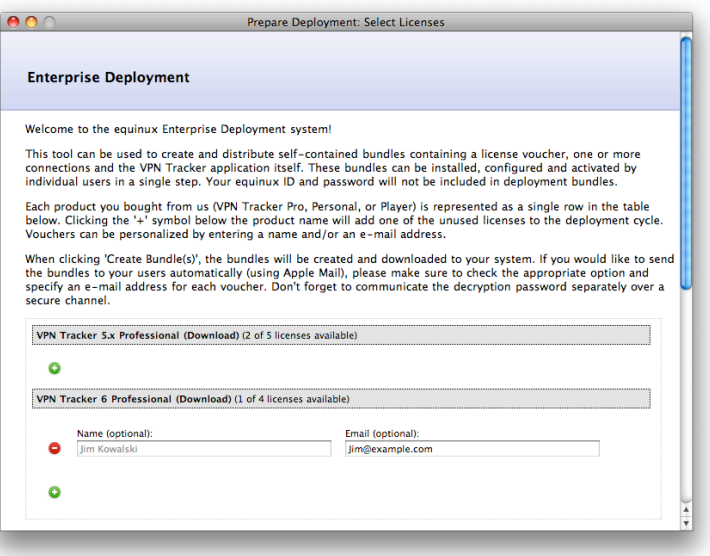

After you have selected your licenses, VPN Tracker will create a custom disk image for each user. If you have chosen to email the disk images, VPN Tracker will automatically open Apple Mail with messages for your users. Otherwise, you can find the disk images in the folder you selected at the beginning.

Each disk image has a customized copy of the VPN Tracker application that already contains the license and connections your users need, ready to be simply copied to the Applications folder.

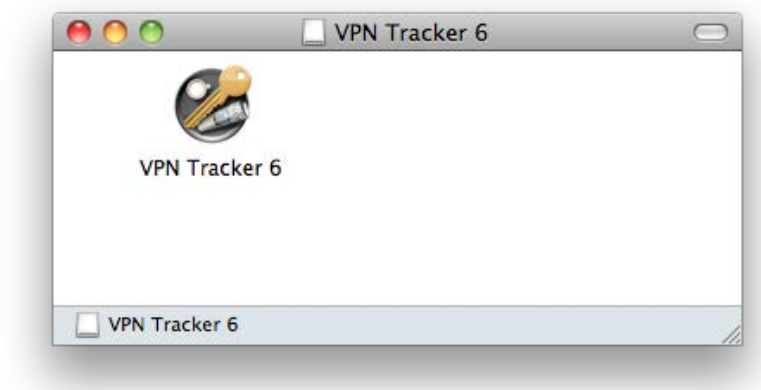

The disk image also includes a simplified version of this manual, that explains VPN Tracker's main features and answers many frequently asked questions.

# **Managing Licenses**

If you have a lot of VPN Tracker licenses and users, you need an easy way to keep track of them all. The equinux License Manager lets you do just that:

- ‣ Go to <http://my.equinux.com>
- ‣ Sign in with your equinux ID and password

Once you're logged in, you'll now be able to view and manage all your software licenses:

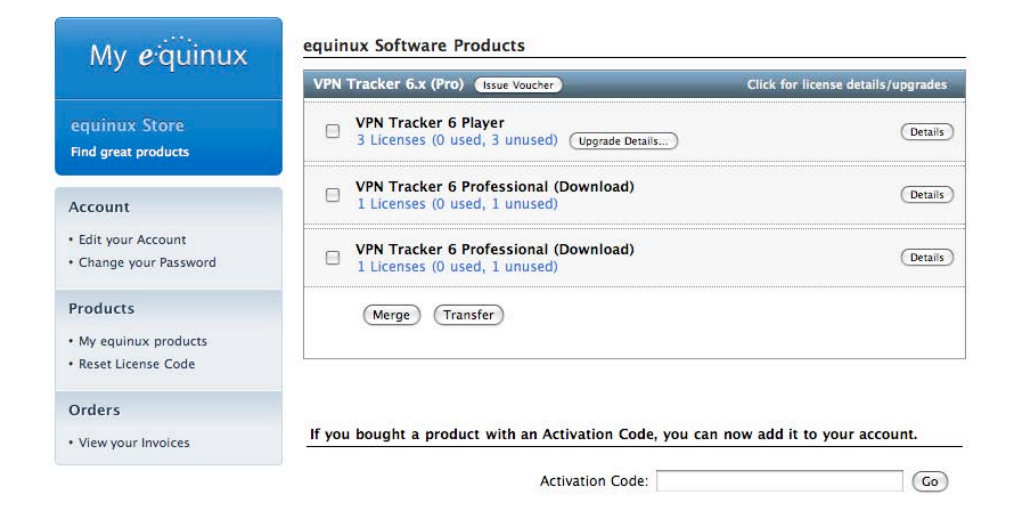

## **Activating Licenses**

A license can be activated directly using your equinux ID and password. Please refer to → *[Activating VPN Tracker](#page-10-0)* for more information.

## **Issuing License Vouchers**

If you want to give a user a license, without giving them your equinux ID and password, you can issue them a voucher. Once you've created a voucher, it can be emailed to a user and redeemed by double-clicking it.

#### **To issue a new voucher:**

- ‣ Click the "Issue Voucher" button
- ‣ Select a license for each VPN user by clicking the '+' button and entering a name, email address and message for your users, as well as a password to protect the voucher
- ‣ Then either send the voucher directly to the user, or download it on your computer, so you can send it to them yourself.

If you go back to your license overview page, you'll notice the status on the licenses you selected has been changed to "Voucher issued". Once your user redeems the voucher, it will be shown as "Licensed".

## **Deactivating Licenses**

If a license has been activated on a certain Mac, you can deactivate that license at any time from within the application:

You'll be able to reuse the license immediately on another Mac.

## **Resetting Licenses**

If you're unable to deactivate a license be-

cause the Mac is unavailable or broken, or if you need to cancel a voucher you issued, you can reset the license via the License Manager.

#### **To reset a license:**

- ‣ Log in to the License Manager: <http://my.equinux.com>
- ‣ Select "Reset license" from the menu on the left
- ‣ Select the license from the drop down menu
- ‣ Confirm that you want to reset this license

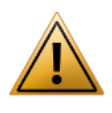

Resetting a license through the License Manager only permitted a limited number of times. If you have reset a license too often, you will need to wait until we can reset the license for you. To avoid this, please deactivate within the application if possible.

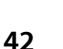

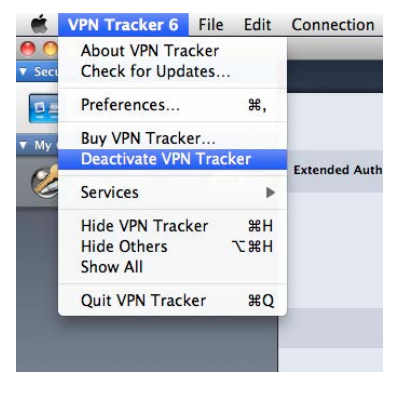

## **Upgrading Licenses**

If you would like to upgrade from an older version of VPN Tracker, or you would like to upgrade from VPN Tracker Personal a different VPN Tracker Edition, you can do so right from within the License Manager.

#### **To upgrade a license:**

- ▶ Log in to the License Manager: <http://my.equinux.com>
- $\triangleright$  Find the license(s) you want to upgrade
- ‣ Click "Upgrade Details" to see the available upgrades

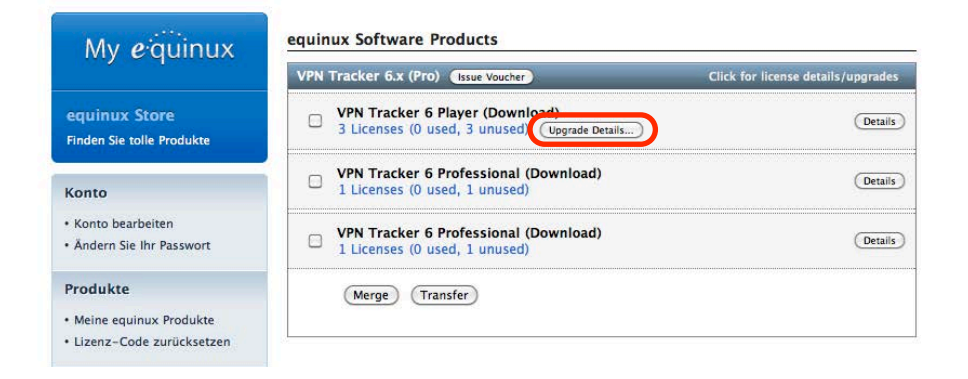

# **Troubleshooting**

In most cases, your connection will work fine if you follow the instructions in this manual. However, computer networking and VPNs are complex topics, and problems do occur. Read this chapter to learn how to resolve them.

## **VPN Not Connecting**

If the slider goes back to "Off", there is likely a problem with your settings in VPN Tracker.

## **On/Off Slider goes back to "Off" right away**

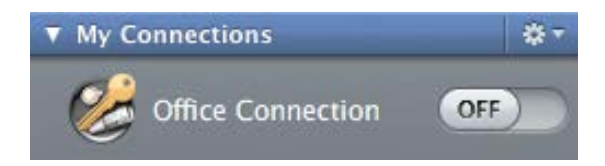

- ‣ Make sure you have entered all required information
- ‣ VPN Tracker will highlight fields that are missing or have obviously incorrect information

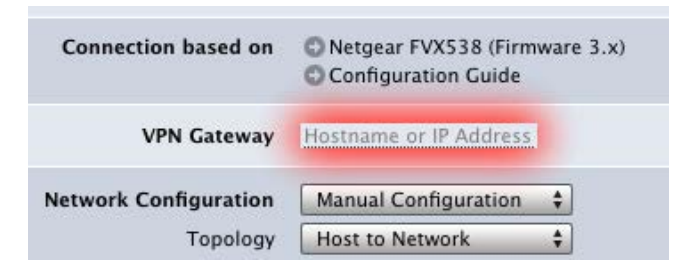

## **On/Off Slider goes back to "Off" after a while**

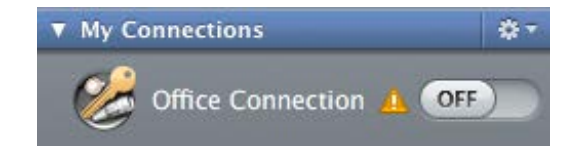

- ‣ Click the warning triangle to be taken to the log tab
- ‣ Depending on the problem, VPN Tracker will display detailed suggestions for a solution
- ‣ Go through the suggestions step-by-step to find and resolve the problem

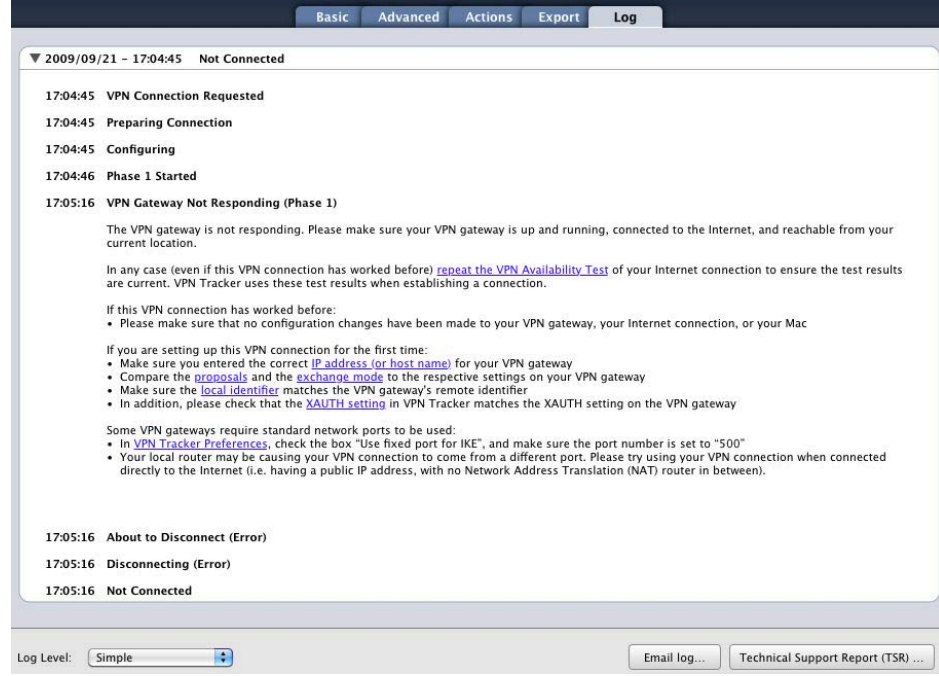

## **No Access to the Remote Network**

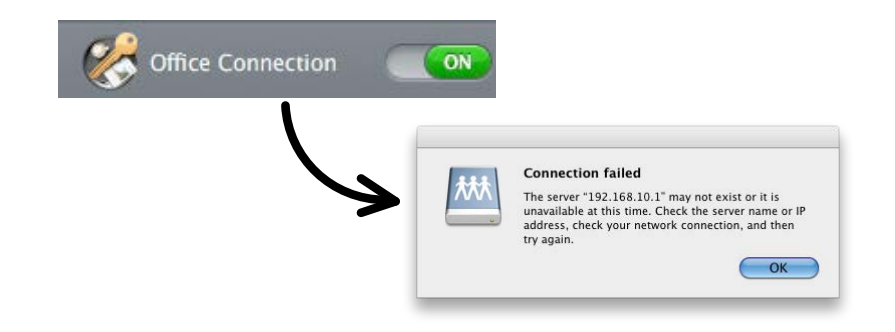

If you find yourself in a situation where your VPN appears to be connected, but you cannot access resources (servers, email, etc.) in the remote network, check the following points to resolve the problem:

## **Connect to an IP address (instead of a host name)**

If you are not connecting to the resource by IP address (e.g. 192.168.10.1), but are using a host name (e.g. server.example.com), please try using the IP address instead.

If the connection works when using the IP address, but not when using a host name, please make sure that the DNS server configured on your Mac's is able to resolve this host name to an IP address, or configure a suitable remote DNS server in VPN Tracker.

#### **Browsing the Network – Bonjour and VPN**

Bonjour is the technology that makes your file servers appear in your Finder's sidebar. It depends on broadcasts on the local network. These broadcasts do not travel over VPN. If you are connecting to servers over VPN, you will therefore need to use their IP address (or DNS host name, if using remote DNS).

To learn more about how to connect to servers over VPN, see → *[Secure](#page-24-0)  [Desktop](#page-24-0)* and → *[Accessing Files, Printers and Databases](#page-63-0)*

## **Check that the IP address you are connecting to is part of the VPN's remote network**

Check that the IP address you are connecting to is actually part of the remote network(s). Also double-check the network mask that you have configured for the remote network(s) in VPN Tracker.

#### **About Subnet Masks and Routing Prefixes**

A network mask determines the size of the network. For IPv4 networks, it can be written in two ways: As a subnet mask (e.g. 255.255.255.0) or as a routing prefix (e.g /24). For IPv4 it does not make a difference which one is used. If you enter a subnet mask, VPN Tracker will automatically convert it to a routing prefix.

Lets take a look at the network 192.168.42.0 / 255.255.255.**0** (which is the same as 192.168.42.0/24). This network contains all IP addresses that begin with 192.168.42., for example 192.168.42.1 and 192.168.42.99. It does not contain 192.168.43.1 or 10.1.2.3

## **Make sure the host you are trying to reach knows where to send replies**

This one is a little more complex to check. Start with checking if your local IP address is part of the remote network:

- ‣ Connect the VPN
- ‣ Click the little arrow button in the status view to switch to the IP address
- ‣ Compare the Local IP and the network(s) listed under Remote IP. Is the Local IP part of these?

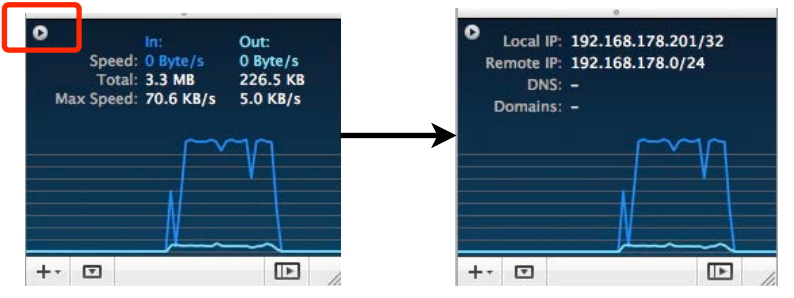

#### **If your local IP is part of the remote network(s):**

- ‣ Are you connecting to a SonicWALL with SonicWALL Simple Client Provisioning or DHCP over VPN?
- ‣ Are you connecting to a Cisco VPN gateway with Cisco EasyVPN?

If you answered yes to one of these questions, it's perfectly OK for the local IP to be part of the remote network(s).

‣ Are you using Mode Config to connect to your VPN gateway?

Check your VPN gateway's documentation about how to set up the IP address pool for Mode Config and whether your device supports "ARP Proxy". If it does not, or if the setup instructions tell you to use an IP address pool that is not part of your VPN gateway's local network(s), please change the VPN gateway's IP address pool for Mode Config to one that is not part of the VPN gateway's local network(s).

#### **If the local IP is not part of the remote network(s):**

‣ Is your VPN gateway the default gateway (router) of its network?

If it is not, you will have to ensure that responses to all IP addresses used by VPN clients are routed to the VPN gateway, either by adding a general route on the network's default gateway, or by adding individual routes on each host that VPN clients need to communicate with.

## **Further Questions?**

You can find the latest news and compatibility information on our support and FAQ website:

#### [http://equinux.com/support](http://www.equinux.com/support)

## **Contacting Technical Support**

If you can't resolve your issue with the information available on our website or in this guide and would like to contact Technical Support through our website, please be sure to include the following information:

- ‣ The manufacturer and model and firmware revision of the VPN gateway
- ‣ A Technical Support Report from VPN Tracker (Help > Generate Technical Support Report)
- ‣ Screenshots of what you have configured on your VPN gateway, in particular all VPN-related settings
- ‣ A detailed description of the problem and the troubleshooting steps you have already taken

## **Settings Reference**

This chapter describes the settings available in VPN Tracker. Settings are grouped by location and sorted from top to bottom as they occur in VPN Tracker. Where possible, related settings and the corresponding settings on a VPN gateway (and the terms different vendors use) are also included.

## **Basic Tab**

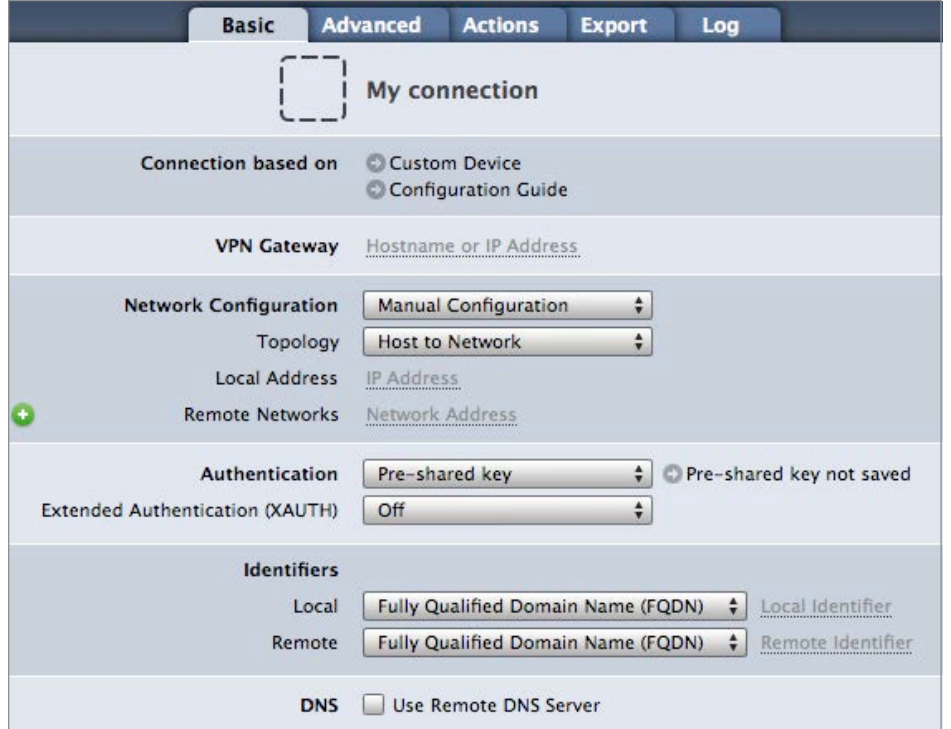

## **VPN Gateway**

The public IP address or host name of the VPN gateway that VPN Tracker connects to.

**Related Settings:** Advanced > IPv6 > Use IPv6 VPN gateway address when available

**Availability:** always

**VPN Gateway Setting**: WAN IP address, public IP address, external IP address

## **Network Configuration**

VPN Tracker supports a number of vendor-specific and vendor-independent automatic configuration methods. In addition, manual configuration of all settings is also possible.

#### **Mode Config**

A vendor-independent automatic configuration method that is capable of transmitting the settings for the local address and the remote DNS settings (DNS servers and search domain).

The "active" and "passive" variants may be used to resolve problems when the general Mode Config setting does not work with a particular device.

**Related Settings:** Basic > Network Configuration > Local Address Basic > Remote DNS > Receive DNS Settings from VPN Gateway

**Availability:** Depending on the selected device profile. Use a custom device profile to be able to select any method.

**VPN Gateway Setting**: Mode Config, Config Mode, IKE-CFG

#### **Cisco EasyVPN**

An extension of Mode Config for Cisco devices that is also capable of transmitting the Remote Network(s) and Perfect Forward Secrecy (PFS) setting. If you are using EasyVPN with a custom device profile, make sure to turn on "Identify as Cisco Unity Client" on the Advanced tab.

The "passive" variant can be used to resolve problems when the general EasyVPN setting does not work with a particular device.

**Related Settings:** Basic > Network Configuration > Local Address Basic > Network Configuration > Remote Networks Basic > Remote DNS > Receive DNS Settings from VPN Gateway Advanced > Interoperability > Cisco > Identify as Cisco Unity Client

**Availability:** Depending on the selected device profile. Use a custom device profile to be able to select any method.

#### **SonicWALL DHCP over VPN**

An automatic configuration method implemented by SonicWALL devices that is capable of transmitting the settings for the Local Address and the Remote DNS settings (DNS servers and search domain).

**Related Settings:** Basic > Network Configuration > Local Address Basic > Remote DNS > Receive DNS Settings from VPN Gateway

**Availability:** Depending on the selected device profile. Use a custom device profile to be able to select any method.

**VPN Gateway Setting**: GroupVPN > Client > Virtual Adapter Setting > DHCP Lease (*or* DHCP Lease or Manual Configuration)

#### **SonicWALL Simple Client Provisioning (SCP)**

An automatic configuration method implemented by SonicWALL devices that can supply all settings of a VPN connection.

**Related Settings:** Basic > Remote DNS > Receive DNS Settings from VPN Gateway

**Availability:** Depending on the selected device profile. Use a custom device profile to be able to select any method. Requires VPN Tracker Professional or Player Edition.

**VPN Gateway Setting**: No special settings are required to enable SonicWALL Simple Client Provisioning on a SonicWALL with a properly configured and enabled GroupVPN. SonicWALL Simple Client Provisioning with VPN Tracker is supported on most current SonicWALL devices (usually those running SonicOS Enhanced 4.x or newer). Refer to the VPN Tracker website for details.

## **Topology**

In most cases, the topology should be set to Host to Network. This means that a single host (= your Mac) connects to one or more remote networks through VPN.

Other possible topologies are:

#### **Host to Everywhere**

A single host tunneling all its Internet traffic through VPN. This is equivalent to a Host to Network connection with a remote network of 0.0.0.0/0.

For Host to Everywhere to work, the VPN gateway must accept a policy with a 0.0.0.0/0 endpoint, and also take care of the routing and Network Address Translation (NAT) for the VPN client when it tries to access the Internet.

#### **Network to Network**

A (local) network being connected to another (remote) network, with the Mac running VPN Tracker acting as the local VPN gateway, and another VPN gateway at the remote end. This can be used to connect a branch or home office with multiple computers to a main office. The Mac running VPN Tracker needs to have routing enabled and has to be configured as the router for the other computers that are to use the VPN.

#### **Host to Host**

A single host (= your Mac) accessing another single host (e.g. a single file server, email server etc.) through VPN.

#### **Host to Host (Transport)**

A single host (= your Mac) accessing another single host (e.g. a single file server, email server etc.) through a transport mode tunnel.

**Related Settings:** Basic > Network Configuration > Local Address / Network Basic > Network Configuration > Remote Network / Address

**Availability:** Depending on the selected device profile. Use a custom device profile to be able to select any method. Network to Network requires VPN Tracker Professional Edition.

## **Local Address**

The IP address the Mac running VPN Tracker uses in the remote network when connected through VP[N1.](#page-48-0) If left empty, the current IP address of the Mac's en0 network interface will be used.

In order to avoid two clients coming in through VPN using the same IP, always set a unique local address for each client when you have multiple VPN users.

The IP address should be from a → *[private subnet](#page-66-0)*, and must not be part of the remote network(s) of the VPN connection.

**Related Settings:** Basic > Topology, Basic > Network Configuration

**Availability:** Not available when an automatic configuration method is being used. When a Network to Network topology is used, the setting is called "Local Networks" and describes the local network(s) to which the VPN tunnel applies.

**VPN Gateway Setting**: Remote (IP) address, peer (IP) address, remote endpoint, remote network

### **Remote Networks**

The network(s) the VPN connects t[o2.](#page-48-1) All traffic destined for these network(s) will be tunneled over the VPN.

A network can be entered in CIDR notation (e.g. 192.168.42.0/24) or – for IPv4 connections – using the subnet mask (e.g. 192.168.42.0/255.255.255.0).

Always make sure you are using a correct network address. VPN Tracker will try to help you with this, so if what you entered changes after pressing enter, check that you have entered a correct network address, e.g. 192.168.42.0/24 and not 192.168.42.254/24.

**Related Settings:** "Establish a separate tunnel for each remote network"

<span id="page-48-0"></span>1 In IPsec terms: the local endpoint of the IPsec Security Association (SA)

**Availability:** Not available when EasyVPN or SonicWALL Simple Client Provisioning are used. When a Host to Host topology is used, the setting is called "Remote Address" and describes the single remote address the VPN tunnel applies to. Connecting to multiple remote networks requires VPN Tracker Professional or Player Edition.

**VPN Gateway Setting**: Local (IP) address, local endpoint, local network

### **Authentication**

The authentication method VPN Tracker uses. Three methods are available:

#### **Pre-Shared Key**

The VPN client is authenticated using a shared password, the pre-shared key. This authentication method is used most frequently.

It is possible to store the pre-shared key in the Mac OS X keychain, or be prompted every time the VPN connections.

#### **Certificate**

The VPN client and the VPN gateway mutually authenticate using X.509 certificates (RSA signatures). This method is very secure, but requires a proper infrastructure for creating and distributing certificates, and a VPN gateway that supports it.

The client's certificate and private key (also called an "identity") need to be present in the Mac OS X keychain. The VPN gateway's certificate can in most cases be sent by the VPN gateway, but it is also possible to add it to the local keychain and set that specific certificate in VPN Tracker.

#### **Hybrid Mode**

The VPN gateway authenticates itself with a certificate, and the user authenticates themselves through Extended Authentication (XAUTH). This method is supported by some vendors (e.g. Check Point) and considered more secure than using an Aggressive Mode connection with just a pre-shared key.

<span id="page-48-1"></span><sup>2</sup> In IPsec terms: the remote endpoint of the IPsec Security Association (SA)

The VPN gateway's certificate can in most cases be sent by the VPN gateway, but it is also possible to add it to the local keychain and set that specific certificate in VPN Tracker.

**Related Settings:** (certificates only) Advanced > Certificates (pre-shared key only) Advanced > Phase 1 Diffie-Hellman Group, Advanced > Additional Settings > Credentials > Display credentials prompt

**Availability:** According to the selected device profile. Hybrid-Mode authentication and smart card-based authentication requires VPN Tracker Professional or Player Edition.

**VPN Gateway Setting**: (Pre-Shared Key) Pre-shared secret, shared secret, password, key (Certificates) X.509 certificates, RSA signatures

## **Extended Authentication (XAUTH)**

Extended authentication is a way of authenticating individual users on top of one of the general authentication methods, pre-shared key or certificates (hybrid mode already incorporates XAUTH). In its basic form, XAUTH asks for a username and password, however it is also possible for the VPN gateway to ask for pass-codes (such as the ones generated by RSA SecurID tokens) etc.

It is possible to store the XAUTH username and password in the Mac OS X keychain, or be prompted every time the VPN connections.

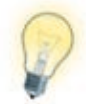

With most VPN gateways, XAUTH can be set to "When requested", even if it is not used: When the VPN gateway requests XAUTH to be performed, VPN Tracker will ask for the appropriate credentials, if the VPN gateway does not request XAUTH, nothing will happen. However, there are VPN gateways that need XAUTH specifically turned on or off, that's where the "Off" and "Always" settings can help.

**Related Settings:** Advanced > Additional Settings > Credentials

**Availability:** According to the selected device profile.

**VPN Gateway Setting**: XAUTH, user authentication

## **Identifiers**

The identifiers are small pieces of identifying information that VPN Tracker and the VPN gateway use to recognize each other.

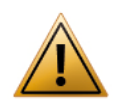

It is crucial that the Local Identifier in VPN Tracker matches what the VPN gateway expects, otherwise the VPN gateway will not be able to identify the connection, and refuse or silently drop it.

**Related Settings:** Basic > Network > Local Address (for "Local IP Address") Basic > Authentication > Certificates (for "Local/Remote Certificate")

**Availability:** Identifiers are not configurable when SonicWALL Simple Client Provisioning is used.

**VPN Gateway Setting**: The local identifier from VPN Tracker's perspective is the remote identifier from the VPN gateway's perspective, and vice versa. Therefore you will normally have to swap the identifiers configured on the VPN gateway when entering them in VPN Tracker:

Local Identifier: Remote Identifier (or client/peer identifier/identity/ID) Remote Identifier: Local Identifier (or own/my identifier/identity/ID)

#### **Local Identifier**

The identifier that VPN Tracker uses to identify itself to the VPN gateway.

#### **IP Address**

An IP address is used for identification. Make sure to enter the IP address the VPN gateway expects.

#### **Local Endpoint IP Address**

Same as "IP Address", but VPN Tracker will automatically use the IP address of the local endpoint of the VPN. That means that the "Local Address" setting is used, if configured, otherwise the IP address of the Mac's en0 network interface is used.

#### **Fully Qualified Domain Name (FQDN)**

A fully qualified domain name (FQDN) is used for identification (e.g. vpntracker.example.com). Make sure to enter the FQDN the VPN gateway expects.

#### **Email (User FQDN)**

An email address is used for identification (e.g. vpntracker@example.com). Make sure to enter the email address the VPN gateway expects.

Some VPN gateways use the type "Email (User FQDN)" even though the identifier is not a valid email address, but a username (e.g. johndoe). To accommodate such devices, VPN Tracker does not require the identifier to actually be an email address.

#### **Key ID**

An identifier for vendor-specific use. Most notably, many Cisco devices use this for the group name of the connecting user.

#### **ASN.1 DN**

An ASN.1 Distinguished Name (DN) is used for identification. Make sure to enter the distinguished name the VPN gateway expects.

#### **Local Certificate**

The identifier is the ASN.1 Distinguished Name taken from the subject of the local certificate (only possible when using certificates for authentication).

#### **Remote Identifier**

The identifier that VPN Tracker should expect from the VPN gateway. VPN Tracker will compare the actual identifier sent by the VPN gateway to the one configured here. If the identifiers do not match, the connection attempt will be stopped and an error displayed in the log.

#### **Don't verify remote identifier**

Turn off identifier verification. Identifier verification provides some minor security benefits, but is more relevant for the VPN gateway's side. It is usually ok to turn off identifier verification temporarily while setting up and testing a connection.

#### **IP Address**

An IP address is used for identification. Make sure to enter the IP address the VPN gateway sends.

#### **Remote Endpoint IP Address**

Same as "IP Address", but VPN Tracker will automatically use the IP address VPN Tracker connects to.

#### **Fully Oualified Domain Name (FODN)**

A fully qualified domain name (FODN) is used for identification (e.g. vpn.example.com). Make sure to enter the FQDN the VPN gateway sends.

#### **Email (User FQDN)**

An email address is used for identification (e.g. vpnservice@example.com). Make sure to enter the email address the VPN gateway sends.

Some VPN gateways use the type "Email (User FQDN)" even though the identifier is not a valid email address. To accommodate such devices, VPN Tracker does not require the identifier to actually be an email address.

#### **Key ID**

An identifier for vendor-specific use.

#### **ASN.1 DN**

An ASN.1 Distinguished Name (DN) is used for identification. Make sure to enter the distinguished name the VPN gateway sends.

#### **Remote Certificate**

The identifier is the ASN.1 Distinguished Name taken from the subject of the remote certificate (only possible when using certificates for authentication).

### **DNS**

#### **Use Remote DNS Server**

VPN Tracker can use a name (DNS) server in the remote network of the VPN to look up certain (or all) host names. This is useful if your organization operates an internal DNS server that can look up host names of computers on the internal network.

#### **Availability:** always

#### **Receive DNS Settings from VPN Gateway**

When checked, VPN Tracker will use the DNS settings transmitted by the VPN gateway during automatic configuration. To see if your VPN gateway transmits such information, turn off Remote DNS, then connect. VPN Tracker will show a message in the log suggesting to turn on Remote DNS if settings have been transmitted.

**Related Settings:** Basic > Network > Automatic Configuration Basic > DNS > Use Remote DNS Server

**Availability:** Available if an automatic configuration method is selected and "Use Remote DNS Server" is turned on.

#### **DNS Servers**

The IP address of a remote DNS server. To enter more than one server, click the plus button to get additional input fields.

**Related Settings:** Basic > DNS > Use Remote DNS Server Basic > DNS > Use DNS Server for

**Availability:** Available if "Use Remote DNS Server" is turned on, and "Receive DNS Settings from VPN Gateway" is turned off.

#### **Search Domains**

The search domain(s) to use. To enter more than one search domain, click the plus button to get additional input fields.

If "Use DNS Server for" is set to "Search Domains", the search domain(s) will also be used to determine the domains the remote DNS server is being used for.

**Related Settings:** Basic > DNS > Use Remote DNS Server Basic > DNS > Use DNS Server for

**Availability:** Available if "Use Remote DNS Server" is turned on, and "Receive DNS Settings from VPN Gateway" is turned off.

#### **Use DNS Server for**

This setting determines the scope of the remote DNS server(s). It is possible to use the remote DNS server(s) for all DNS lookups, or just for hosts in a specific domain.

#### **All Domains**

While the VPN is connected, the remote DNS server is used for every DNS lookup on this Mac, not just hosts that are part of the remote network.

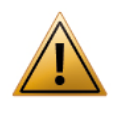

When using this option, it is important to make sure the VPN connection and the remote DNS server are correctly configured: If one or both are not working, the Mac will appear to be cut off from the Internet while the VPN is active.

#### **Search Domains**

The remote DNS server is used only for looking up host names that are part of the search domain(s). At least one search domain must be configured.

"Receive DNS Settings from VPN gateway" only: If the VPN gateway transmits a search domain, the remote DNS server is used only for looking up host names that are part of the search domain(s). If no search domain is transmitted, the remote DNS server is used for every DNS lookup on this Mac while the VPN is connected.

**Related Settings:** Basic > DNS > Search Domains Basic > DNS > Use Receive DNS Settings from VPN Gateway

**Availability:** Available if "Use Remote DNS Server" is turned on.

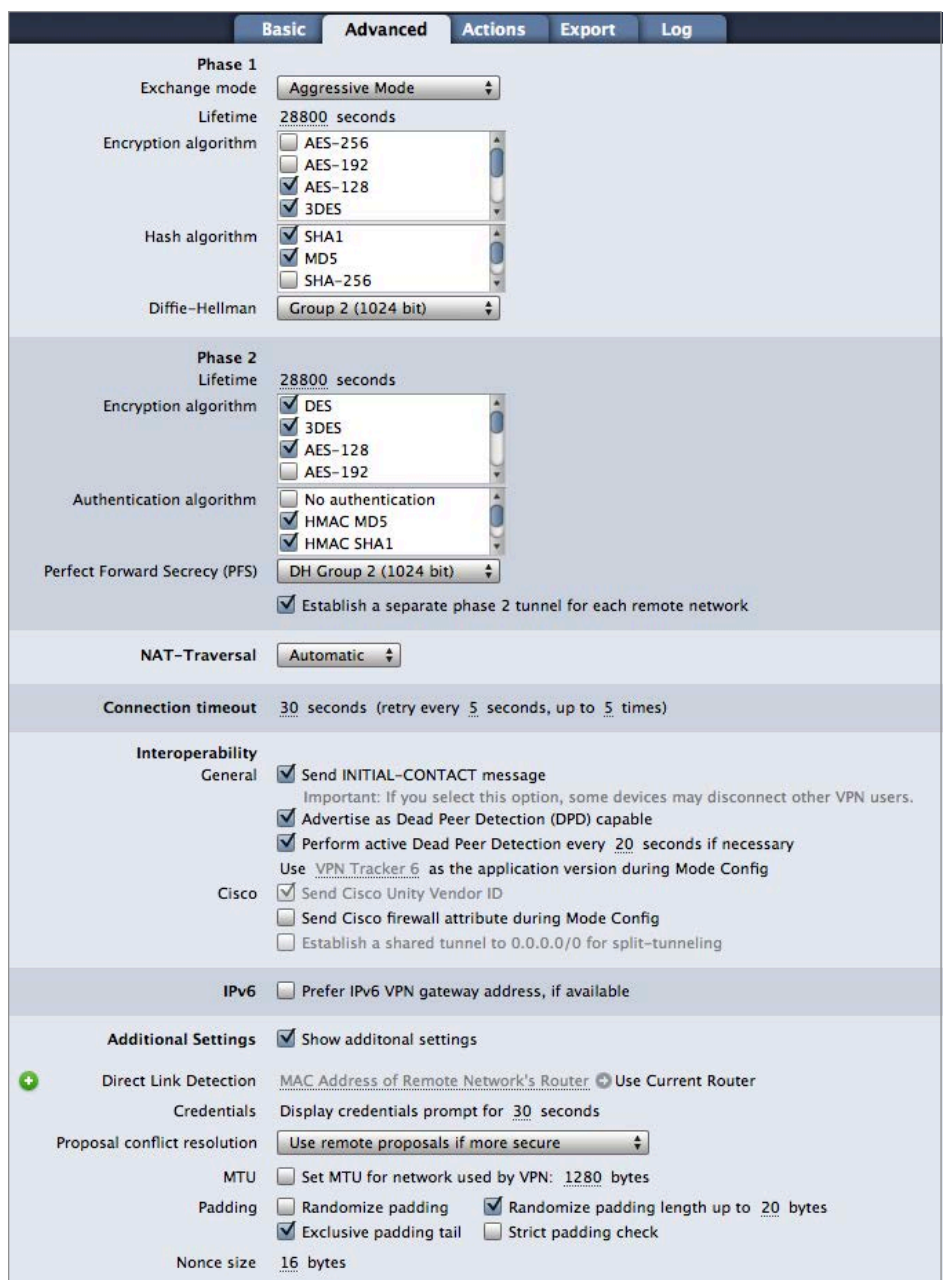

**Advanced Tab An IPsec VPN** connection is established in two phases. In each phase, VPN Tracker sends the algorithms it is willing to use, as well as a few other settings to the VPN gateway. The VPN gateway then selects one set of algorithms ("proposal"), or responds with an error if it does not agree to use any of the proposed algorithms.

> At first glance, it would seem a good idea to simply offer all possible algorithms to the VPN gateway, hoping that it will agree with at least one set of proposals. However, there are several problems with this approach:

- ‣ Selecting too many algorithms causes data packets on the network to be so large they need to be split up ("fragmented"). Many VPN gateways outright refuse these fragmented VPN packets, and intermediate routers often have difficulties with fragmented VPN data packets as well.
- ‣ Some VPN gateways refuse connection attempts that offer a large number of algorithms, probably as an intrusion prevention measure.
- ‣ It may be desirable to offer only algorithms providing a very high level of security.

In the device profiles shipping with VPN Tracker, two or three algorithms that are most commonly used with a given device have been selected. This increases the chance of a successful connection, even if the exact configuration is not known (while still keeping the data packets small enough to not be fragmented). If you know your VPN gateway's configuration, it is best to simply select the exact algorithms your VPN gateway is set up to use.

### **Phase 1**

Using the pre-shared key or RSA signatures, VPN Tracker and the VPN gateway negotiate encryption keys with which the set up of the actual VPN tunnel (phase 2) will be secured, and verify each other's identity.

**Related Settings:** Basic > Authentication **Availability:** Phase 1 settings are not configurable when SonicWALL Simple Client Provisioning is used. **VPN Gateway Setting**: Phase 1 proposals, phase 1, IKE

#### **Exchange Mode**

The Exchange Mode determines how the initial steps of establishing a VPN connection take place. The setting must match the exchange mode selected on the VPN gateway.

#### **Aggressive Mode**

Aggressive Mode is faster and requires less information, in particular, it does not require the IP address of the connecting client to be known prior to connecting.

#### **Main Mode**

Main Mode is more secure but often requires the IP address of the connecting client to be known beforehand.

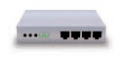

For VPN clients connecting from dynamic IP addresses or from behind a NAT router, choose Aggressive Mode.

#### **Lifetime**

For security reasons, the encryption keys of a VPN connection are periodically re-negotiated. The lifetime determines when this takes place. The setting must match the lifetime for phase 1 on the VPN gateway, however a misconfiguration will usually not show up right away, but only be recognizable when the re-negotiation does not work properly.

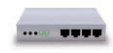

If you are setting up your VPN gateway from scratch: It is common to select a lifetime of between 1 and 24 hours (3600 to 86400 seconds).

**Related Settings:** Advanced > Additional Settings > Proposal conflict resolution

#### **Encryption Algorithm**

The encryption algorithm to use for phase 1 of the connection. It must match the algorithm configured on the VPN gateway for phase 1.

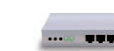

If you are setting up your VPN gateway from scratch: Since each VPN gateway uses different hardware and has a different selection of algorithms available, it is not possible to make a general recommendation which algorithm to use. Please refer to your VPN gateway's documentation and/or data sheet to see which algorithms are recommended to provide good security and performance. The algorithm most commonly used is 3DES. AES-256 is considered to be the most secure algorithm.

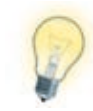

In case you do not know what is configured on your VPN gateway, it is possible to select more than a single algorithm. VPN Tracker will then offer all selected algorithms to the VPN gateway and negotiate which one to use. To avoid fragmentation of network packets or triggering intrusion prevention mechanisms on VPN gateways, it is not recommended to select more than two or three algorithms

**Availability:** AES-192 and AES-256 require VPN Tracker Professional or Player Edition.

#### **Hash Algorithm**

The hash algorithm used for phase 1 of the connection. It must match the algorithm configured on the VPN gateway for phase 1.

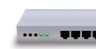

If you are setting up your VPN gateway from scratch: Choose SHA-1 whenever possible. If you own a recently released device, it is possible that it already supports SHA-2, which offers additional security. Only use MD5 if no other algorithm is available.

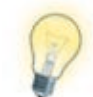

In case you do not know what is configured on your VPN gateway, it is possible to select both SHA-1 and MD5 here, most VPN gateways will be able to negotiate which one they want to use.

**Availability:** SHA-2 algorithms (SHA-256, SHA-384, and SHA-512) require VPN Tracker Professional or Player Edition.

#### **Diffie-Hellman (DH) Key Exchange**

The key length to use for the Diffie-Hellman key exchange. It must match the key length (group) selected on the VPN gateway for phase 1. If you are getting inexplicable errors about an incorrect pre-shared key, double-check that the Diffie-Hellman group matches the VPN gateway's configuration.

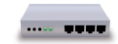

If you are setting up your VPN gateway from scratch: Choose at least "Group 2 (1024 bit)" whenever possible. Many VPN gateways support up to "Group 5 (1536 bit)", some recent high-end devices up to "Group 18 (8192 bit)".

**Availability:** DH groups 14 to 18 require VPN Tracker Professional or Player Edition.

## **Phase 2**

This second phase of the connection establishes the actual VPN tunnel.

All settings here must match the respective setting on the VPN gateway.

**Related Settings:** Basic > Authentication

**Availability:** Phase 2 settings are not configurable when SonicWALL Simple Client Provisioning is used.

**VPN Gateway Setting**: Phase 2 proposals, phase 2, IPsec, VPN, tunnel

#### **Lifetime**

For security reasons, the encryption keys of a VPN connection are periodically re-negotiated. The lifetime determines when this takes place. The setting must match the lifetime for phase 2 on the VPN gateway, however a misconfiguration will usually not show up right away, but only be recognizable when the re-negotiation does not work properly.

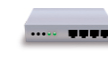

If you are setting up your VPN gateway from scratch: The lifetime for phase 2 can be different from the phase 1 lifetime (it is frequently set shorter than the lifetime for phase 1).

#### **Encryption Algorithm**

This is the algorithm used for encrypting the actual data that goes over the connection. See Advanced > Phase 1 > Encryption Algorithm for more information.

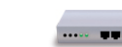

If you are setting up your VPN gateway from scratch: The encryption algorithm for phase 2 can be different from the phase 1 encryption algorithm. For VPN gateways with very limited hardware, it may be appropriate to choose a less secure but better performing algorithm here, and set a more secure algorithm for phase 1.

**Availability:** AES-192 and AES-256 require VPN Tracker Professional or Player Edition.

#### **Authentication Algorithm**

See Advanced > Phase 1 > Hash Algorithm.

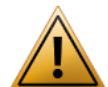

Do not select "No authentication", unless you have a very special setup that does not support using authentication.

**Availability:** SHA-2 algorithms (SHA-256, SHA-384, and SHA-512) require VPN Tracker Professional or Player Edition.

#### **Perfect Forward Secrecy (PFS)**

Using Perfect Forward Secrecy provides additional security when encryption keys are re-negotiated. The setting must match what is configured on your VPN gateway.

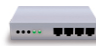

If you are setting up your VPN gateway from scratch: Using Perfect Forward Secrecy is recommended. If possible, use at least "Group 2 (1024 bit)".

If you are using a Cisco device with Easy VPN: Cisco devices can transmit their Perfect Forward Secrecy preference, and VPN Tracker will use Perfect Forward Secrecy when requested by a Cisco VPN gateway.

**Related Settings:** Some devices will automatically use the same group here as in Phase 1 > Diffie-Hellman (DH) Key Exchange

**Availability:** DH groups 14 to 18 require VPN Tracker Professional or Player Edition.

#### **Establish a separate phase 2 tunnel for each remote network**

When connecting to multiple remote networks, VPN Tracker can either establish a separate VPN tunnel (Security Association, SA) for each network, or tunnel all traffic over a single tunnel. The single tunnel will use the first remote network as the endpoint.

Which setting to use depends on the VPN gateway. Try connecting with the default setting first. If you find that only one of multiple configured remote networks is accessible when the VPN is connected, try changing the setting.

**Related Settings:** Basic > Network > Remote Networks Advanced > Interoperability > Establish a Shared Tunnel to 0.0.0.0/0 for Split-**Tunneling** 

**Availability:** The setting is only available when connecting to multiple remote networks and no DHCP over VPN (SonicWALL) is being used.

### **Certificates**

#### **Send Certificate**

If turned on, VPN Tracker will send the local certificate to the VPN gateway. This setting should normally be turned on. Only turn off this setting if your VPN gateway has trouble dealing with certificates sent by connecting clients. **Related Settings:** Basic > Authentication > Certificate

**Availability:** The setting is only available when certificates are used for authentication.

#### **Send Request for Remote Certificate**

If turned on, VPN Tracker will request the VPN gateway's certificate. This setting should normally be turned on. Only turn off this setting if your VPN gateway has trouble dealing with certificate requests from connecting clients.

**Related Settings:** Basic > Authentication > Certificate

**Availability:** The setting is only available when certificates are used for authentication.

#### **Verify Remote Certificate**

This setting can be used to temporarily disable certificate verification for debugging purposes.

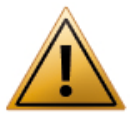

Do not turn off this option except for debugging purposes!

**Related Settings:** Basic > Authentication > Certificate

**Availability:** The setting is only available when certificates are used for authentication.

## **NAT-Traversal**

Set NAT-Traversal to "Detect Automatically".

There are some very specific circumstances in which you may need to change the setting, please read and understand → *[VPN and Network Address Transla](#page-66-1)[tion \(NAT\)](#page-66-1)*, before making any changes to this setting.

**Availability:** always

## **Connection Timeout**

The default settings are more than sufficient for most setups. Only in extreme network environments with high packet loss or extremely high latency will you have to increase the timeout (and/or the number of times VPN Tracker attempts to resend a packet).

#### **Availability:** always

## **Interoperability**

#### **Send INITIAL-CONTACT Message**

For some devices it is necessary to send this message when establishing a VPN connection in order to tell the VPN gateway to clean up "old" VPN connections. However, some devices will disconnect other VPN users upon receiving this message (in particular if multiple VPN users connect from the same public IP address, or when users share an XAUTH account).

**Availability:** According to the selected device profile.

#### **Advertise as Dead Peer Detection Capable**

VPN Tracker supports Dead Peer Detection (DPD) to detect if the other end of the connection is no longer responding. When this setting is turned on, VPN Tracker will tell the VPN gateway that it supports Dead Peer Detection.

For most VPN gateways (whether they support Dead Peer Detection or not) this option should be turned on. Only turn it off if you suspect that VPN Tracker offering to perform Dead Peer Detection causes a problem on the VPN gateway, or if the VPN gateway's Dead Peer Detection implementation is broken.

**Related Settings:** Advanced > Interoperability > Perform active Dead Peer Detection

**Availability:** According to the selected device profile.

#### **Perform active Dead Peer Detection every ... seconds, if necessary**

If the VPN gateway is Dead Peer Detection capable, but does not perform Dead Peer Detection itself, VPN Tracker can perform Dead Peer Detection.

For most VPN gateways (whether they support Dead Peer Detection or not) this option should be turned on. Only turn it off if you suspect that VPN Tracker performing Dead Peer Detection causes problems (such as unexpected disconnects).

**Related Settings:** Advanced > Interoperability > Advertise as Dead Peer Detection Capable

**Availability:** According to the selected device profile.

#### **Use ... as the Application Version during Mode Config**

When performing Mode Config (or EasyVPN), VPN Tracker will identify itself as "VPN Tracker 6". Identifying as a different client or version may be necessary to work together with some VPN gateways.

To identify as a specific client, simply enter its name and version, e.g. "Cisco Systems VPN Client 4.8.0:Linux".

#### **Related Settings:** Basic > Network Configuration

**Availability:** Only available with a custom device profile or a Cisco device profile when using Mode Config or EasyVPN.

#### **Send Cisco Unity Vendor ID**

This setting is necessary in order to use certain Cisco-specific extensions, such as EasyVPN. Turn on this setting if you are connecting to a Cisco device using a custom device profile (it is not necessary to use this setting when using one of the Cisco device profiles shipping with VPN Tracker).

**Availability:** Only available using a custom device profile. The setting is not necessary when using one of the Cisco device profiles.

#### **Send Cisco Firewall Attribute during Mode Config**

When checked, VPN Tracker will send a special attribute indicating the presence of a firewall. This may help to successfully connect to some Cisco devices.

#### **Related Settings:** Basic > Network Configuration

**Availability:** Only available with custom device profiles or Cisco device profiles when using EasyVPN (or Mode Config with the "Send Cisco Unity Vendor ID" option turned on).

#### **Establish a Shared Tunnel to 0.0.0.0/0 for Split-Tunneling**

When checked, VPN Tracker will establish a single tunnel (Security Association, SA) to 0.0.0.0/0 and set suitable routes to achieve split-tunneling. This can noticeably speed up connecting to a Cisco VPN gateway with multiple remote networks using EasyVPN.

**Related Settings:** Basic > Network Configuration Advanced > Phase 2 > Establish a separate phase 2 tunnel for each remote network

**Availability:** Available when EasyVPN is used and "Establish a separate phase 2 tunnel for each remote network" is turned off.

#### **IPv6**

#### **Prefer IPv6 VPN gateway address, if available**

You will not normally need to change this setting. If your VPN gateway is reachable through IPv6 and its host name resolves to an IPv4 address as well as to an IPv6 address, VPN Tracker will use the IPv6 address if this setting is turned on.

**Related Settings:** Basic > VPN Gateway

**Availability:** According to the selected device profile.

## **Additional Settings**

#### **Direct Link Detection**

This setting helps VPN Tracker detect when your Mac is physically attached to the network you normally connect to through VPN.

For example, if you use your MacBook at the office without VPN, and from home with VPN, you can teach VPN Tracker to recognize when you are connected to your office network. This lets you to use Secure Desktop in the office just as if you were at home connected through VPN, because Secure Desktop knows that it can directly launch any item you choose, there is no need to first connect the VPN.

#### **To teach VPN Tracker to recognize a direct link to your remote network:**

- ‣ Physically connect your Mac to the remote network of your VPN connection (e.g. if you connect to your office through VPN, connect your Mac to the office network). Direct link detection also works with wireless networks.
- ‣ Open VPN Tracker and go to Advanced > Additional Settings > Direct Link Detection
- ‣ Click "Use Current Router"

VPN Tracker will detect the local router's unique hardware address (MAC address) and remember it. The next time you are connected to this network, VPN Tracker will know that no VPN is needed.

If you have a very complex network, you can teach VPN Tracker about more than one router. Simply click the green plus button to add more input fields.

#### **Related Settings:** Basic > Network > Remote Network(s)

**Availability:** always

#### **Display credentials prompt for ... seconds**

When VPN Tracker prompts for VPN connection passwords (pre-shared key, Extended Authentication (XAUTH) credentials), the password prompts are only displayed for a limited amount of time.

If necessary, this setting lets you increase the time a password prompt is being displayed. This can be useful for accessibility purposes, or when dealing

with devices that request the next passcode from a passcode generator token (which can take up to 1 minute).

Do not increase the timeout unless you have a specific reason to do so. Most devices will no longer expect a password after 15-60 seconds and thus the connection attempt will fail if entering a password takes too much time.

#### **Cache XAUTH credentials until VPN is disconnected**

When re-negotiating encryption keys, VPN Tracker also has to perform Extended Authentication (XAUTH) again. If you check this option, VPN Tracker will cache your XAUTH username and password for the entire duration of the connection, even if they are not stored in keychain. You will not have to enter your password again when the encryption keys are re-negotiated.

#### **Proposal Conflict Resolution**

When VPN Tracker and the VPN gateway disagree about the lifetime or the Perfect Forward Secrecy (PFS) setting, VPN Tracker can choose to accept the VPN gateway's proposal instead of insisting on its own settings (in which case the connection attempt would fail).

#### **Use remote proposals**

VPN Tracker will use whatever settings the VPN gateway suggests, even if they are less secure

#### **Use remote proposals if more secure (strict)**

VPN Tracker will use the settings the VPN gateway suggests if they are at least as secure as the current settings in VPN Tracker

#### **Use remote proposals if more secure**

VPN Tracker will use the settings the VPN gateway suggests if they are at least as secure as the current settings in VPN Tracker. If the lifetime mismatches and the VPN gateway's lifetime is longer, VPN Tracker will attempt to use its own (shorter) lifetime. While this will allow initial connectivity, it may lead to the connection being dropped unexpectedly later on.

#### **Never use remote proposals**

VPN Tracker will treat a mismatch as an error and stop connecting.

**Related Settings:** Advanced > Phase 2 > Lifetime Advanced > Phase 2 > Perfect Forward Secrecy (PFS)

**Availability:** always

#### **Manually set MTU for network used by VPN**

VPN Tracker normally uses an MTU (maximum transfer unit) of 1280 bytes. In extremely rare circumstances it may be necessary to decrease the MTU further in order to avoid fragmentation of network packets.

If you have to decrease the MTU, please be aware that the MTU in VPN Tracker needs to be set to 52 bytes less than the actual MTU that can be used.

**Availability:** always

## **Actions Tab**

The actions tab is explained in detail in → *[Working with VPN Tracker](#page-32-0)*

## **Export Tab**

A description of the export settings can be found → *[Exporting Connections](#page-36-0)*.

## <span id="page-59-0"></span>**VPN Tracker Preferences Update**

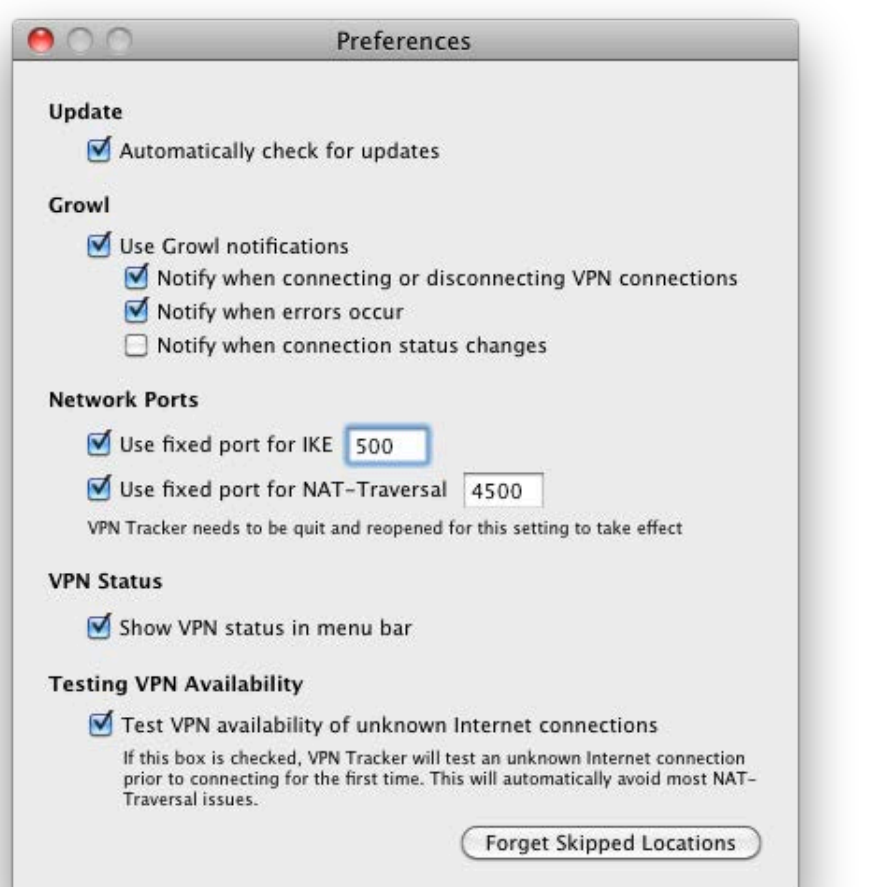

VPN Tracker can automatically check for updates so you never miss out on important improvements to VPN Tracker. When an update is available, you will be asked if you would like to download and install the update.

### **Growl**

VPN Tracker can use the Growl notification system to notify you when something important happens to your VPN connection. Check or uncheck these settings to configure how VPN Tracker uses Growl.

### **Network Ports**

VPN Tracker normally uses network port 500, the default port for IPsec VPN, and port 4500 for NAT-Traversal. Usually, you will not need to (and should not) change these port numbers.

However, there may be cases when another application, such as another IPsec VPN client (or Back to My Mac) is already using these ports. Should this happen, VPN Tracker will alert you:

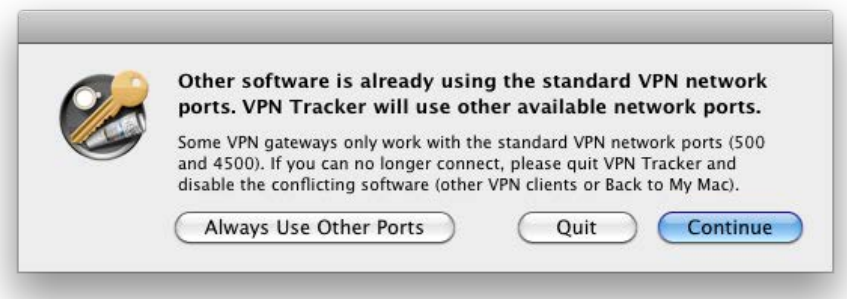

#### **What should I do when I get an alert that other software is already using the standard VPN network ports?**

If you do not need to use the other software (e.g. another VPN client or Back to My Mac), simply quit VPN Tracker, disable the other software, and then open VPN Tracker again.

If you would like to use the other software together with VPN Tracker, click continue and see if your VPN connection continues to work. If it does, you can select "Always Use Other Ports" the next time you see this alert.

If you ever want to revert back to the standard VPN network ports, open Preferences and check both "Use fixed port for IKE" and "Use fixed port for NAT-Traversal", and make sure they are set to 500 and 4500, respectively

### **VPN Status**

Use this setting to enable and disable the status menu in the menu bar of your Mac.

## **Testing VPN Availability**

VPN Tracker automatically tests if VPN is available over your current Internet connection before attempting to connect to your VPN. Testing occurs only once for any given Internet connection – for example, the first time you attempt to connect from a hotel's Internet access, VPN Tracker will test the Internet connection. When returning to that hotel a few months later, VPN Tracker will usually not have to test again.

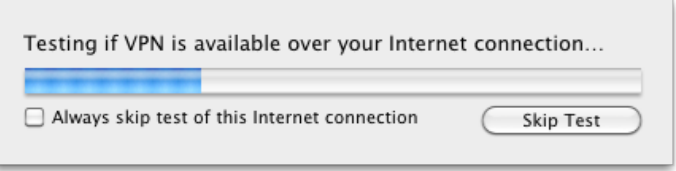

Testing your Internet connection enables VPN Tracker to adjust its NAT-Traversal settings according to what your current Internet connection supports. For more information about NAT-Traversal and how VPN Tracker is testing an Internet connection, see → *[VPN and Network Address Translation \(NAT\)](#page-66-1)*

#### **Disabling VPN Availability Testing**

It is highly recommended to let VPN Tracker test unknown Internet connections for their VPN availability: If VPN Tracker knows what NAT-Traversal mechanisms are supported by your current Internet connection, VPN Tracker will be able to avoid many common connectivity issues automatically.

However, if you are using VPN Tracker to secure access to internal networks from another internal network (e.g. securing a corporate wireless network), it may be necessary to disable testing (entirely or just when connected to this particular network).

#### **For all Internet connections:**

- ‣ Open Preferences
- ‣ Uncheck "Test VPN Capabilities of Unknown Internet Connections"

#### **For the current Internet connection:**

- ‣ Open the VPN Availability Test (Tools > VPN Availability Test)
- ‣ Click "More Details"
- ‣ Check "Ignore test result"

You can also choose to skip the test while the test is in progress.

To reset all skipped Internet connections and start testing again, click the button "Forget Skipped Locations" in Preferences.

## **Appendix**

## **Choosing the Right VPN Device**

## **What You're Looking For**

Whether you're shopping for a new device or are trying to find out if your existing router can act as a VPN gateway, these are the magic words you'll want to look for – if they're mentioned in the manual or data sheet, the device is probably suitable:

- ‣ IPsec VPN
- ‣ IPsec Tunnels
- ‣ IPsec VPN Access
- ‣ <any number of> IPsec Tunnels
- ‣ <any number of> IPsec VPN connections
- ‣ <any number of> IPsec VPN users
- ‣ <any number of> IPsec SAs

#### **Misleading Feature Names**

If a device only lists one or more of the following features, it probably cannot act as a VPN gateway:

- ‣ IPsec Passthrough
- ‣ VPN Passthrough
- ‣ IPsec NAT-Traversal

These features indicate that the device is capable of letting IPsec VPN connections pass through. They do not indicate whether the device is capable of offering VPN services itself.

## **Other Types of VPNs**

- ▶ L2TP or L2TP/IPsec
- ‣ PPTP

If your device provides these types of VPNs, it is possible to use the limited VPN client built-in to Mac OS X to connect to the device. VPN Tracker lets you control these connections from inside VPN Tracker.

Other VPN types, such as OpenVPN and proprietary SSL VPNs are not supported.

#### **Apple Airport Base Stations**

AirPort base stations are only capable of passing through VPN connections, but do not provide VPN services (i.e. act as a VPN gateway) themselves. If you are using an AirPort base station, you will need to buy a dedicated VPN gateway to replace or work alongside your Airport base station.

## **Recommended Devices**

Now for the big question: Which device do we recommend?

Unfortunately there is no generic answer to this question. There are a lot of factors you'll need to consider, such as the number of VPN users you need to support, the type of Internet connection you have, etc.

The technical support team at equinux has extensive experience with a large number of VPN gateways, so please feel free to email us with a brief outline of your requirements, or a list of devices you're considering, and we'll be happy to give you our take on them!

<http://equinux.com/support>

# **L2TP / PPTP Connections**

## Find out how to integrate LT2P / PPTP connections within VPN Tracker.

OS X has a built-in VPN client, that can connect to L2TP and PPTP VPN gateways. VPN Tracker automatically integrates those connections, so you can easily use all your VPN connections from one place.

#### **To create new L2TP / PPTP VPN connections:**

You can add new connections in System Preferences. Go to the "Network" pane and click the '+' icon. Select "VPN" as your interface type and choose the appropriate VPN protocol for your connection.

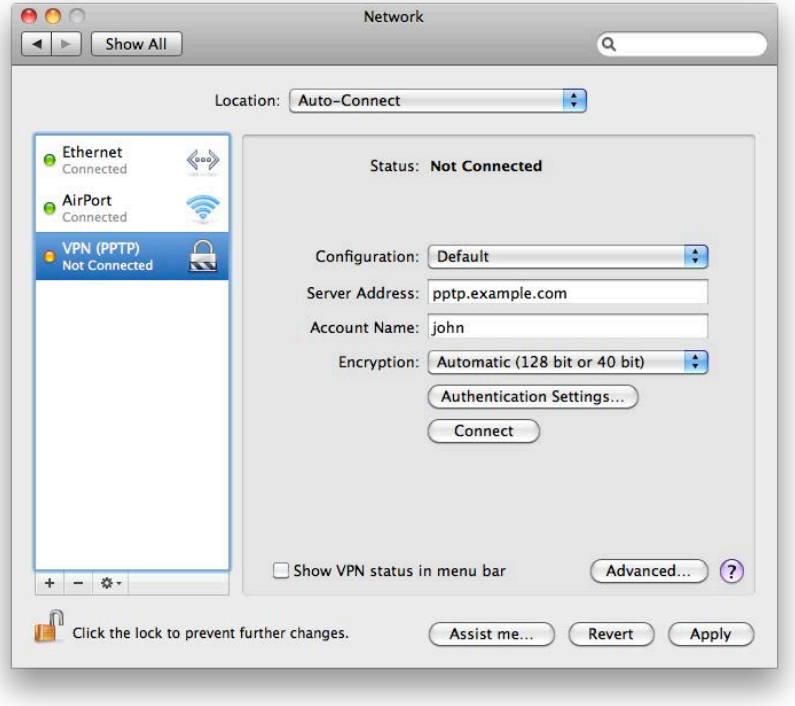

Then, enter your VPN connection settings. For further information, please click the question mark icon to open the Mac OS X Help documentation.

## **Working with L2TP / PPTP VPN Connections in VPN Tracker**

Any VPN connections you have set up in System Preferences will automatically show up in a separate group within VPN Tracker's connection list. Just click the slider to connect or disconnect your L2TP or PPTP connection.

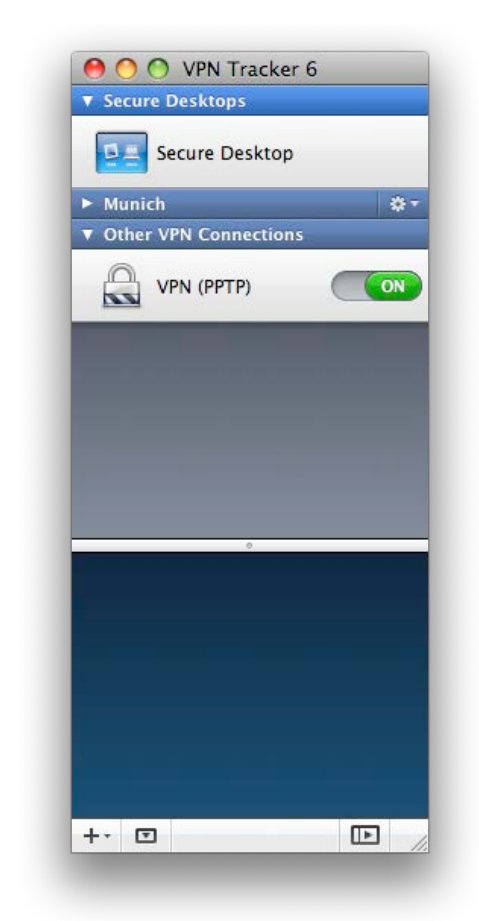

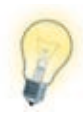

Mac OS X L2TP/PPTP VPN connections are always associated with a specific network location. VPN Tracker therefore only shows those VPN connections that belong to the current network location (System Preferences > Network > Location).

## <span id="page-63-0"></span>**Accessing Files, Printers and Databases over VPN**

## **Using Finder to Connect to File Servers**

#### **Secure Desktop or Finder? Your Choice!**

The new Secure Desktop in VPN Tracker 6 lets you connect to file servers right from within VPN Tracker. However, if you wish, you can still use the Finder to connect to your file servers.

#### **To connect to your server or file share:**

‣ Switch to Finder by clicking its icon in the Dock

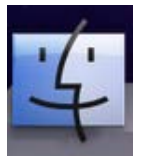

‣ Choose Go > Connect to Server from the menu bar on top of your screen. You can also use the keyboard shortcut ⌘-K

#### **I don't know my file server's IP address. Can't I just access my file servers via the Finder Sidebar?**

For technical reasons, when using a VPN connection, your servers won't show up in the Finder sidebar. If you don't have your file server's IP address, you can easily find it out next time you're

in your office network:

Open Tools > Ping Host and enter your file server's name. After a few seconds, VPN Tracker should tell you the file server's IP address. Again, this will only work when you're actually in your office network, not if you're connect via VPN.

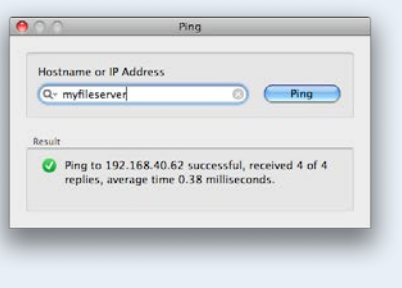

The following steps depend on the kind of server you're connecting to.

#### **To connect to a Mac (AFP) server:**

 $\blacktriangleright$  Type the IP address (e.g. [1](#page-63-1)92.168.42.4)<sup>1</sup> of your server and click "Connect"

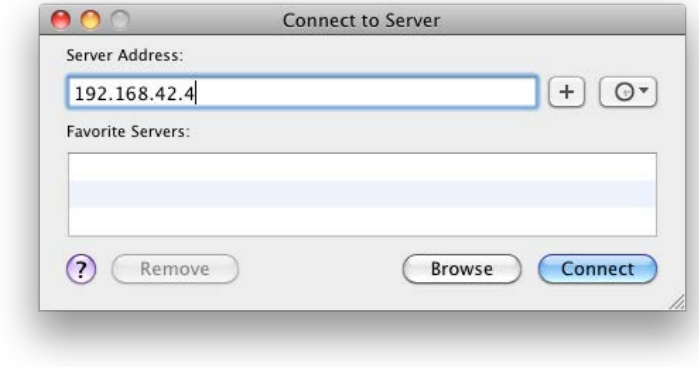

#### **To connect to a Windows (SMB) server:**

‣ Type "smb://" followed by the IP address (e.g. 192.168.42.4)1 of your server and click "Connect"

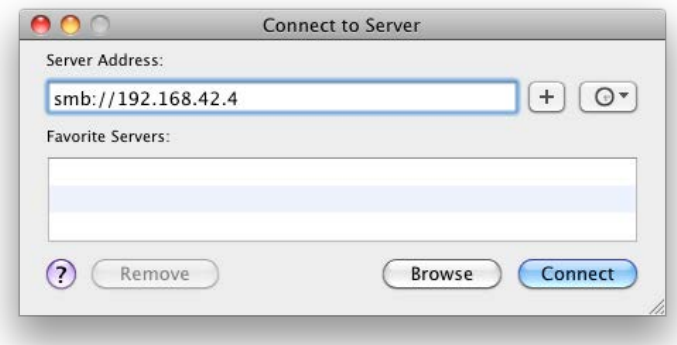

Afterwards, you may need to enter your username and password to access the server.

<span id="page-63-1"></span><sup>1</sup> If your VPN connection uses remote DNS, you can also use a DNS host name instead of an IP address.

## **Printing over VPN**

It is possible to print to network printers over VPN. To be able to do so, make sure to add the printer by IP address (or DNS host name, if using remote DNS in VPN Tracker). Since Bonjour does not work through VPN, it is not possible to use printers that have been added using Bonjour.

#### **To check if your printer is using Bonjour:**

- ‣ Open System Preferences "Print & Fax"
- ‣ Click "Options & Supplies"

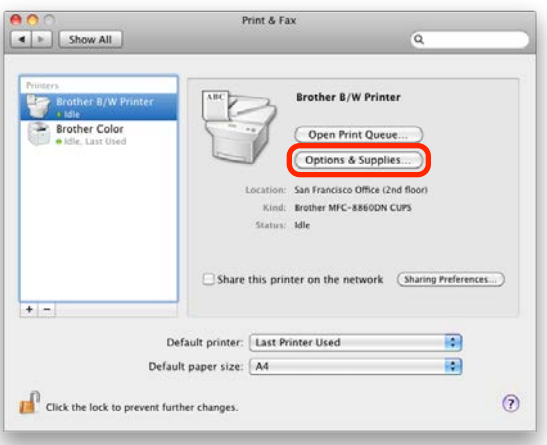

‣ If the URL starts with "mdns://" your printer is a Bonjour printer and you will need to add it again using its IP address.

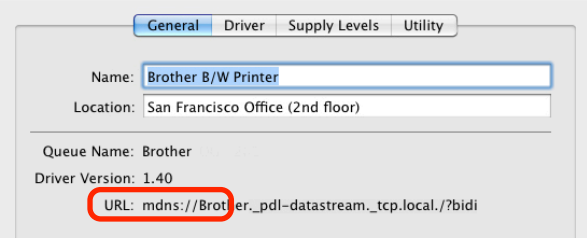

#### **To add the printer using its IP address:**

To help your Mac auto-detect the printer type, make sure you are either locally at your remote network (i.e. where the printer is already working), or connected to the VPN.

- ‣ Open System Preferences "Print & Fax"
- ‣ Click the plus button to add a new printer

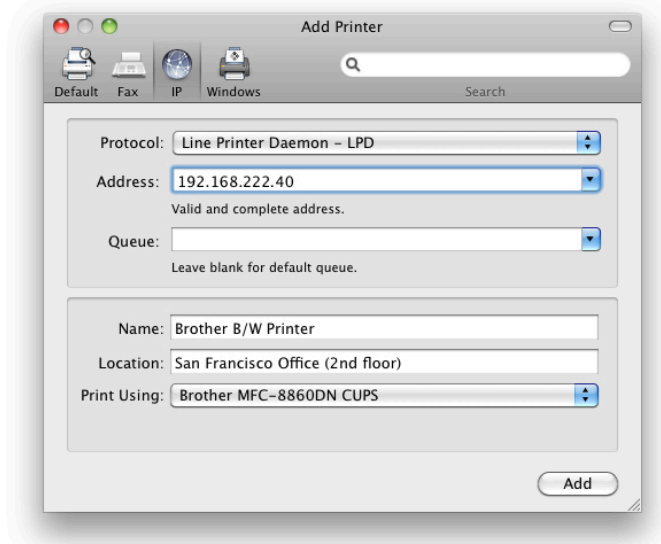

- ‣ Select whether your printer is an IPP, LPD or HP JetDirect printer (your printer's administrator or its manual will be able to tell you which it is)
- ‣ Enter your printer's IP address
- ‣ Wait until the system has determined your printer type. This is only possible if the printer is reachable and responding.
- ‣ Click OK to confirm the printer selection

## **FileMaker over VPN**

If you work with FileMaker, we recommend using VPN Tracker's → *[Secure](#page-24-0)  [Desktop](#page-24-0)* to connect to your database over VPN. If you prefer, you can also access your database directly from FileMaker, if you prefer.

#### **To access a remote database in FileMaker:**

- ‣ Open FileMaker
- ▶ Choose "File > Open Remote..."
- ‣ Select "View > Favorite Hosts"

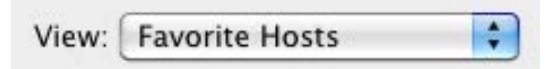

‣ Click "Add"

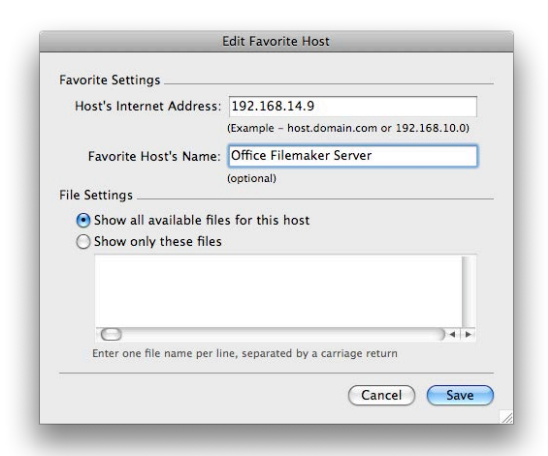

- ‣ **Host's Internet Address**: Enter the IP address of your FileMaker server (if you are using remote DNS in VPN Tracker, it is also possible to use the server's host name instead)
- **‣ Favorite Host's Name (optional):** Enter a name for this FileMaker server so you will recognize it later
- ‣ Click "Save"
- ‣ Select a database from the list of available Files and click "Open"

## <span id="page-66-1"></span>**VPN and Network Address Translation (NAT)**

VPN Tracker provides sophisticated tools to handle VPN connections through routers that perform Network Address Translation (NAT). This chapter explains in detail what Network Address Translation is, the different NAT-Traversal methods available, and how VPN Tracker assists you to make NAT-Traversal as seamless as possible.

## <span id="page-66-0"></span>**Private IP Addresses**

In the early years of the Internet, each computer had a worldwide unique IP address. When it became clear that the Internet was growing rapidly and would soon run out of IP addresses, certain blocks of IP addresses were reserved for use on private networks. These private IP addresses can be used over and over again in different private networks, they do not have to be unique worldwide.

The following IP address ranges are reserved for private use:

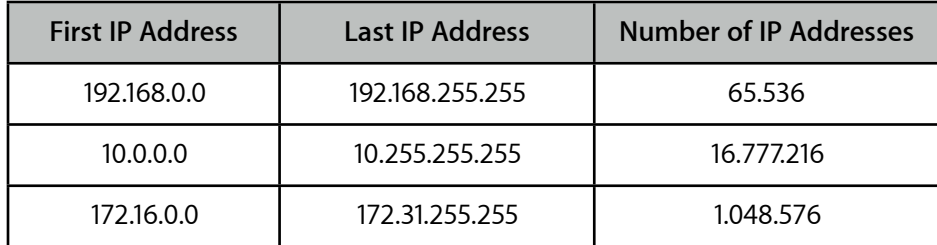

## **Network Address Translation (NAT)**

When a computer with a private IP address accesses the Internet, it sends the request through its local router. The local router cannot simply forward the request to the Internet: The sender's private IP address is not unique outside its particular private network, in fact there can be millions of computers on the Internet worldwide that have the same private IP address at any given

moment! Instead, it makes a few changes to the sender's information in the request:

- ‣ It replaces the private IP address of the sender with its own public IP address.
- ‣ If necessary, it changes the outgoing network port number so no other computer communicating with the recipient of the request uses the same network port (it also remembers which port was used by which computer on its private network).

It then forwards the request to the Internet.

When responses come back, the process needs to be reversed The response will come back on the same network port the request was sent out. The router can therefore easily look up which computer sent the original request.

- ‣ The router replaces the recipient of the response with the private IP address of the computer who sent the original request.
- ‣ If it had to change the network port, the router puts back the original network port.

It then forwards the response to its private network.

The entire process is called Network Address Translation (NAT). If you have a DSL or wireless router (e.g. an AirPort Base Station) at home, it is very likely performing Network Address Translation. In most offices, hotels, and Internet cafes you will be connecting to a private network that has a NAT router for accessing the Internet.

## **NAT-Traversal**

Network Address Translation can be a problem for VPN connections: For the actual communication across the VPN, a network protocol called ESP is used. Unless the TCP and UDP network protocols you may be familiar with, ESP works independent of network ports. Since NAT depends on being able to use network ports to identify the recipient of an incoming response, it cannot work with ESP.

Several methods to deal with this have been developed. To use one of these methods, it must be supported by both the router performing NAT and the VPN gateway.

## **IPSec Passthrough**

The simplest method is called IPSec Passthrough. It works with all VPN gateway[s1](#page-67-0). NAT routers supporting this method will just send ESP responses back to the last host who contacted the VPN gateway. Most routers have some limitation on their IPsec Passthrough capability, for example it will often not work if more than a single host needs to establish a VPN connection (to the same VPN gateway).

## **NAT-Traversal (Early Drafts)**

NAT-Traversal is the most flexible method. VPN Tracker simply wraps the VPN communication (ESP) into regular UDP packets (which have port numbers). The NAT router can then handle these UDP packets like it would do with any UDP communication. On the other side, the VPN gateway needs to remove the UDP "wrapper" before it can handle the VPN communication.

For NAT-Traversal to work, it needs to be specifically supported by the VPN gateway and the local NAT router. The requirement for support from the VPN gateway is obvious – it has to know that it needs to unwrap the UDP packets before it sees the regular VPN communication. For the NAT router, it is less obvious why they would need special support for NAT-Traversal. However, older or less sophisticated VPN gateways often do not support NAT-Traversal. They will simply discard UDP packets on this network port. To deal with this problem, the final NAT-Traversal standard (RFC) changes the network port for performing NAT-Traversal.

## **NAT-Traversal (RFC Standard)**

The final NAT-Traversal standard (as well as late draft revisions) switch to network port 4500 as soon as NAT-Traversal is performed. This allows even routers built on the assumption that network port 500 is for ESP only to handle with NAT-Traversal.

The final NAT-Traversal standard works with most NAT-routers and is also supported by many recent VPN gateways. However, older or less sophisticated VPN gateways often do not support NAT-Traversal.

## **Testing for NAT-Traversal Support**

To successfully establish a VPN connection, VPN Tracker needs to know which methods are supported by the VPN gateway and the local NAT router.

Finding out what the VPN gateway supports is very easy: The VPN gateway will automatically tell VPN Tracker what it supports when a connection is being established.

For the NAT router, it's more difficult: Some will list it in their data sheet, for others, it is only possible to find out by actually testing. Fortunately, you won't have to worry about this: VPN Tracker has a test built right in. This test is run every time VPN Tracker encounters a new NAT router (it's the progress bar you see before the VPN connection is established). Even though it may take a short moment, it's very important to run the test! It only needs to run once at any given location.

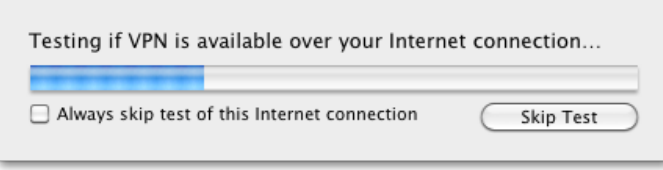

## **What does the test do?**

The test connects to a VPN gateway at equinux using all three methods. VPN Tracker remembers which methods worked, and from then on it will only use the working methods.

## **When is the automatic test not sufficient?**

The automatic test will work in almost all situations. It will help you to get hassle-free VPN connectivity at Internet cafes, hotels, airports – basically everywhere where you have little time and encounter NAT routers that may not support all NAT-Traversal methods.

There is one specific situations in which the availability test may not give accurate results: Communication to your VPN gateway goes through a different router than Internet traffic, or is treated differently (firewall rules etc.). Since

<span id="page-67-0"></span><sup>1</sup> Some devices permit IPsec Passthrough to be turned off. In that case, it will obviously not work.

the VPN gateway used for availability testing is located on the Internet, the test results reflect the connectivity from your location to VPN gateways on the Internet, but may not be accurate for the connection to your VPN gateway that is handled differently.

In that case, you can open the VPN Availability Test and tell VPN Tracker to ignore the test results for this specific location.

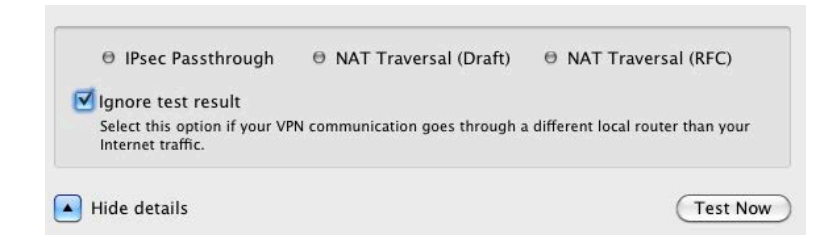

To disable testing entirely, go to → *[VPN Tracker Preferences](#page-59-0).*

## **What if my local router changes? What if a firmware upgrade changes its capabilities?**

If you exchange the router for a different device, VPN Tracker will notice automatically (it uses the router's hardware address (MAC) to remember where it tested).

If only the firmware is updated, or you are using an Internet connection where NAT-Traversal happens off-site at your Internet Service Provider (ISP), VPN Tracker cannot detect it. In that case, please open the VPN Availability Test and repeat the test.

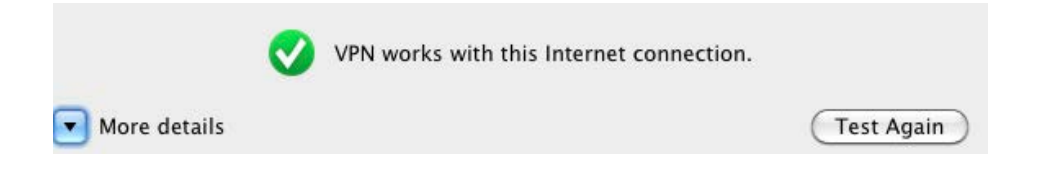

## <span id="page-69-0"></span>**Certificates**

This chapter describes how VPN Tracker can be integrated in a PKI (Public Key Infrastructure) using digital certificates or smart cards.

## **Getting Started**

To use certificates with VPN Tracker, you will need certificates and a VPN gateway that can authenticate users through X.509 certificates (RSA signatures).

## **Obtaining Certificates**

#### **If you have an existing Public Key Infrastructure (PKI) that uses certificates:**

‣ Certificates (and private keys for the client/user certificates) need to be available in a format supported by the Mac OS X keychain. If your users already have their certificates in their Mac OS X keychain, there's nothing that needs to be done.

#### **If you have an existing Public Key Infrastructure (PKI) that uses smart cards:**

- ‣ Software is required to make your smart card certificates available in Mac OS X through the keychain. If you have already installed your vendor's driver or software, you can easily determine if it satisfies this requirement by checking if your smart card appears as a keychain in the Mac OS X Keychain Access application (Applications > Utilities > Keychain Access)
- ‣ If your vendor does not provide the necessary software, there may be a third party solution available

#### **If you do not have an existing Public Key Infrastructure (PKI) in place:**

‣ Use the Certificate Assistant built into the Mac OS X Keychain Access application to create certificates (Keychain Access > Certificate Assistant). Some VPN gateways also can create and export certificates.

### **VPN Gateway Prerequisites**

‣ Your VPN gateway must support the use of authentication based on digital certificates (X.509 certificates)

‣ Configure your VPN gateway for certificate-based authentication. Refer to your vendor's documentation for details.

#### **What about Tokens?**

We are using the term "smart card" to describe both an actual smart card that is placed into a card reader, and a USB token with a non-removable smart card chip that plugs directly into your Mac. From VPN Tracker's perspective, there is no difference if the smart card chip is accessed through a card reader, or built into a USB token.

There is also a another type of token on the market: These tokens generate a one-time code (e.g. RSA SecurID). When using such tokens, the VPN gateway usually request the code through Extended Authentication (XAUTH). To use such tokens in VPN Tracker, simply set up your VPN gateway according to your vendor's instructions and enable XAUTH in VPN Tracker.

## **Certificate Management in Mac OS X**

To use certificates with VPN Tracker, the certificates must be available in a keychain. This chapter therefore will first cover the basics of certificate management using the keychain on Mac OS X, before showing how to include certificates in VPN Tracker.

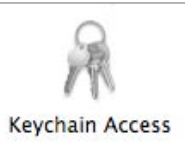

In Mac OS X, certificates (and their private keys) are stored in keychains. Keychains are managed using the Keychain Access application (found in Applications > Utilities).

A keychain protects the private key by only permitting access if the keychain has been unlocked using the appropriate password. Also, if applications attempt to access a private key in a keychain for the first time, the user is asked to permit access, even if the keychain is unlocked. By default, a user has a single keychain, the login keychain, protected with their password. It is possible to change the login keychain's password to a different one, and to create additional keychains.

## **Importing Certificates**

Certificates can be imported into a Mac OS X keychain using any of the usual certificate formats (PEM, DER, PKCS#7, PKCS#12). To import a certificate, simply double-click the certificate file, or choose "File > Import Items..." in Keychain Access.

If the certificate contains a private key and the certificate file is protected by a password, you will be asked for this password:

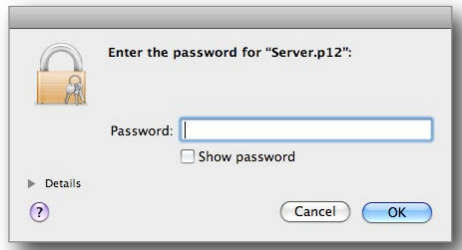

If the certificate contained a private key, you will see both the certificate and its private key in the list after importing. A combination of a certificate and its private key is called an identity in Mac OS X.

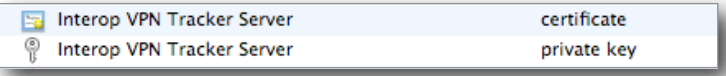

If only the public part of the certificate was imported, you will see only the certificate listed after importing.

## **Importing Certificate Authorities**

Importing a certificate authority works the same as importing a regular certificate. After importing, you will be asked if you want to trust this certificate authority. If you choose "Always Trust", certificates signed by this certificate authority will be trusted automatically in the future.

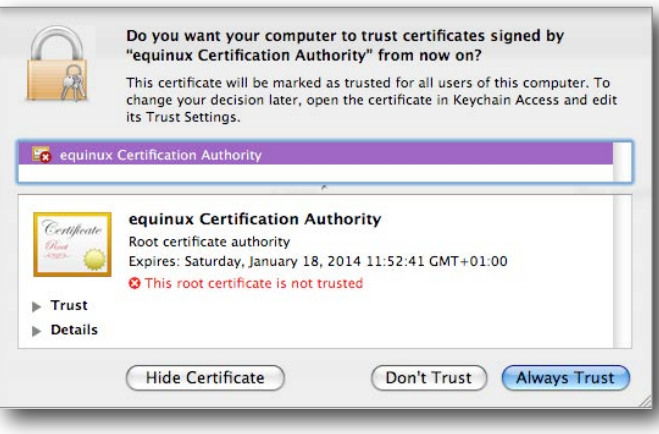

#### **Certificate Authorities (CAs) on Mac OS X 10.4 Tiger**

On Mac OS X 10.4, certificate authorities must be placed in the X.509 Anchors keychain. It is not possible to set certificate authorities as trusted that are not in this special keychain.

### **Checking a Certificate's Trust**

Keychain Access easily lets you see if a given certificate is trusted, and if not, why not. Simply select the certificate and examine the top part of the Keychain Access window (if the details are not visible, use "View > Show Summary" to display them):

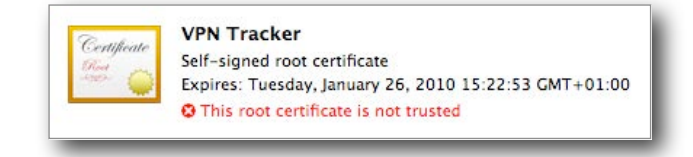

## **Which Certificates Do I Need?**

To use certificate-based authentication in VPN Tracker, you will need the following certificates in your Mac OS X keychain:

#### **VPN Client:**

- ‣ VPN client (VPN user) certificate **and**
- ‣ Private key belonging to the VPN client (VPN user) certificate

#### **VPN Gateway** (optional)**:**

- ‣ VPN gateway's certificate (without the private key) **or**
- ‣ Certificate authority (CA) that signed the VPN gateway's certificate. Its certificate must be set as trusted on your Mac. The VPN gateway must be capable of sending its actual certificate upon connection initiation, which is the case for almost all VPN gateways

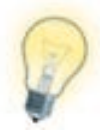

You can easily check if a private key is available for a given certificate by selecting the "My Certificates" category in the left column in Keychain Access. If a certificate appears there, it has a private key available.

## **Selecting Certificates in VPN Tracker**

If you have not yet done so, set the authentication method to "Certificates".

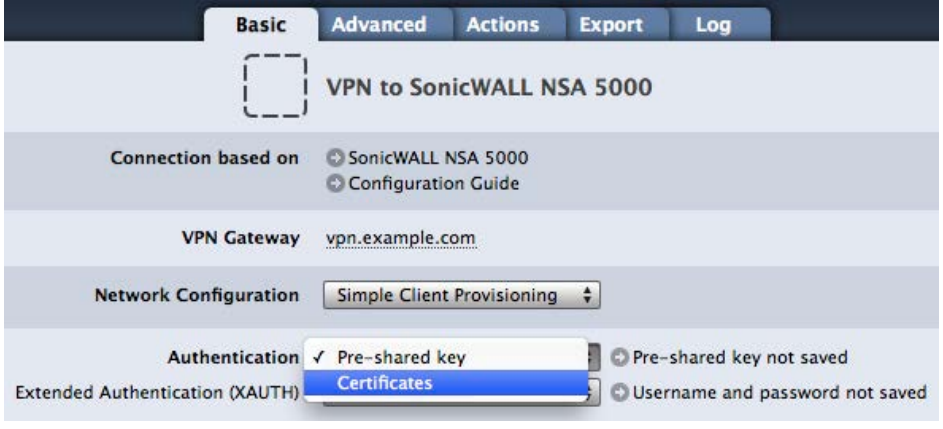

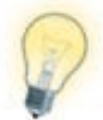

Make sure your VPN gateway is already configured for certificate-based (X.509 certificates / RSA signatures) authentication before starting to configure VPN Tracker.

In the certificate selection window, select your certificate(s). The certificate selection window opens automatically if you are not yet using certificates. If you have already selected some certificates earlier, click the "Edit" button on the Basic tab.

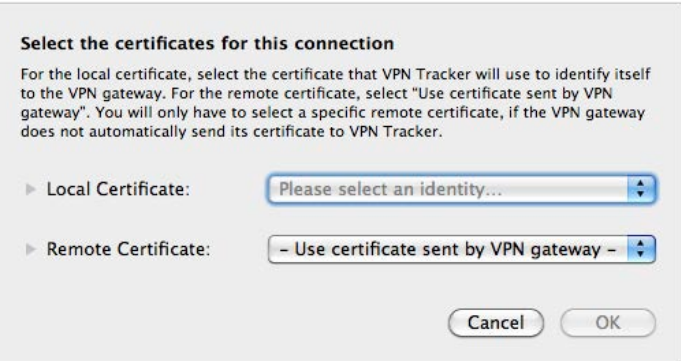
## **Local Certificate**

The local certificate is the certificate you are using to identify to the VPN gateway as a user/client. It is sometimes called client certificate or user certificate. A private key is required for the local certificate, since it must sign messages to the VPN gateway.

If you cannot find your certificate here even though you have imported it into the Mac OS X keychain, make sure the corresponding private key is also available in the keychain. You can easily check that by selecting the "My Certificates" category in Keychain Access. If it does not appear there, the private key is missing.

#### **Inspecting a Certificate**

Click the triangle to see the details for the selected certificate.

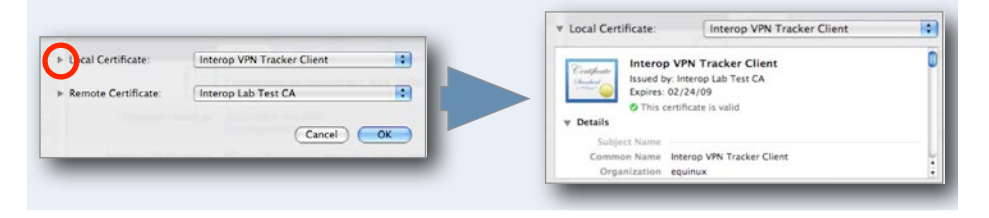

# **Remote Certificate**

The remote certificate is the VPN gateway's certificate. A private key is not needed. There are two options:

- ‣ Select your VPN gateway's certificate **or**
- $\blacktriangleright$  Select "Use certificate supplied by peer"<sup>1</sup> to use the certificate the VPN gateway sends upon connecting, and verify it against the certificate authorities installed on your Mac. If verification fails, you will be prompted to verify the certificate manually.

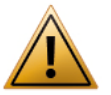

Even though CA certificates may show up in the list, you should selecting a CA certificate as the remote certificate will not work.

#### **Certificates and Exported Connections**

Certificates are never included in an exported connection, since most organizations with a PKI infrastructure already have well-established (and secure) procedures of distributing certificates to users in place. The exported connection **does** include the information which certificates were selected.

When exporting for use with a Personal or Professional Edition license:

- ‣ If the selected certificates are present on the recipient's Mac, VPN Tracker will use these certificates
- ‣ If the selected certificated do not exist on the recipient's Mac, the recipient will be able to select different certificates

When exporting for use with a Player Edition license, or when exporting a locked connection:

‣ The recipient will not be able to edit their VPN connection settings. It is therefore important to select the correct certificates before exporting

### **Identifiers Based on Certificates**

It is possible to use the information from certificates as an identifier for the VPN connection. To do this, set the Local (Remote) Identifier to Local (Remote) Certificate". VPN Tracker will then use the certificate's information (such as subject, organization, country etc.) as the identifier for the connection.

#### **Certificate Identifier Types**

A "Local (Remote) Certificate" identifier will technically be sent as an identifier of type ASN.1 Distinguished Name (DN). On your VPN gateway, such an identifier may also be called simply Distinguished Name or Subject.

## **Advanced Certificate Settings**

There are several settings on the Advanced tab that influence how certificates are verified. These options should usually be left enabled. For more information, see the → *[Settings Reference](#page-46-0)*

<span id="page-72-0"></span><sup>1</sup> Locked connections require the VPN gateway certificate or a trusted CA that signed the certificate. If your VPN gateway is not capable of transmitting its certificate, the certificate is always required.

# **Using Smart Cards**

Storing certificates on a smart card provides even more security than using certificate-based authentication with certificates stored locally on your Mac. This chapter shows how to set up smart card based authentication with VPN Tracker using Aladdin eToken.

### **Vendor Software Installation**

To access your smart card on your Mac, you will first have to install the software provided by your smart card vendor. The following steps show the software installation for Aladdin eToken.

#### **Step 1 – Start the installation**

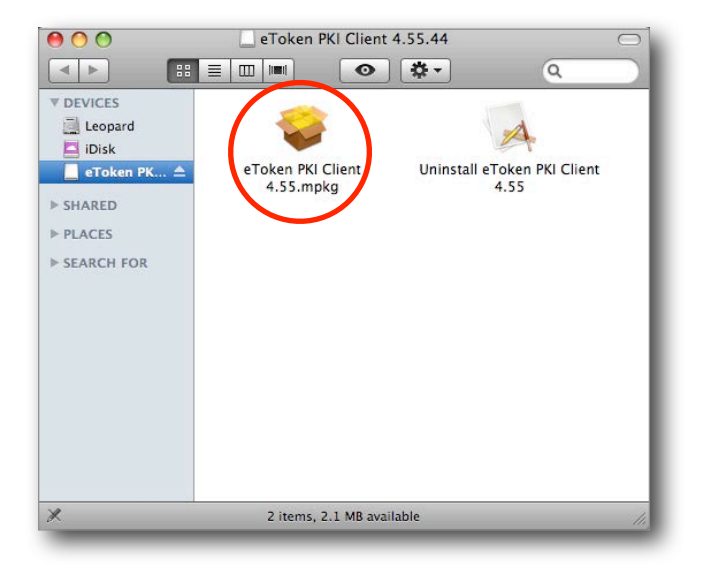

- ‣ The installation program will guide you through the necessary installation steps
- ‣ Make sure to carefully read all instructions

#### **Step 2 – Follow the installation wizard**

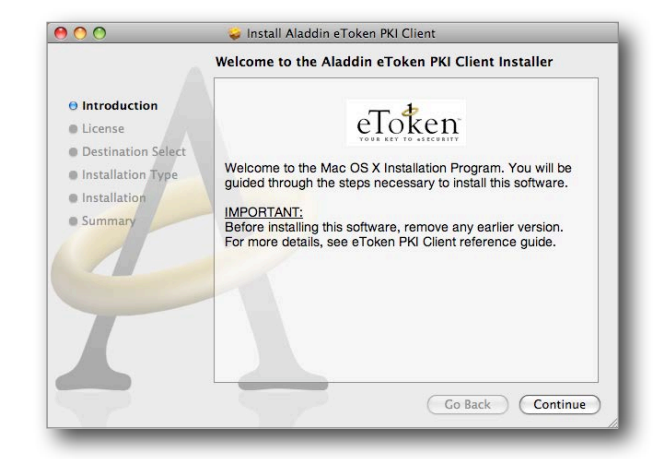

**Step 3 – Finish the installation by logging out**

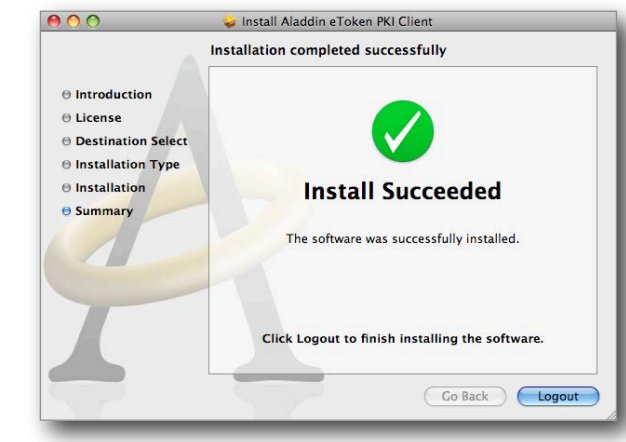

- ‣ When the installation has finished, you will have to log out (and log back in) to complete the installation.
- ‣ The installation will provide you with two software applications. The **PKI-Monitor** allows you to monitor the attached eToken devices, and the **eToken Properties** application lets you configure your eToken and import certificates onto the device.
- ‣ Please refer to your vendor's documentation for additional details on how to set up your smart card or token.

### **Verifying Access**

To verify that you are indeed able to access your smart card or token through the Mac OS X keychain, start the Keychain Access application. You should be able to find your token in the keychain list on the left (use "View > Show Keychain List" if the keychain list is not displayed).

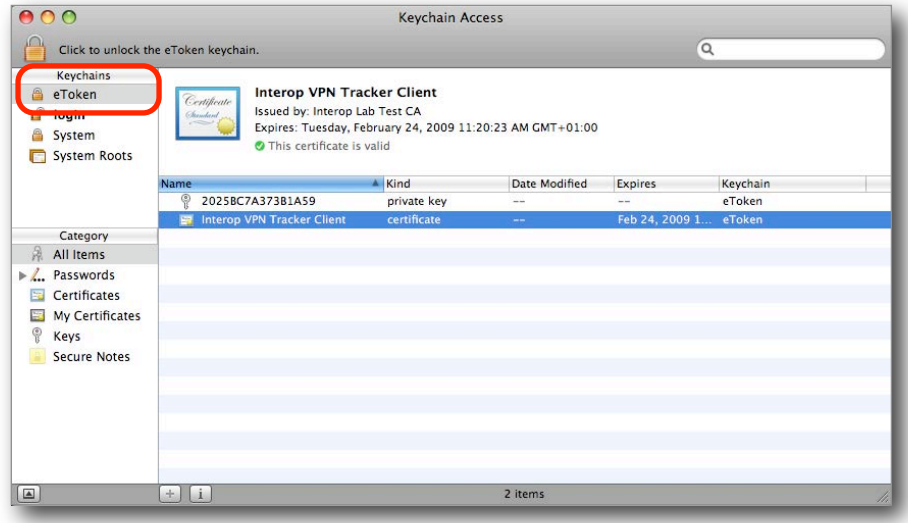

If you have not done so yet, import or create your certificates on the smart card now. The best way to do this is through the software tools provided by your smart card vendor (such as through the eToken Properties application when using Aladdin eToken). Make sure that the private key for your client/ user certificate is also present on the smart card. You can easily verify this by selecting the "My Certificates" category in Keychain Access. If the certificate is displayed there, the private key is available.

### **Selecting Smart Card Certificates in VPN Tracker**

Selecting a certificate located on a smart card works exactly the same as selecting a regular certificate. Please refer to "Selecting Certificates in VPN Tracker" for details.

# **Troubleshooting Certificates**

Most errors can be resolved quickly by carefully following the hints given by VPN Tracker in its log. However, here are some frequently asked questions that cannot be covered by the log hints.

#### **My connection works fine, but I am prompted for my keychain password or keychain access permission every time I connect**

- ‣ If you are using a smart card, this behavior is inherent to the way smart cards work, storing the access code is not possible
- ‣ If you are using normal certificates stored in your keychain, please make sure the Mac OS X keychain subsystem has write access to the keychain that your certificate and private key are stored in, and to the folder the keychain is in. You can run the **Keychain First Aid** tool that is part of Keychain Access (Keychain Access > Keychain First Aid) to verify permissions.

#### **My certificate is only in the Remote Certificate list, however, I want to select it as the Local Certificate**

A certificate that is to be used as the local certificate must have its private key stored in the keychain (or on the smart card). If a certificate does not have a private key available, it will not be displayed in the Local Certificates list.

#### **I cannot add my certificate to the keychain: Keychain Access keeps complaining that the certificate already exists, but I searched for it and it is not there!**

A certificate is uniquely identified by the combination of issuer (i.e. the certificate authority signing it), and the serial number. If your keychain already contains a certificate issued by the same certificate authority with the same serial number, it will not be possible to add another certificate with the same issuer and serial number combination, even though the rest of the certificate may be completely different.

Unfortunately, it is fairly easy to accidentally create certificates with duplicate serial numbers when using the Mac OS X Certificate Assistant. There are two possible ways of resolving this problem:

‣ Recreate the certificate using an unused serial number (in Certificate Assistant, check the box "Let me override defaults" to modify the serial number)

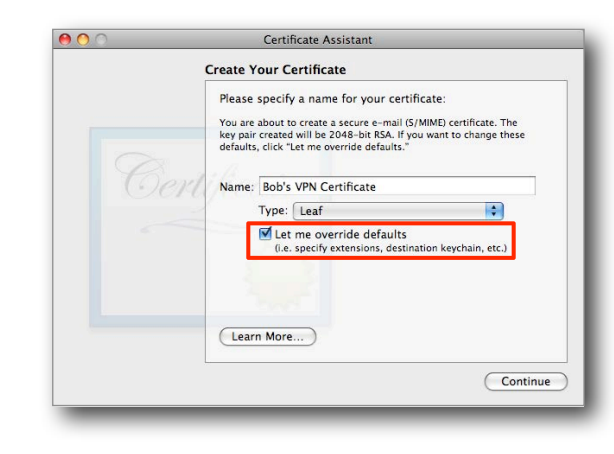

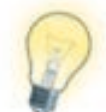

If you do not have the possibility to recreate the certificate, put the offending certificate into a separate keychain

#### **I followed the advice in the log and double-checked my configuration, but the connection still fails**

Before contacting technical support, please run the Keychain First Aid tool that is part of Keychain Access (Keychain Access > Keychain First Aid). Then try connecting again. Also double-check that you have selected the correct certificates. A certificate authority (CA) certificate should never be selected as the local or remote certificate.

If the problem persists, and you need to contact us, please include the following information with your support request:

- ‣ A **Technical Support Report** from VPN Tracker (Help > Generate Technical Support Report)
- ‣ Screenshots of the VPN configuration on your VPN gateway, if possible
- ‣ The **output of the Terminal command** security dump-keychain (preferred), or **screenshots of the details of all certificates** used with the connection: In Keychain Access, select each certificate and choose "File > Get Info". Make sure the details are visible (click the triangle, if necessary) and take a screenshot of the details.

# **Further Resources**

# **VPN Tracker**

#### **VPN Tracker Interoperability Website**

Lists device compatibility and provides configuration guides for many popular VPN gateway devices.

<http://vpntracker.com/interop>

#### **VPN Tracker Support Website**

Large database of Frequently Asked Questions (FAQs), as well as downloads and the possibility to contact technical support.

<http://vpntracker.com/support>

# **Computer Networking and VPNs**

#### **The TCP/IP Guide**

An book on networking and the most popular networking protocols. Also available for free to read online.

<http://www.tcpipguide.com>

#### **Wikipedia**

- ‣ Internet Protocol (IP) [http://en.wikipedia.org/wiki/Internet\\_Protocol](http://en.wikipedia.org/wiki/Internet_Protocol)
- ‣ Subnets and Network Addressing: <http://en.wikipedia.org/wiki/Subnetwork>
- ‣ Private IP Addresses [http://en.wikipedia.org/wiki/Private\\_network](http://en.wikipedia.org/wiki/Private_network)
- ‣ Network Address Translation (NAT) [http://en.wikipedia.org/wiki/Network\\_address\\_translation](http://en.wikipedia.org/wiki/Network_address_translation)
- ‣ DNS [http://en.wikipedia.org/wiki/Domain\\_Name\\_System](http://en.wikipedia.org/wiki/Domain_Name_System)
- ‣ IPsec <http://en.wikipedia.org/wiki/IPsec>

# **Keyboard Shortcuts**

Here are some of the most useful keyboard shortcuts supported by VPN Tracker.

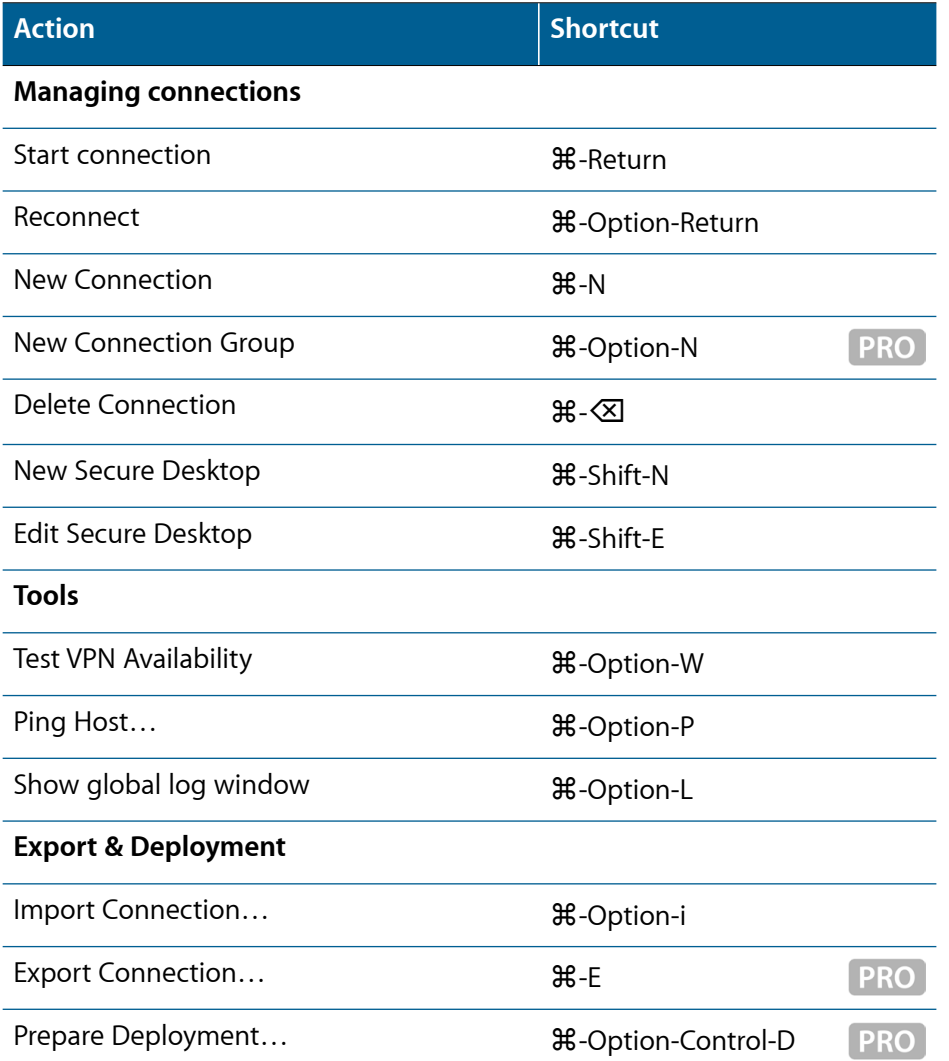

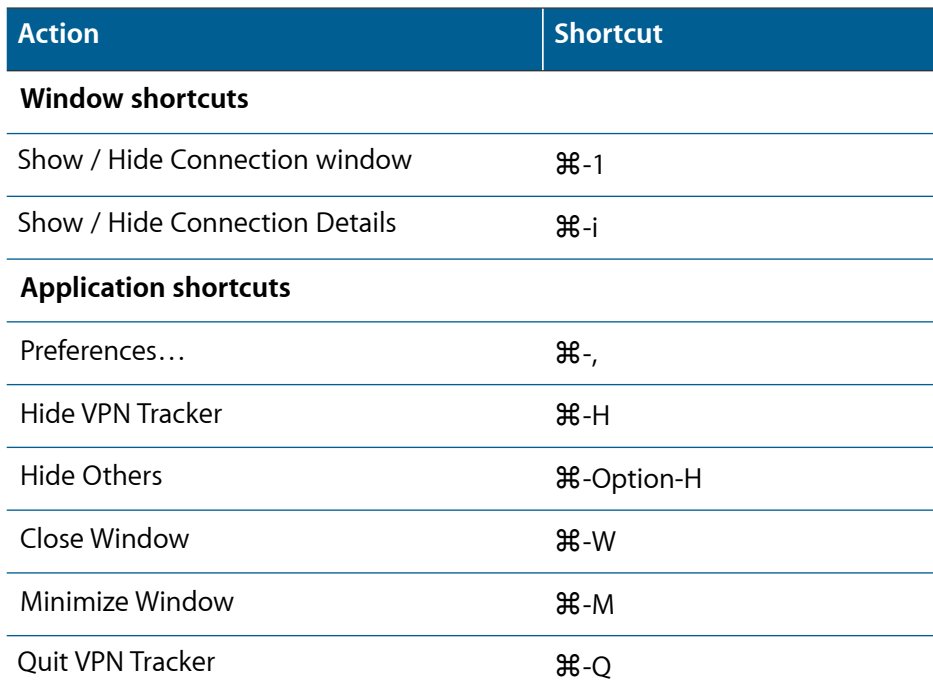